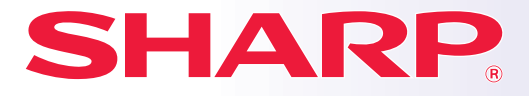

**SISTEM MULTIFUNCŢIONAL DIGITAL COMPLET COLOR**

# **Ghid de iniţiere rapidă**

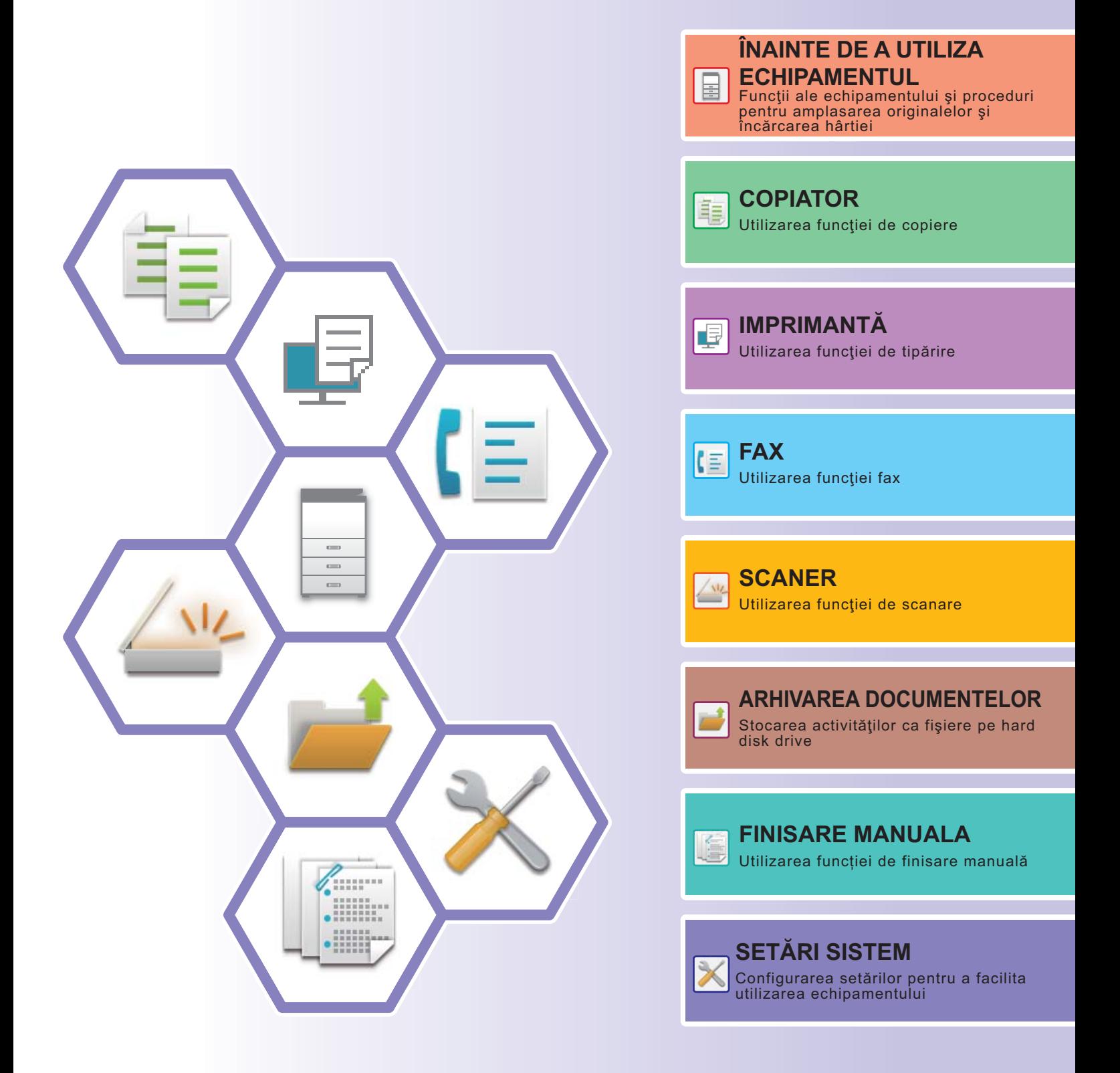

## <span id="page-1-0"></span>**MANUALE DE UTILIZARE ŞI MODUL DE UTILIZARE AL ACESTORA**

## **Ghid de Start**

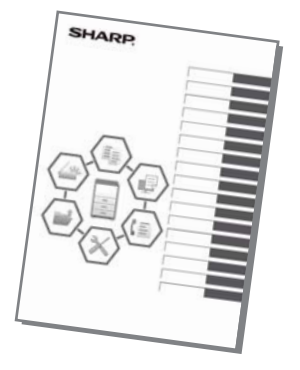

Acest manual explică procedurile de bază pentru utilizarea echipamentului, atenționări pentru utilizarea în siguranță a acestuia şi informaţii pentru administrator. Citiţi acest manual înainte de a utiliza echipamentul.

Pentru informații detaliate despre procedurile de operare și depanare, consultaţi manualele în format PDF.

## **Ghid de utilizare (afişat pe panoul tactil)**

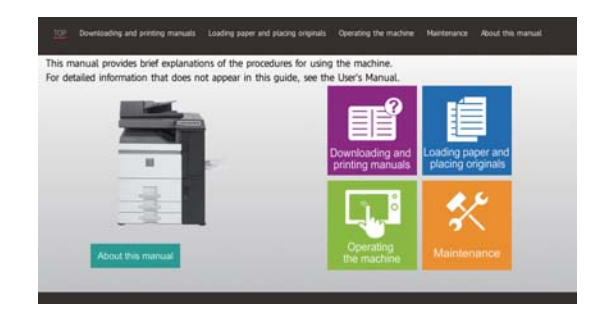

Acest ghid apare atunci când atingeţi pictograma de pe panoul tactil al echipamentului. Ghidul explică procedurile de bază pentru operarea echipamentului. În plus, manualele pot fi tipărite. [\(pagina 3\)](#page-2-0) Pentru a tipări un manual, consultați ["CUM S](#page-3-0)Ă TIPĂRIȚI UN [MANUAL \(pagina 4\)"](#page-3-0).

## **Manualul utilizatorului**

În "Manual de utilizare" sunt furnizate explicaţii detaliate ale funcţiilor care pot fi utilizate pe echipament. Manualul utilizatorului poate fi descărcat de pe paginile web ale echipamentului.

Descărcaţi manualul utilizatorului de pe paginile web ale echipamentului.

Pentru procedura de descărcare, consultați "DESCĂ[RCAREA GHIDULUI DE UTILIZARE \(pagina 6\)](#page-5-0)".

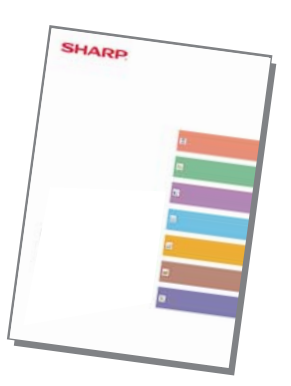

## <span id="page-2-0"></span>**Alte manuale**

La fel ca "Manual de utilizare", unele manuale pot fi descărcate de pe website-ul nostru și vizualizate pe computerul dumneavoastră.

Tipurile manualelor pot fi actualizate. Pentru informaţii suplimentare, consultați website-ul nostru.

#### **Ghid AirPrint**

Acest ghid explică utilizarea AirPrint.

## **(Înregistrarea agendei)\***

Acest manual explică modul de înregistrare, editare şi ştergere a agendei.

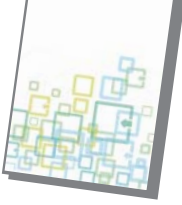

#### **Manual de utilizare Manual de utilizare** *Manual de configurare* **software\***

Acest ghid explică modul de instalare a software-ului şi configurare a setărilor pentru utilizarea echipamentului ca imprimantă sau scaner.

#### **Manual de iniţiere rapidă\* Identificarea şi rezolvarea problemelor\***

Acest manual oferă răspunsuri la întrebări frecvente privind funcţionarea echipamentului în fiecare mod.

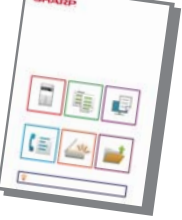

Acest ghid are rolul de a vă iniția în utilizarea funcţiilor de bază şi convenabile ale echipamentului.

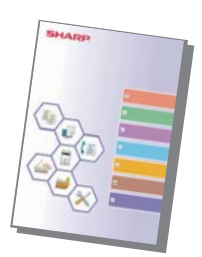

#### **Manual de utilizare (Setări pagină web)\***

Acest ghid explică procedurile pentru configurarea setărilor echipamentului de la computerul dumneavoastră utilizând funcția de setări pagină web integrată în echipament.

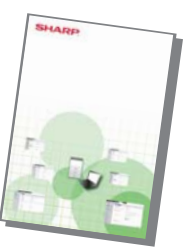

#### **Manual de utilizare (Operarea panoului tactil)**

Acest manual explică modul de operare a panoului tactil şi particularizarea interfeţei utilizatorului.

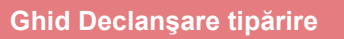

Acest ghid explică modul de utilizare a funcţiei de declanşare imprimare. Dacă deţineţi mai multe imprimante multifuncţionale (MFP) care acceptă funcţia de declanşare imprimare în aceeaşi reţea, puteţi accesa şi tipări datele salvate pe o imprimantă (MFP) de la orice altă imprimantă multifuncţională (MFP).

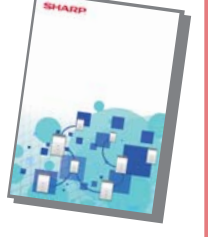

#### **Ghid Declansare tipărire**<br> **Education 1986 Ghid de conectare în Cloud**

Acest ghid explică modul de conectare a aparatului la un serviciu Cloud prin Internet, acest lucru permiţându-vă să încărcaţi date scanate şi să tipăriţi date stocate în Cloud.

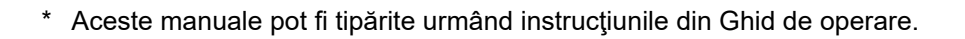

**3**

## <span id="page-3-1"></span><span id="page-3-0"></span>**CUM SĂ TIPĂRIŢI UN MANUAL**

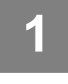

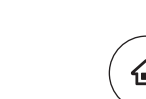

**(1)**

## **1 Apăsaţi tasta [Ecran principal].**

Apare ecranul principal.

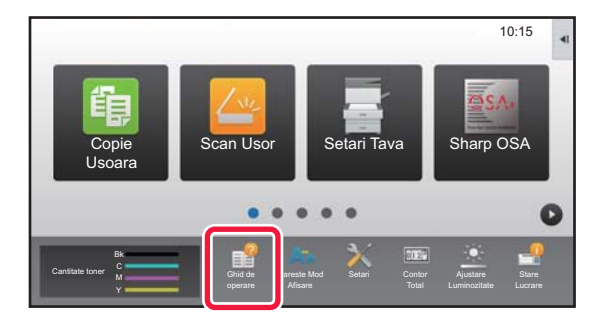

## **2 Atingeţi tasta [Ghid de operare].**

## **3 Setaţi pe un panou tactil.**

- **(1) Atingeţi tasta [Descărcarea şi imprimarea manualelor].**
- **(2) Atingeţi scurt tasta [Manuale care pot fi tipărite].**
- **(3) Atingeţi scurt pictograma manualului.**

#### **(4) Atingeţi [Tipărire].**

Apare ecranul Setări tipărire. Selectaţi setările şi apăsaţi scurt tasta [Start] pentru a începe tipărirea. Când este selectată o limbă alta decât limba afişată în pasul 2 din DESCĂ[RCAREA GHIDULUI DE](#page-5-0)  [UTILIZARE \(pagina 6\)](#page-5-0) în limbile de afişare de pe panoul tactil şi [Ghid de operare] este apăsat, poate apărea limba engleză. Pentru a schimba limba afişată pe panoul tactil, consultaţi Manualul utilizatorului.

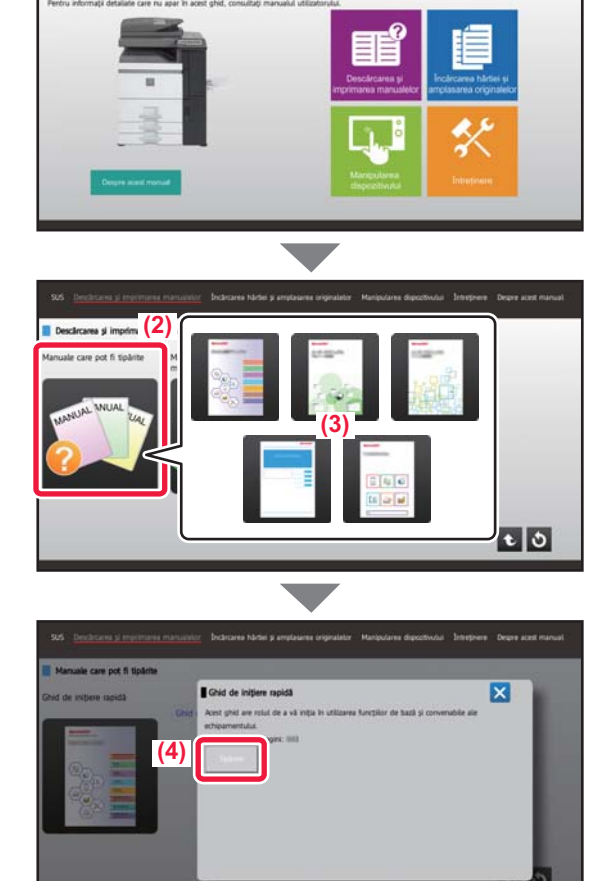

## <span id="page-4-0"></span>**ACCESAREA SERVERULUI WEB AL ECHIPAMENTULUI**

Când echipamentul este conectat la o retea, serverul web încorporat al echipamentului poate fi accesat de pe un browser web de pe computerul dumneavoastră.

## **DESCHIDEREA PAGINILOR WEB**

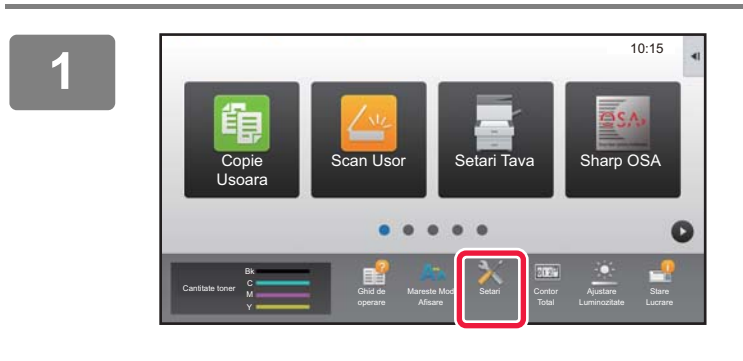

**<sup>1</sup> Atingeţi tasta [Setari] (Setări).**

**<sup>2</sup> Atingeţi [Stare] (Stare) → [Stare reţea] (Stare reţea) din meniu.**

 $E^{\alpha}$ **3** Stare Control utilizator Setări de sistem  $\overline{a}$ Stare > Stare reţeaIdentificare echipament TCP/IF Contor total Activare TCP/IP: Stare echipament etari IPv4 Stare reţea DHCP: Activare Versiune Firmware Adresa IPv4: xxx.xxx.xxx.xxx Reset alimentare Subnet Mask: xxx.xxx.xxx.xxx Lista Date Gateway implicit: xxx.xxx.xxx.xxx Lista pentru utilizator A Tip Pagina Setari IPv6: Lista pentru administrator

**Derulaţi ecranul în jos şi bifaţi "Adresa IPv4" (Adresă IPv4) în IPv4 Settings (Setări IPv4) din (TCP/IP).**

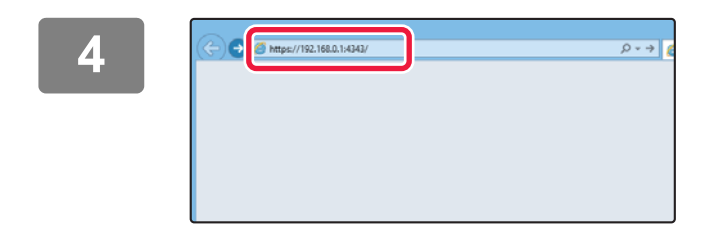

### **Accesaţi serverul web al echipamentului pentru a deschide paginile web.**

**Porniţi browser-ul Web al unui computer care este conectat la aceeaşi reţea ca echipamentul şi introduceţi adresa IP a echipamentului.**

Browsere Web recomandate Internet Explorer: 11 sau mai recent (Windows®) Microsoft Edge (Windows®), Firefox (Windows®), Safari (macOS®), Chrome (Windows®): ultima versiune sau versiunea majoră imediat anterioară

Va fi afişată pagina web:

Setările echipamentului ar putea necesita autentificarea utilizatorului pentru deschiderea paginii web. Vă rugăm să solicitaţi de la administratorul echipamentului parola necesară pentru autentificarea utilizatorului.

## <span id="page-5-1"></span><span id="page-5-0"></span>**DESCĂRCAREA GHIDULUI DE UTILIZARE**

Ghidul de operare, care este un manual mai detaliat, poate fi descărcat de pe paginile web ale echipamentului.

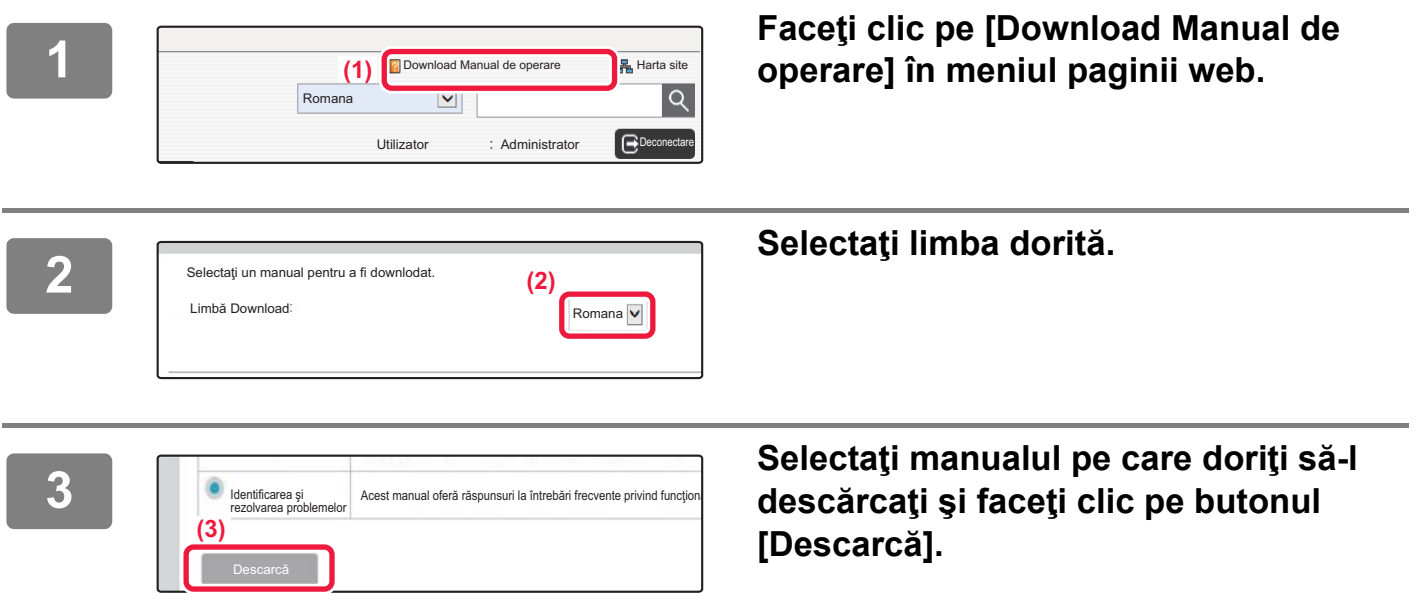

## **Înlocuirea tonerului**

Atunci când apare un mesaj de înlocuire, puteţi înlocui tonerul chiar dacă tipărirea este în curs. Deschideţi întotdeauna capacul tonerului pentru a înlocui tonerul.

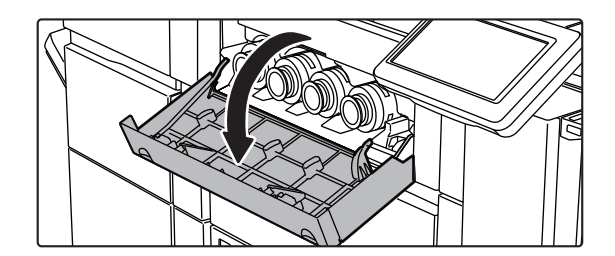

Aveți grijă să nu deschideți din greșeală capacul inferior. În caz contrar, tipărirea se va opri, iar hârtia s-ar putea bloca.

## **CUPRINS**

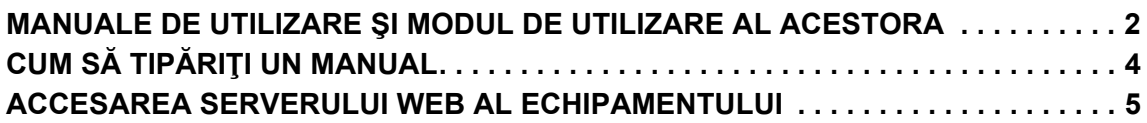

## **ÎNAINTE DE A UTILIZA ECHIPAMENTUL**

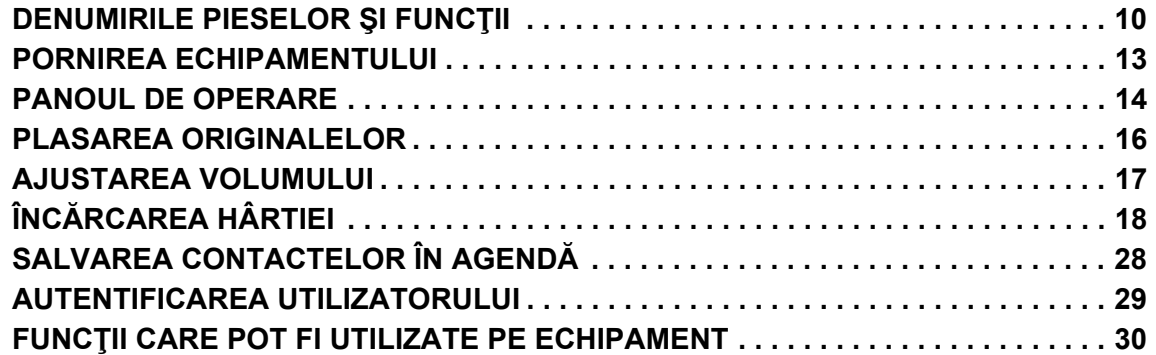

## **COPIATOR**

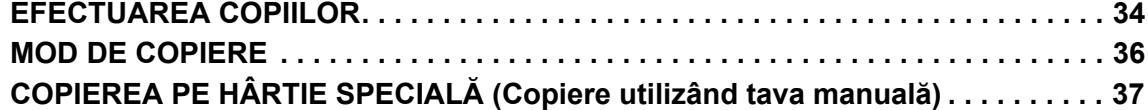

## **IMPRIMANTĂ**

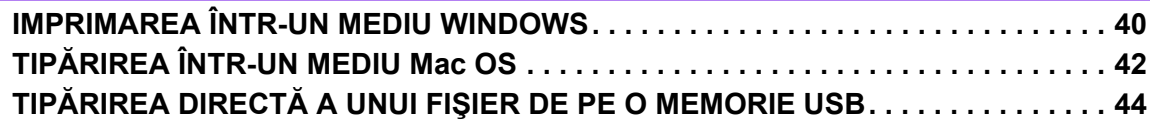

## **FAX**

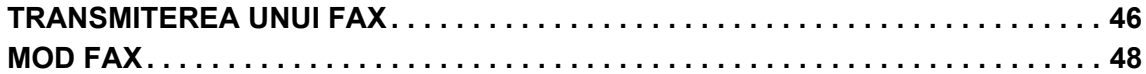

## **SCANER**

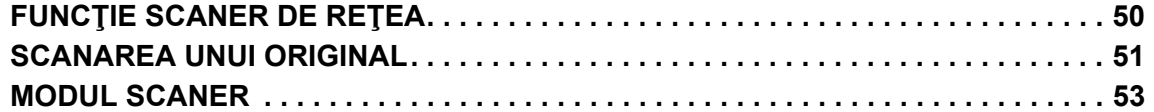

## **ARHIVAREA DOCUMENTELOR**

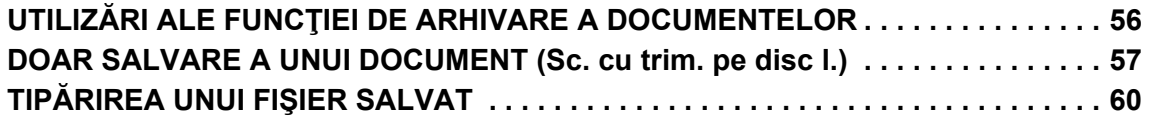

## **FINISARE MANUALA**

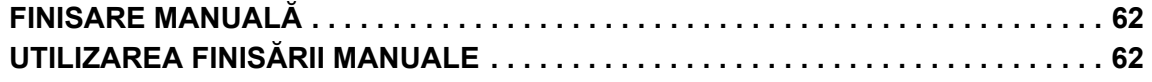

## **SETĂRI SISTEM**

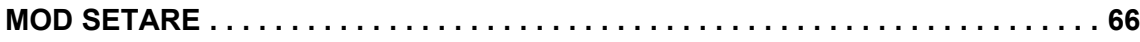

## <span id="page-8-1"></span><span id="page-8-0"></span>**ÎNAINTE DE A UTILIZA**   $\equiv$ **ECHIPAMENTUL**

Această secţiune oferă informaţii generale despre echipament, inclusiv denumiri şi funcţii ale componentelor echipamentului şi dispozitivele sale periferice şi procedurile pentru înlocuirea componentelor originale şi încărcarea hârtiei.

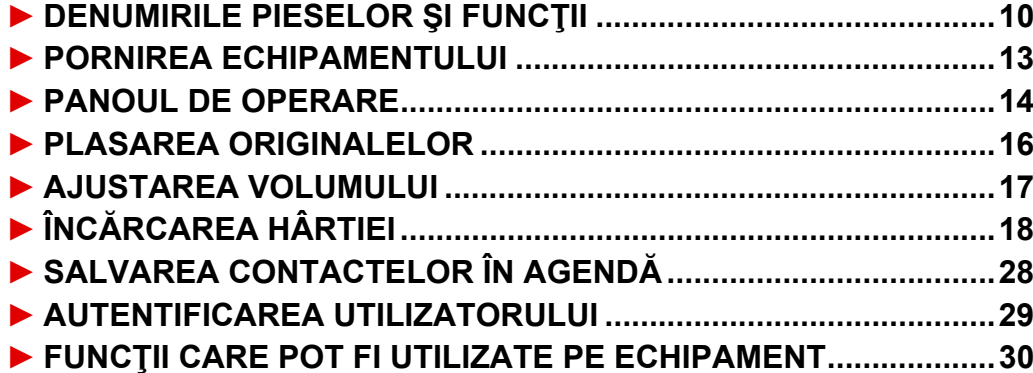

## <span id="page-9-1"></span><span id="page-9-0"></span>**DENUMIRILE PIESELOR ŞI FUNCŢII**

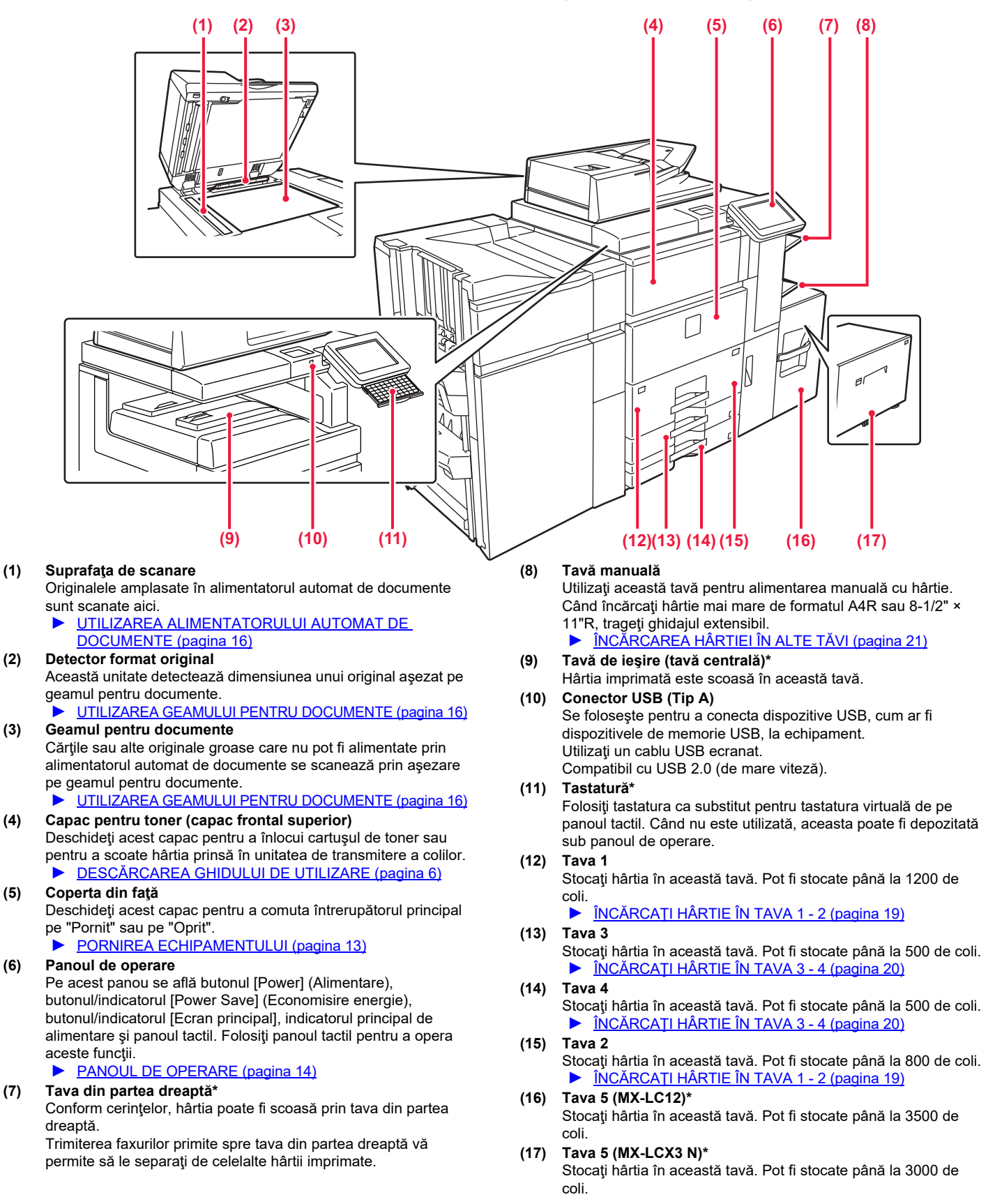

Dispozitiv periferic. Pentru informații suplimentare, consultați Manualul utilizatorului.

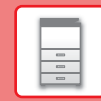

 $\boxed{\Xi}$ 

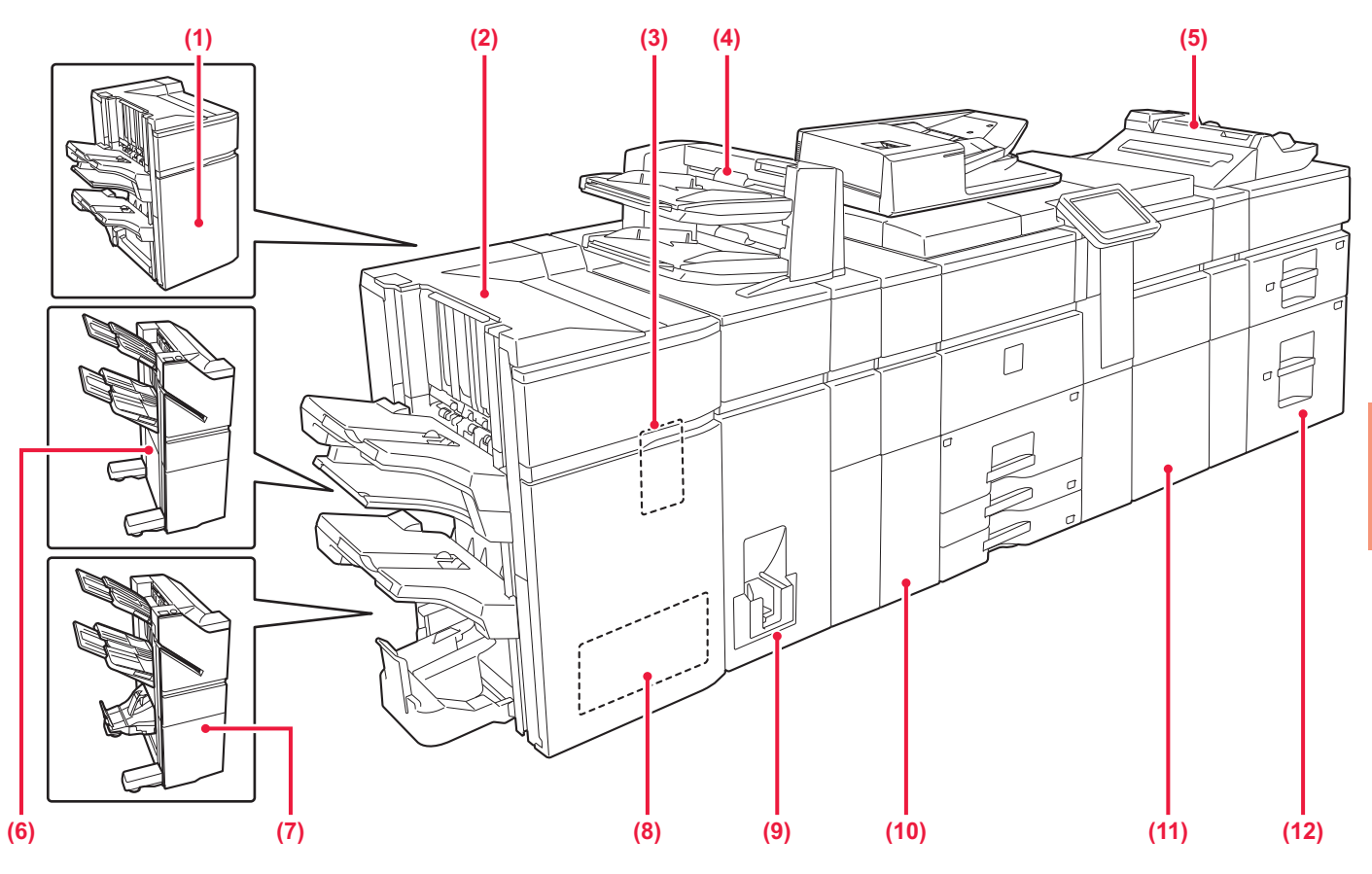

#### **(1) Unitate de finisare (Tava mare capacitate)\***

Se foloseste pentru a capsa hârtia. Se poate instala și un modul de perforare opţional în cazul în care se doreşte perforarea colilor tipărite.

De asemenea, puteti efectua manual capsarea.

**(2) Unitate de finisare şi legare cu capsare pe mijloc (Tava mare capacitate)\***

Se foloseşte pentru a capsa şi împături hârtia. Se poate instala şi un modul de perforare opţional în cazul în care se doreşte perforarea colilor tipărite.

De asemenea, puteţi efectua manual capsarea.

**(3) Modulul perforare**

Se foloseşte pentru a perfora şi a scoate hârtia.

#### **(4) Dispozitiv de inserat\***

Pot fi încărcate coperțile și colile de inserție care trebuie inserate în colile tipărite.

Utilizând funcţia de finisare manuală, puteţi alimenta direct hârtia în unitatea de finisare sau în unitatea de finisare şi legare cu capsare la mijloc pentru a capsa, a perfora sau a îndoi hârtia.

#### **(5) Tavă manuală\***

Utilizaţi această tavă pentru alimentarea manuală cu hârtie. Când încărcați hârtie mai mare de formatul A4R sau 8-1/2" × 11"R, trageţi ghidajul extensibil.

ÎNCĂ[RCAREA HÂRTIEI ÎN ALTE T](#page-20-0)ĂVI (pagina 21)

#### **(6) Unitate de finisare\***

Se foloseşte pentru a capsa hârtia. Se poate instala şi un modul de perforare opţional în cazul în care se doreşte perforarea colilor tipărite.

- **(7) Unitate de finisare şi legare cu capsare pe mijloc\*** Se foloseşte pentru a capsa şi împături hârtia. Se poate instala şi un modul de perforare opţional în cazul în care se doreşte perforarea colilor tipărite.
- **(8) Modul de ajustare\*** Acesta ajustează surplusul de coli capsate la mijloc.
- **(9) Unitate de îndoire\*** Se foloseşte pentru a îndoi şi a scoate hârtia.
- **(10) Unitate de corectare a încreţiturilor\*** Se foloseşte pentru a perfora şi a scoate hârtia.
- **(11) Unitate transmitere coli\*** Aceasta alimentează dispozitivul cu hârtie.
- **(12) Tăvi de capacitate mare\*** Stocați hârtia în această tavă. Într-o tavă pot fi stocate până la 2500 de coli.
	- ► ÎNCĂ[RCAREA HÂRTIEI ÎN ALTE T](#page-20-0)ĂVI (pagina 21)

Dispozitiv periferic. Pentru informații suplimentare, consultați Manualul utilizatorului.

## **[ÎNAINTE DE A UTILIZA ECHIPAMENTUL](#page-8-1)**

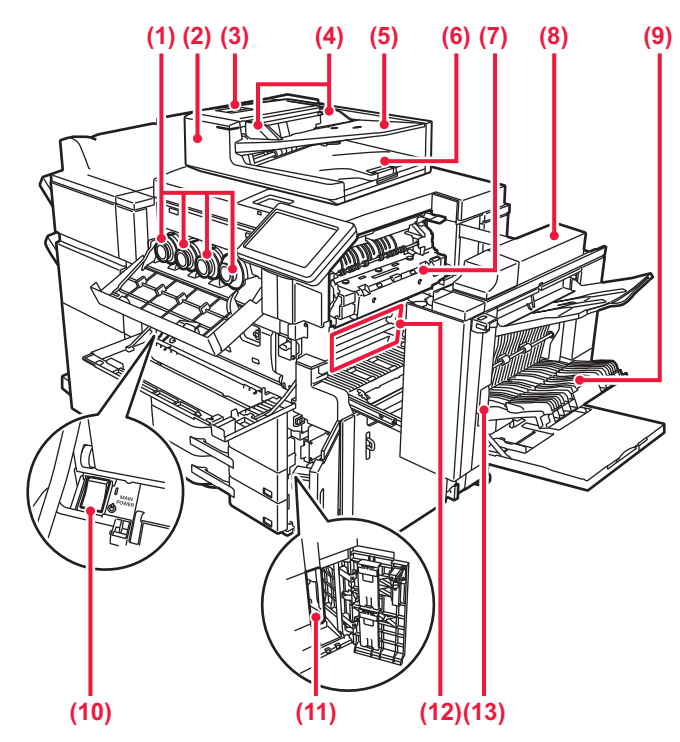

#### **(1) Cartuş de toner**

Acest cartuş conține toner. Când se epuizează tonerul dintr-un cartuş, trebuie să înlocuiţi cartuşul de culoare consumat.

- **(2) Alimentatorul automat de documente** Acest dispozitiv alimentează hârtia automat şi scanează originale cu mai multe coli. Ambele feţe ale originalelor faţă-verso pot fi scanate automat în acelaşi timp.
	- ► [UTILIZAREA ALIMENTATORULUI AUTOMAT DE](#page-15-3)  [DOCUMENTE \(pagina 16\)](#page-15-3)
- **(3) Capac alimentator de documente** Deschideţi acest capac pentru a îndepărta o alimentare incorectă a originalelor sau a curăţa rola de alimentare cu hârtie.
- **(4) Ghidaje pentru documente originale** Aceste ghidaje garantează că scanarea corectă a documentelor originale.
- Reglaţi ghidajele în funcţie de lăţimea documentului original. **(5) Tava de alimentare cu documente**

Asezati originalul. Originalele trebuie aşezate cu faţa în sus. ► [UTILIZAREA ALIMENTATORULUI AUTOMAT DE](#page-15-3) 

- [DOCUMENTE \(pagina 16\)](#page-15-3)
- **(6) Tavă de ieşire a originalelor**

Originalul este evacuat în această tavă după scanare.

**(7) Cuptor** 

Aici este aplicată căldură pentru a imprima imaginea transferată pe hârtie.

**(8) Capac partea dreaptă**

Deschideţi acest capac pentru a elimina o coală alimentată incorect.

#### **(9) Capac unitate de întoarcere a hârtiei**

Această unitate se foloseşte pentru întoarcerea hârtiei în cazul efectuării unei tipăriri faţă-verso. Deschideţi acest capac pentru a elimina o coală alimentată incorect.

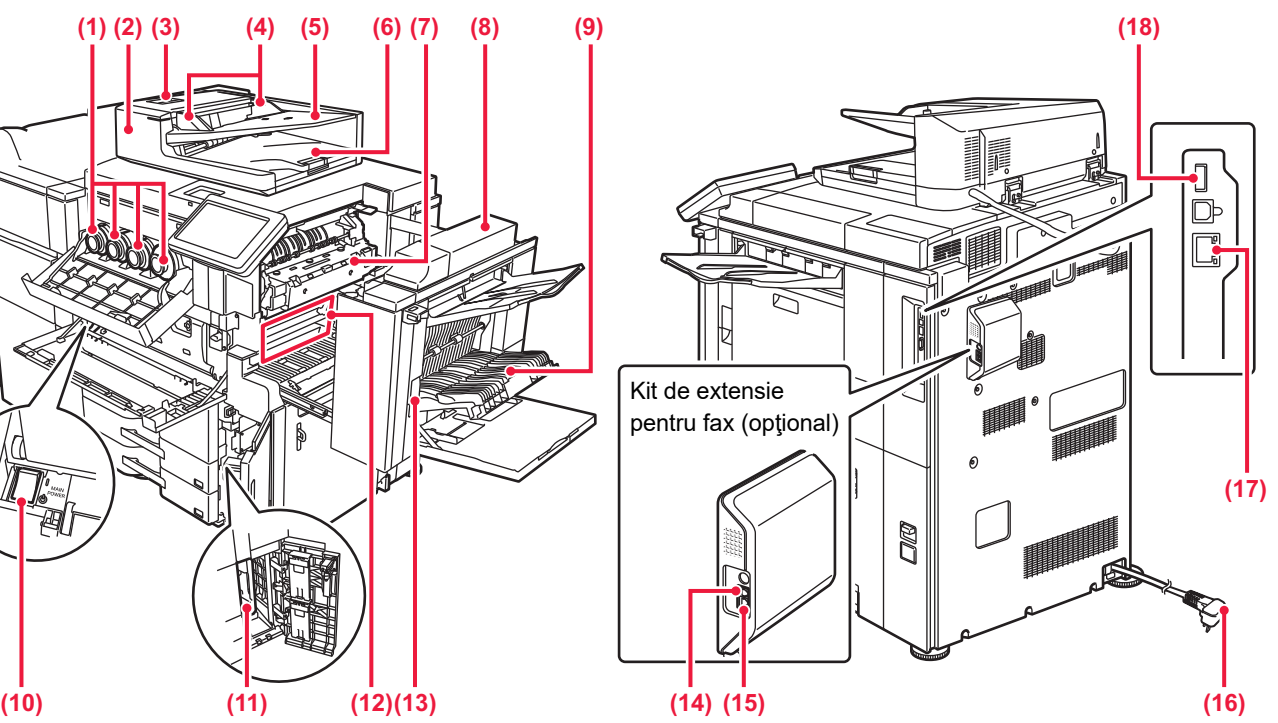

#### **(10) Întrerupător de alimentare principal** Se foloseşte pentru a porni echipamentul. Când utilizaţi funcţiile de fax sau fax prin Internet, întrerupătorul trebuie să fie mereu în poziția " | ".

**(11) Container toner rezidual**

În acest container se adună surplusul de toner eliminat în timpul tipăririi.

**(12) Curea de transfer**

Această curea preia imaginea realizată cu tonerul de pe unitatea fotoconductoare şi transferă imaginea pe hârtie.

- **(13) Mâner de eliberare capac dreapta** Pentru a îndepărta o coală alimentată incorect, ridicaţi acest mâner pentru a deschide capacul din partea dreaptă.
- **(14) Mufă linie de telefon extern** Când se utilizează funcţia fax a echipamentului, la această mufă se poate conecta un telefon interior.
- **(15) Mufă linie de telefon** Când utilizaţi funcţia fax a echipamentului, conectaţi linia de telefon la această mufă.
- **(16) Ştecher**
- **(17) Conector LAN**
	- Conectaţi cablul LAN la acest conector când utilizaţi echipamentul în retea. Folosiţi un cablu LAN ecranat.
- **(18) Conector USB (Tip A)** Se foloseşte pentru a conecta dispozitive USB, cum ar fi dispozitivele de memorie USB, la echipament. Compatibil cu USB 2.0 (de mare viteză).

Dispozitiv periferic. Pentru informatii suplimentare, consultati Manualul utilizatorului.

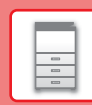

 $\boxed{\blacksquare}$ 

## <span id="page-12-1"></span><span id="page-12-0"></span>**PORNIREA ECHIPAMENTULUI**

Această sectiune descrie procedura de pornire și de oprire a echipamentului, precum și modalitatea de repornire a acestuia. Operati două întrerupătoare de alimentare: întrerupătorul principal din interiorul capacului frontal, aflat în coltul din stânga jos, și butonul [Power] (Alimentare) de pe panoul de operare.

## **Pornirea echipamentului**

- Puneţi comutatorul de alimentare principal în poziţia " ".
- Când indicatorul comutatorului principal luminează în verde, apăsaţi pe butonul [Power] (Alimentare).

## **Oprirea echipamentului**

Apăsaţi butonul [Power] (Alimentare) pentru a opri alimentarea.

Pentru a opri alimentarea pentru o perioadă mai lungă de timp, apăsaţi butonul [Power] (Alimentare) pentru a opri alimentarea și comutați întrerupătorul principal la poziția " (<sup>I</sup>)" după ce ecranul panoului de operare dispare.

## **Reporniţi echipamentul**

Opriţi echipamentul apăsând butonul [Power] (Alimentare), apoi apăsaţi-l din nou pentru a porni echipamentul.

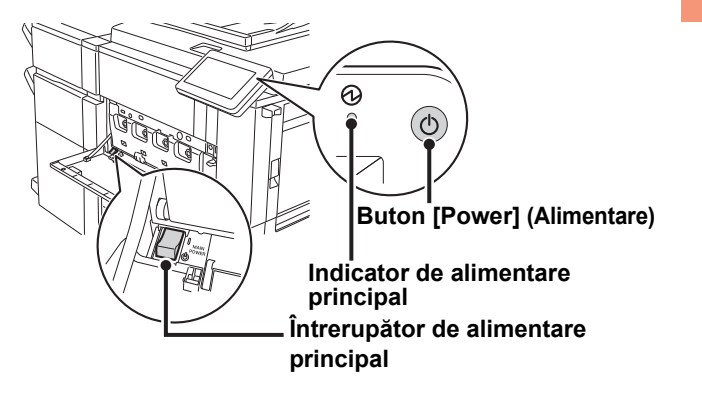

• Când doriţi să opriţi echipamentul de la întrerupătorul principal, apăsaţi butonul [Power] (Alimentare) de pe panoul de operare apoi rotiti întrerupătorul principal în pozitia " $($ <sup>1</sup>)". În cazul unei căderi de tensiune, reporniți echipamentul, apoi opriți-l în mod corespunzător.

Dacă echipamentul nu este lăsat oprit o perioadă îndelungată de timp după ce a fost oprit fără apăsarea butonului [Power] (Alimentare), pot apărea probleme, cum ar fi: zgomote anormale, calitate slabă a imaginii, etc.

- Opriţi echipamentul atât de la butonul [Power] (Alimentare) cât şi de la întrerupătorul de alimentare principal, iar apoi scoateti cablul din priză dacă suspectați o defecțiune a echipamentului, pe timp de furtună sau când mutați echipamentul.
- Când utilizați funcțiile de fax sau fax prin Internet, puneți întotdeauna întrerupătorul principal în poziția "|".
- Echipamentul trebuie repornit pentru ca anumite setări să intre în vigoare. În anumite stări ale echipamentului, repornirea cu ajutorul butonului [Power] (Alimentare) nu va determina intrarea în vigoare a setărilor. În acest caz, opriţi echipamentul de la întrerupătorul principal, apoi reporniţi-l.

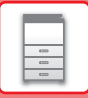

## <span id="page-13-1"></span><span id="page-13-0"></span>**PANOUL DE OPERARE**

Apăsarea tastei [Ecran principal] de pe panoul de operare afişează ecranul principal pe panoul tactil. Ecranul principal afişează tastele pentru selectarea modurilor sau funcţiilor.

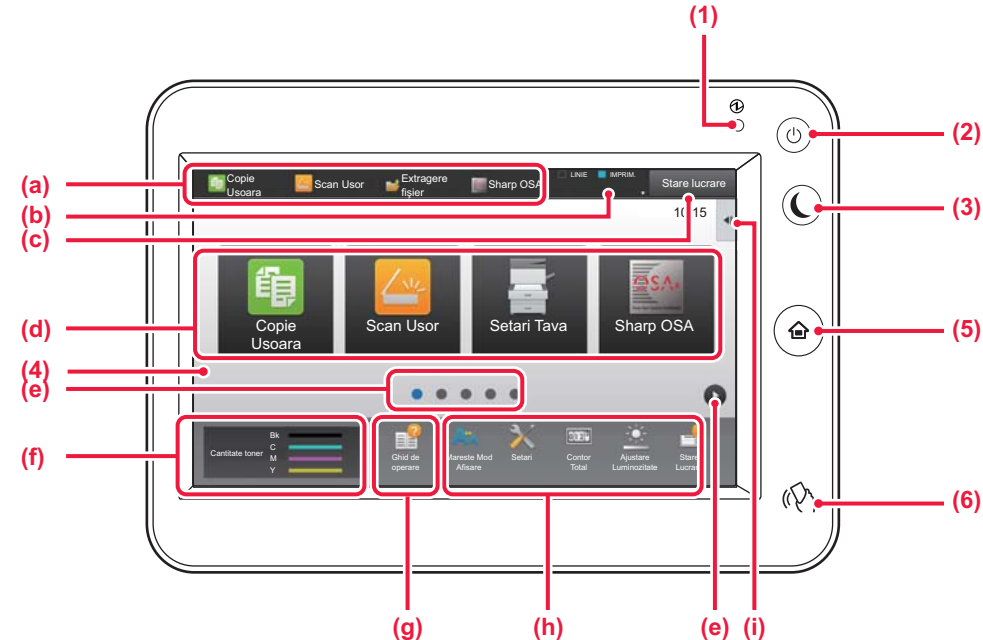

#### **(1) Indicator de alimentare principal**

Această lampă luminează când întrerupătorul principal al echipamentului este în pozitia " | ". În timp ce indicatorul luminos clipeşte, alimentarea nu poate fi pornită prin apăsarea butonului [Alimentare].

#### **(2) Buton [Alimentare]**

Folosiţi acest buton pentru a porni, respectiv opri echipamentul.

**(3) Buton/indicator [Economisire energie]** Utilizaţi acest buton pentru a seta echipamentul la modul

de inactivitate pentru economisirea energiei. Butonul [Economisire energie] luminează intermitent când echipamentul este în modul de inactivitate.

#### **(4) Panoul tactil**

Mesajele şi tastele se afişează pe ecranul panoului tactil. Operaţi echipamentul prin atingerea directă a tastelor afişate. (a) Atingeţi un mod pentru a-l modifica.

- (b) Afişează starea echipamentului în afară de operatie, cu ajutorul pictogramelor.
- (c) Afişează operaţia în desfăşurare sau în aşteptare cu text sau pictogramă.

- (d) Selectaţi tastele de comenzi rapide pentru moduri sau funcţii.
- (e) Comutaţi ecranele pentru afişarea tastelor de comenzi rapide.
- (f) Afiseaza cantitatea de toner.
- (g) Ghid de utilizare a ecranului.
- (h) Utilizați aceste taste pentru a selecta funcții care facilitează utilizarea echipamentului.
- (i) Selectaţi funcţii care pot fi utilizate în modurile respective. Atingeți fila și lista cu taste funcționale afişată.
- **(5) Tastă [Ecran principal]**

Afişează ecranul principal.

#### **(6) Zonă punct tactil NFC**

Puteți conecta ușor un dispozitiv mobil la echipament atingând dispozitivul.

## **Pentru a modifica unghiul panoului de operare**

Puteţi modifica unghiul panoului de operare. Ajustaţi unghiul pentru o vizualizare uşoară.

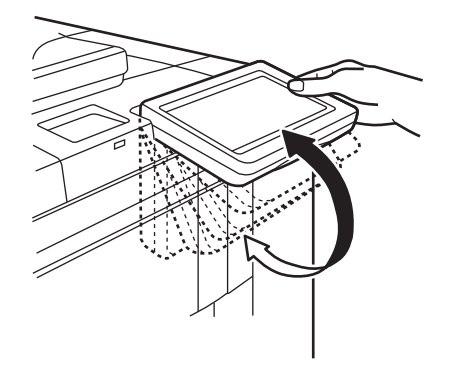

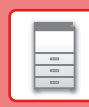

## **Verificarea stării unei operaţii/priorităţi/anulări**

Pentru a afișa ecranul Stare operație, apăsați tasta [Stare lucrare] de pe ecranul principal sau apăsați tasta [Stare lucrare] care apare în colţul din dreapta sus al fiecărui ecran de mod.

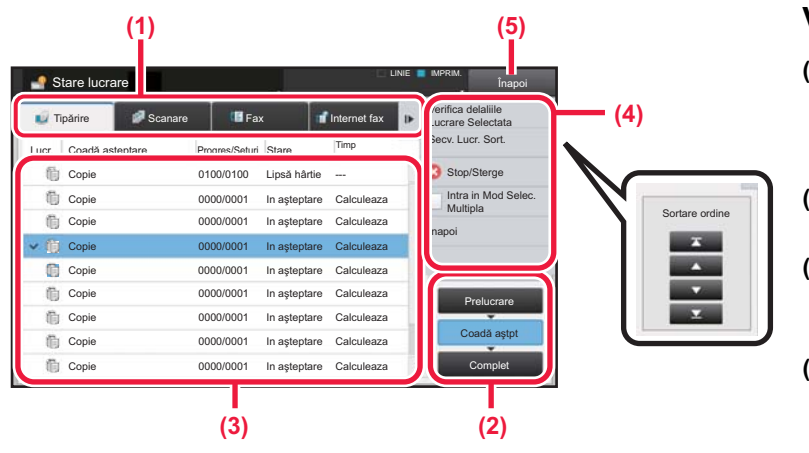

#### **Verificaţi starea operaţiei**

**(1) Atingeţi fila corespunzătoare modului pe care doriţi să îl verificaţi.** Verificaţi operaţiile de copiere şi tipărire în fila

[Tipărire].

- **(2) Atingeţi scurt tasta [Coadă aştpt] sau [Complet].**
- **(3) Verificaţi operaţiile din listă.** Dacă doriti să acordați prioritate unei operații sau să anulaţi o operaţie, atingeţi operaţia respectivă.
- **(4) Pentru a acorda prioritate operaţiei:** Atingeţi [Secv. Lucr. Sort.] şi atingeţi tasta Modificare prioritate. **Pentru anularea operaţiei:** Atingeţi [Stop/Sterge].
- **(5) Atingeţi scurt tasta [Înapoi] pentru a reveni la ecranul original.**

## <span id="page-14-0"></span>**ECRANUL DE PREVIZUALIZARE**

Puteţi atinge uşor tasta [Previzualiz.] pentru a deschide ecranul Previzualiz. Pe ecranul Previzualizare de pe panoul tactil, puteţi previzualiza operaţiile şi imaginile stocate în echipament.

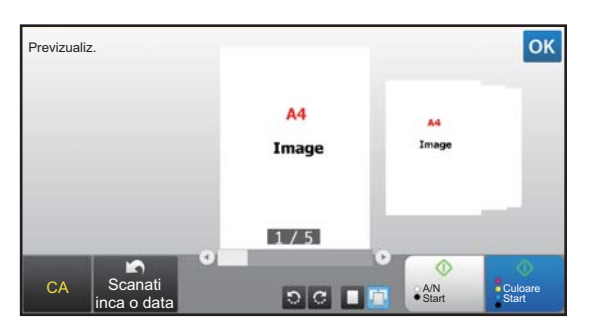

#### **Mod uşor Mod normal**

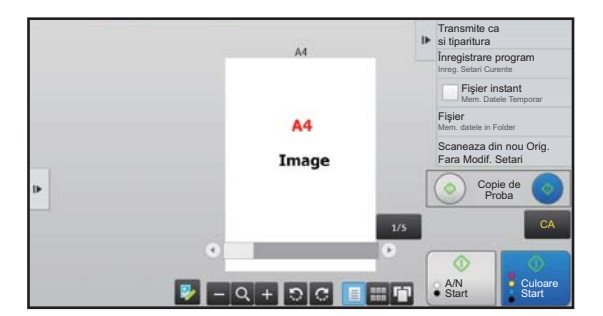

## **Tastele utilizate în ecranul de previzualizare**

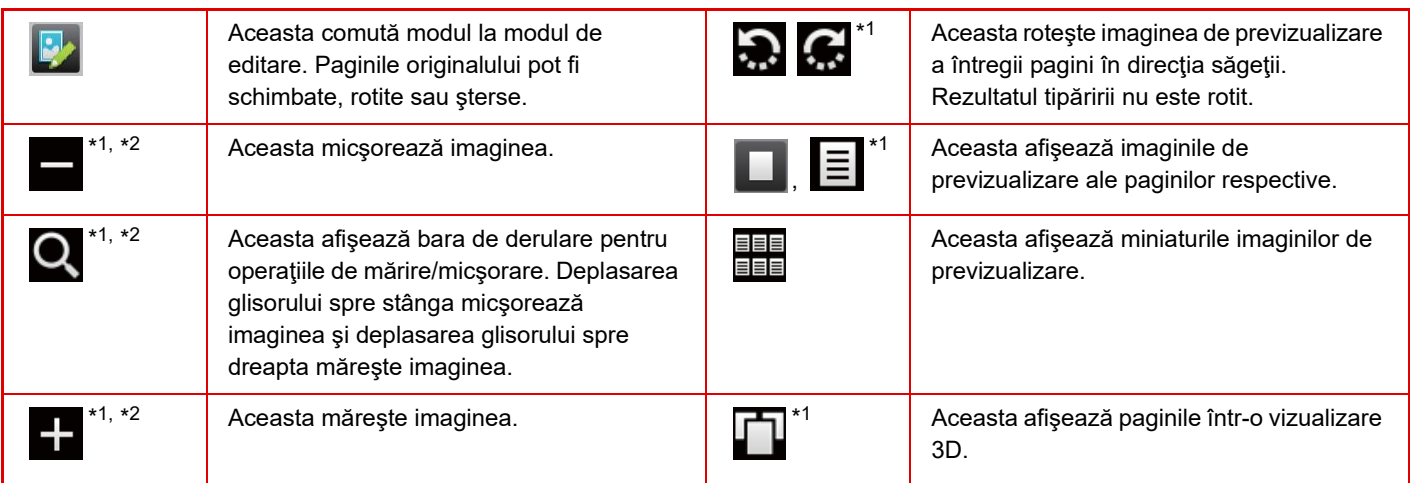

\*1 Poate fi utilizat şi în modul uşor.

\*2 În modul Uşor, aceasta apare când atingeţi .

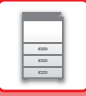

## <span id="page-15-1"></span><span id="page-15-0"></span>**PLASAREA ORIGINALELOR**

Alimentatorul automat de documente poate fi utilizat pentru a scana automat simultan mai multe originale, iar acest lucru vă scuteşte de efortul alimentării manuale a fiecărui original.

Pentru originalele care nu pot fi scanate cu ajutorul alimentatorului automat de documente, precum o carte sau un document cu note anexate, utilizati geamul pentru documente.

## <span id="page-15-3"></span>**UTILIZAREA ALIMENTATORULUI AUTOMAT DE DOCUMENTE**

Când utilizaţi alimentatorul automat de documente, plasaţi originalele în tava de alimentare cu documente. Asiguraţi-vă că nu aţi aşezat niciun document pe geamul pentru documente.

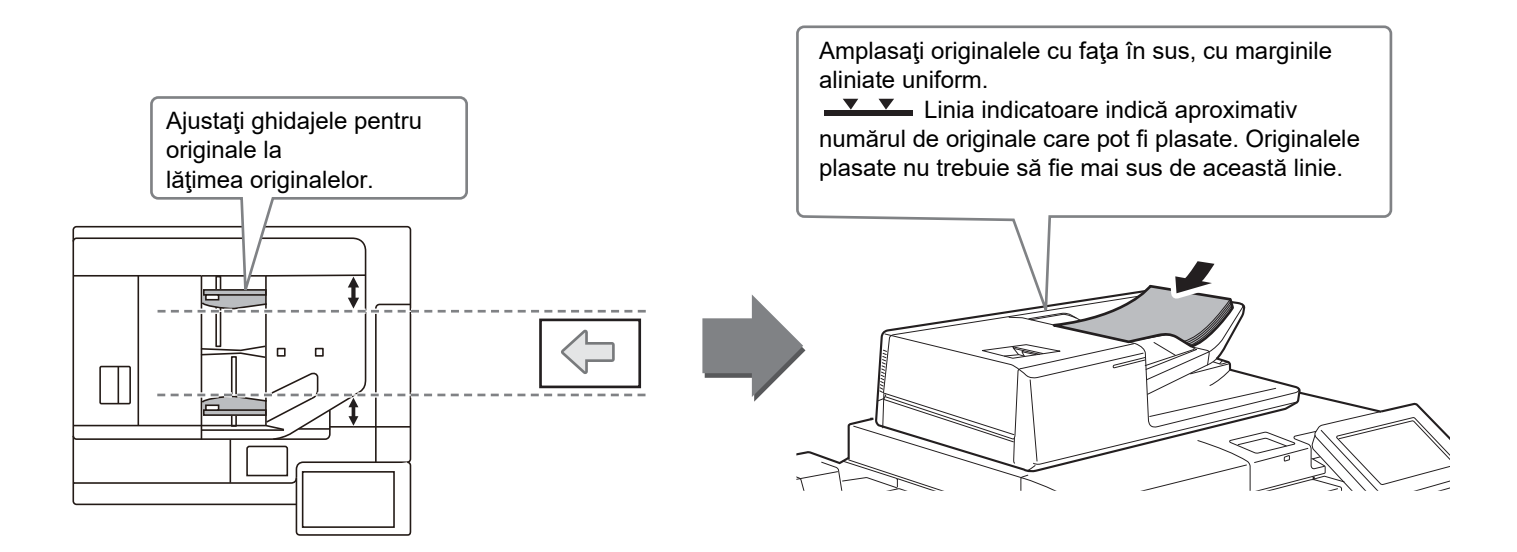

## <span id="page-15-2"></span>**UTILIZAREA GEAMULUI PENTRU DOCUMENTE**

Aveţi grijă să nu vă prindeţi degetele când închideţi alimentatorul automat de documente. După aşezarea originalului, nu uitaţi să închideţi alimentatorul automat de documente. Dacă este lăsat deschis, zonele din vecinătatea originalului ar putea apărea negre pe copie, iar acest lucru implică un consum ridicat de toner.

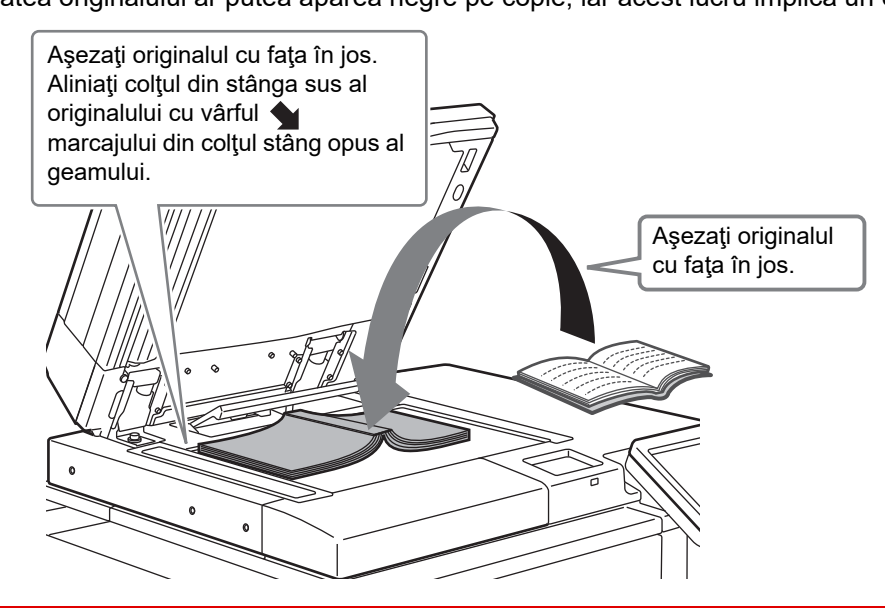

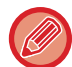

Setaţi orientarea imaginii pentru a vă asigura că orientarea originalului introdus este recunoscută în mod corect. Pentru detalii, consultaţi Manualul utilizatorului.

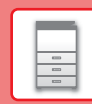

日

LINE **IMPRIM** 

## <span id="page-16-1"></span><span id="page-16-0"></span>**AJUSTAREA VOLUMULUI**

Puteţi ajusta volumul sunetelor generate de echipament. Atingeţi tasta [Setari] şi configuraţi următoarele setări de pe tab-ul [Setări de sistem]. (Sunt necesare drepturi de administrator).

► Mod de setări atunci când este conectat un administrator (pagina 62)

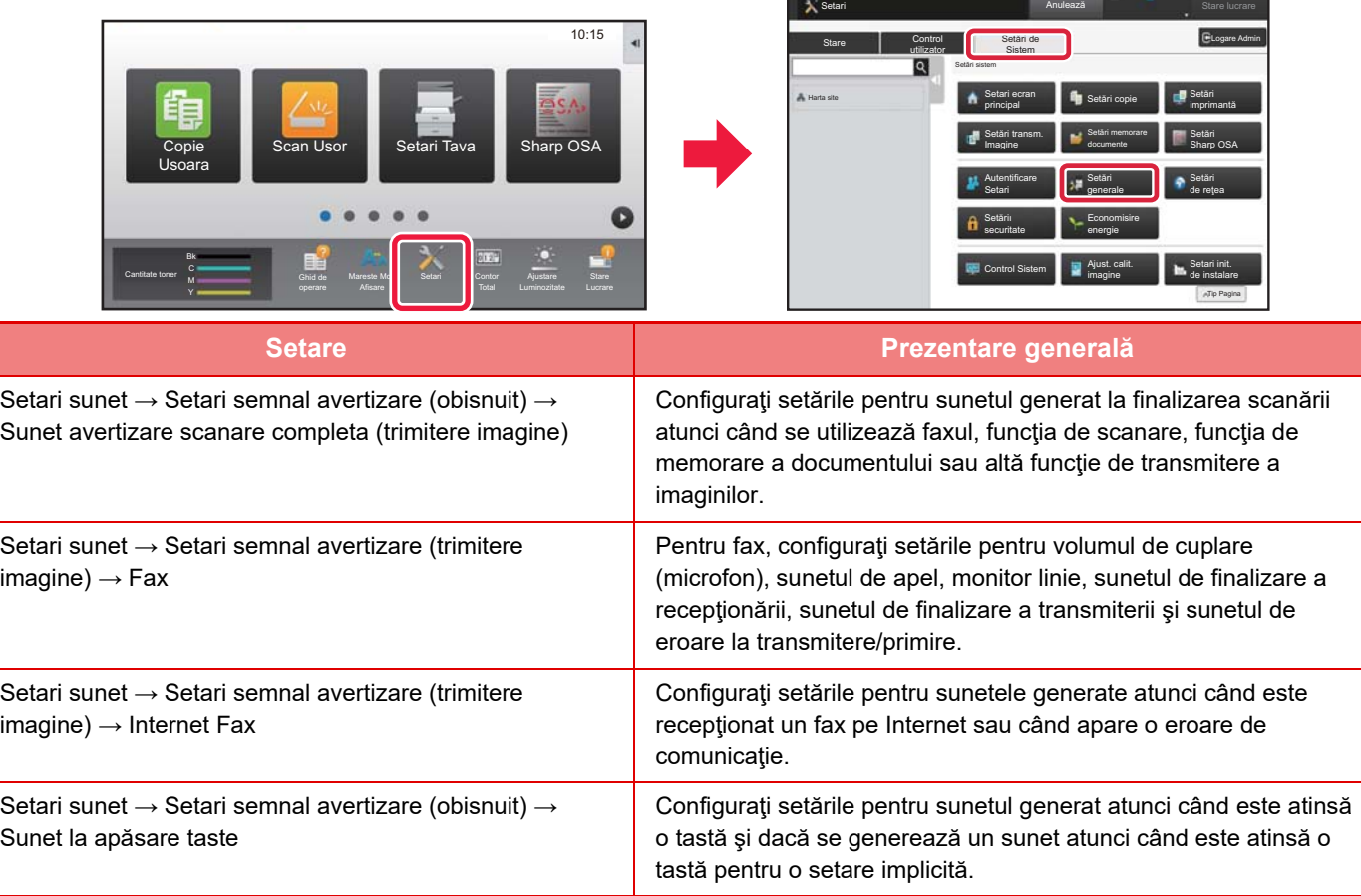

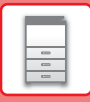

## <span id="page-17-0"></span>**ÎNCĂRCAREA HÂRTIEI**

## **NUMELE ŞI LOCAŢIILE TĂVILOR**

Denumirile tăvilor sunt următoarele.

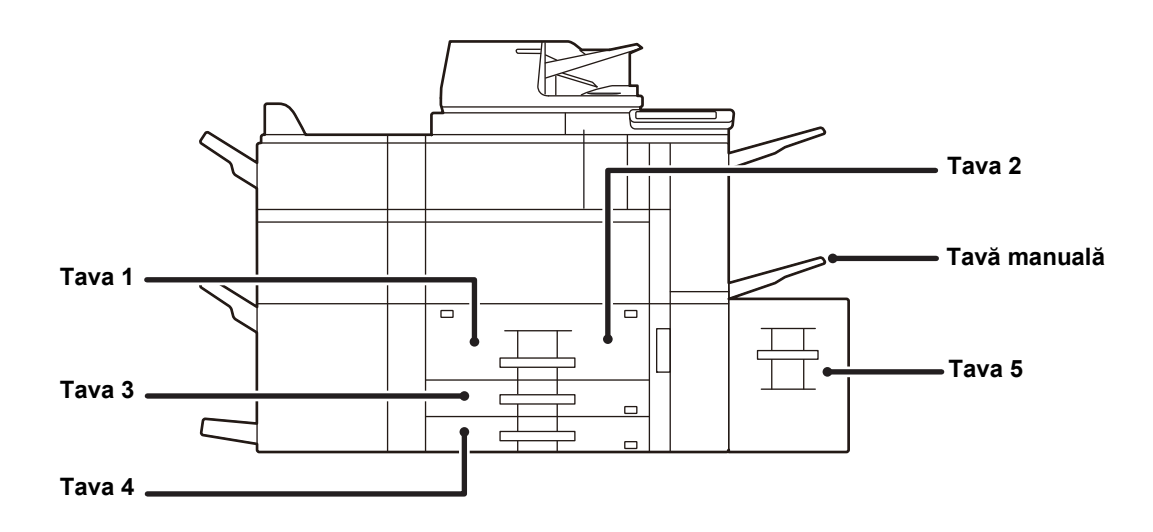

## **Tavă de capacitate mare**

## **Setarea orientării pentru partea de tipărire**

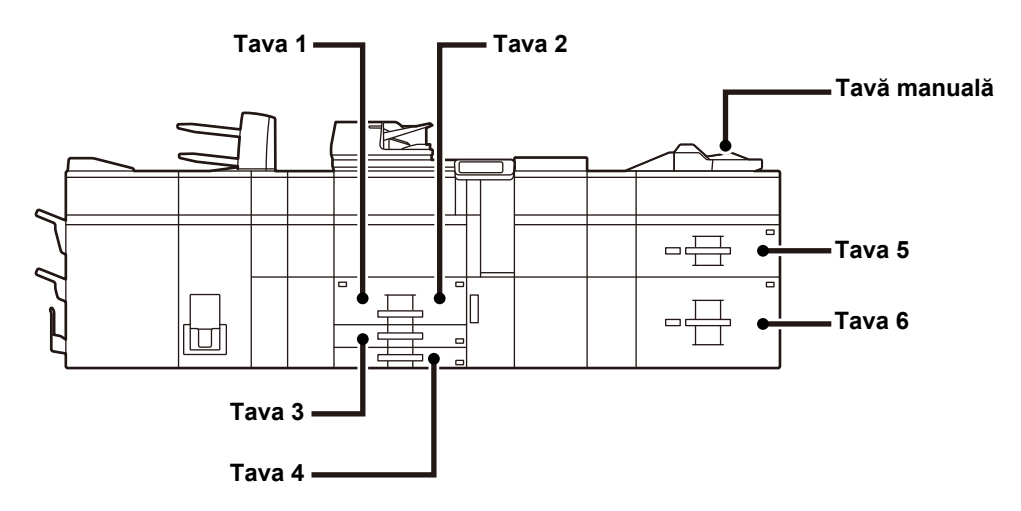

Setarea orientării pentru partea de tipărire variază în funcţie de tava utilizată. Pentru colile "Antet" şi "Pretipărite", aşezaţi hârtia în orientarea inversă.

Aşezaţi cu partea de tipărire orientată în direcţia indicată mai jos.

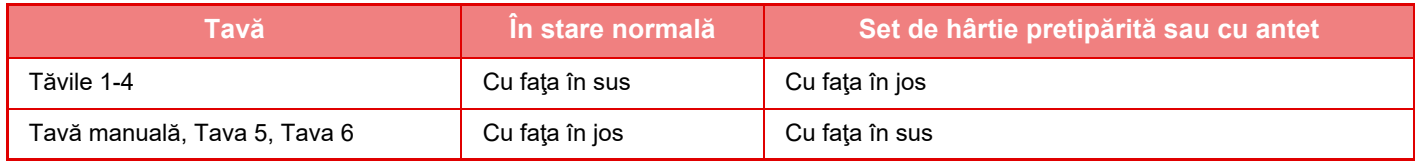

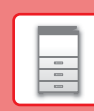

E

## <span id="page-18-0"></span>**ÎNCĂRCAŢI HÂRTIE ÎN TAVA 1 - 2**

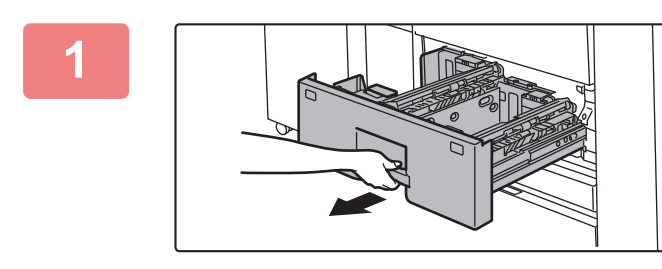

#### **1 Extrageţi tava de hârtie.**

Trageţi uşor tava până când se opreşte.

Ţineţi mânerul până când dispozitivul de blocare se desface.

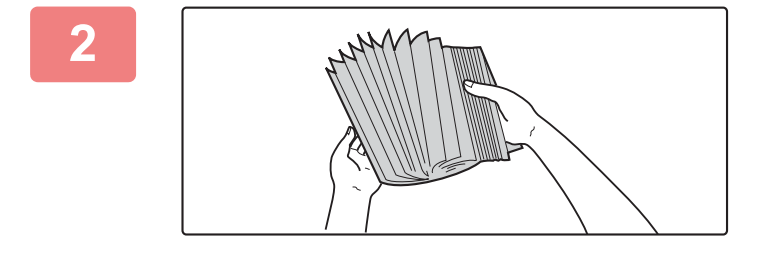

#### **2 <sup>R</sup>ăsfoiţi hârtia.**

Răsfoiţi topul de hârtie înainte de alimentare. Dacă hârtia nu este răsfoită, există riscul alimentării mai multor coli simultan, acest lucru putând genera o eroare de alimentare.

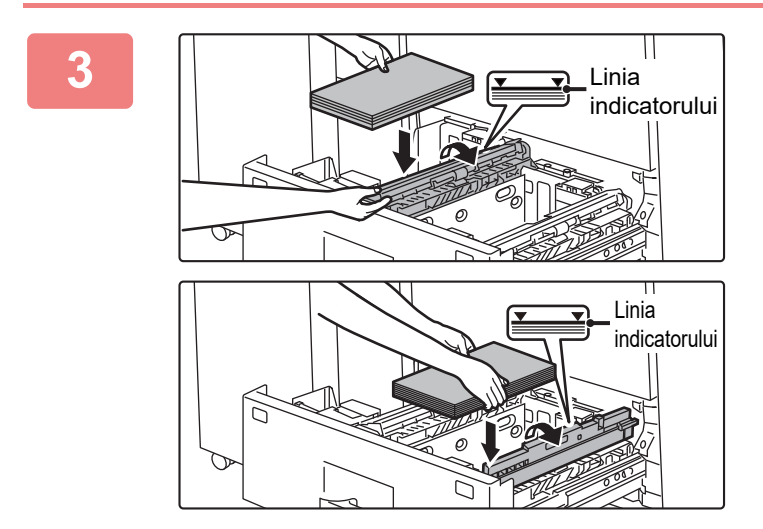

### **3 Ridicaţi rola de alimentare şi aşezaţ<sup>i</sup> hârtia în tavă.**

Încărcaţi hârtia cu faţa de tipărire în sus. Teancul de hârtie nu trebuie să depăşească linia indicatoare (maximum 1200 de coli pentru tava 1 sau maximum 800 de coli pentru tava 2).

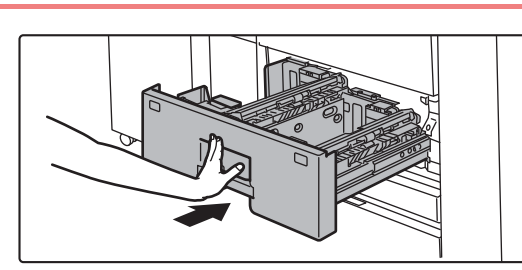

### **4 Coborâţi rola de alimentare ş<sup>i</sup> împingeţi uşor tava de hârtie înapoi în echipament.**

Împingeţi tava în echipament până la capăt, cu o mişcare lentă.

Dacă introduceţi hârtia împingând-o cu forţă rezultatul poate fi o alimentare asimetrică şi blocarea hârtiei.

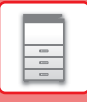

## <span id="page-19-0"></span>**ÎNCĂRCAŢI HÂRTIE ÎN TAVA 3 - 4**

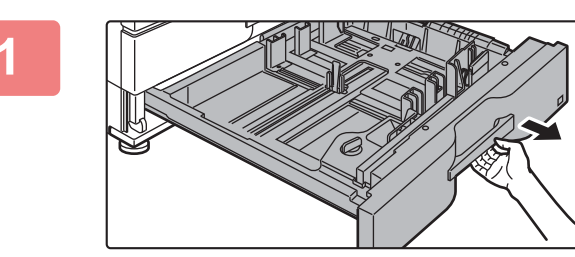

#### **1 Extrageţi tava de hârtie.**

Trageţi uşor tava până când se opreşte. Pentru a alimenta cu hârtie, treceţi la pasul 3. Pentru a alimenta cu hârtie de altă dimensiune, treceţi la pasul următor.

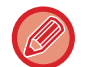

Ţineţi mânerul până când dispozitivul de blocare se desface.

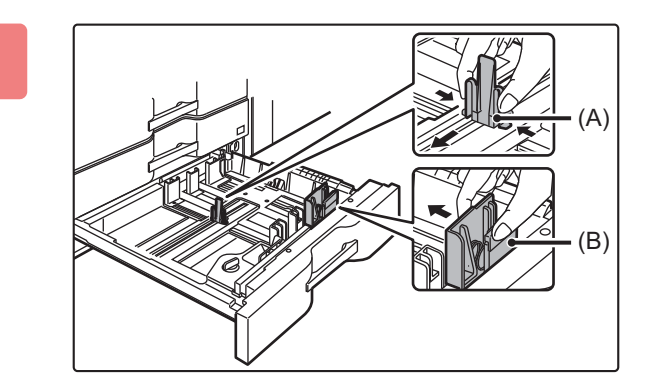

### **2 Reglaţi plăcile de ghidare A şi B prin strângerea mânerelor de blocare şi glisarea pe orizontală şi pe verticală în funcţie de dimensiunea hârtiei cu care alimentaţi.**

Plăcile de ghidare A şi B pot fi glisate. Glisaţi fiecare placă de ghidare strângând mânerul de blocare pentru a o ajusta la dimensiunea hârtiei.

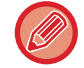

Hârtia de dimensiune nestandard poate fi încărcată exclusiv în tava 4. Hârtia de dimensiune nestandard nu poate fi încărcată în tava 3.

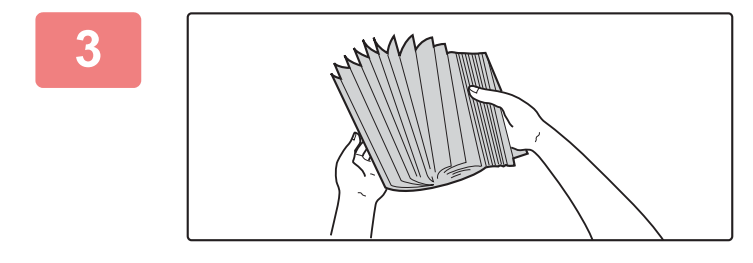

#### **3 <sup>R</sup>ăsfoiţi hârtia.**

Răsfoiţi topul de hârtie înainte de alimentare. Dacă hârtia nu este răsfoită, există riscul alimentării mai multor coli simultan, acest lucru putând genera o eroare de alimentare.

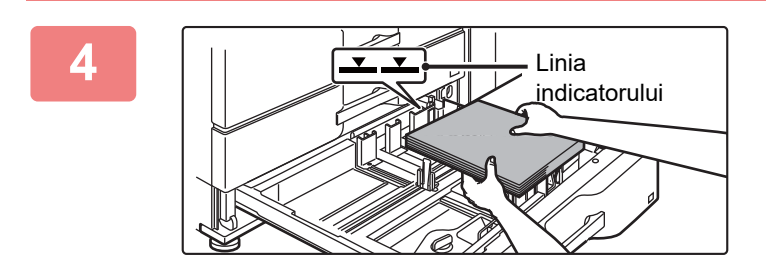

### **4 Introduceţi hârtia în tavă.**

Încărcați hârtia cu fața de tipărire în sus. Teancul de hârtie nu trebuie să depăşească linia indicatoare (maximum 500 de coli).

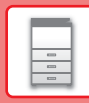

 $\boxed{5}$ 

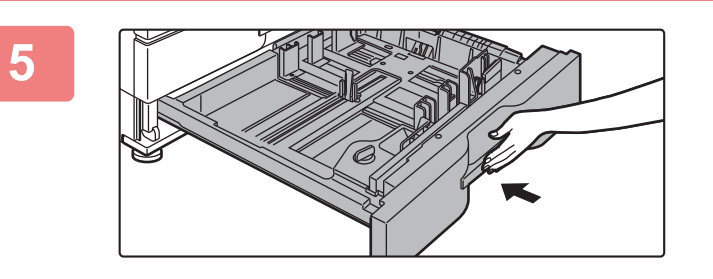

### **5 Împingeţi uşor tava de hârtie înapoi în echipament.**

Împingeţi tava în echipament până la capăt, cu o mişcare lentă.

Dacă introduceţi hârtia împingând-o cu forţă rezultatul poate fi o alimentare asimetrică şi blocarea hârtiei.

## <span id="page-20-0"></span>**ÎNCĂRCAREA HÂRTIEI ÎN ALTE TĂVI**

## <span id="page-20-1"></span>**Tava manuală (la echipament)**

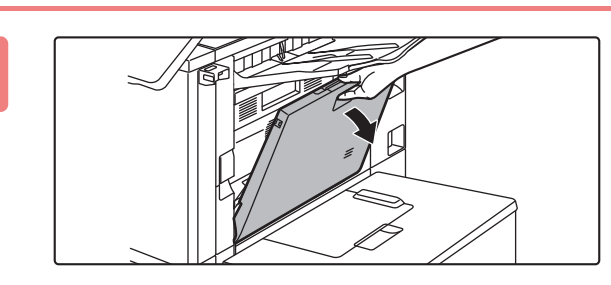

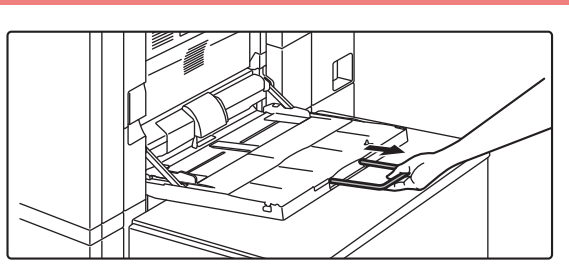

#### **1 Deschideţi tava manuală.**

Când încărcati hârtie mai mare de formatul A4R sau 8-1/2" × 11"R, trageţi ghidajul extensibil.

Scoateţi complet extensia tăvii manuale.

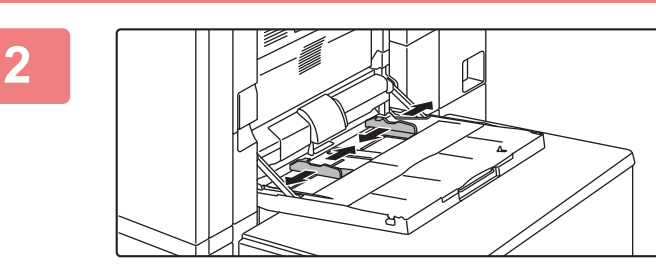

### **2 Reglaţi ghidajele tăvii manuale la dimensiunea hârtiei care va fi încărcată.**

Ajustaţi ghidajele tăvii manuale astfel încât acestea să intre puțin în contact cu hârtia alimentată.

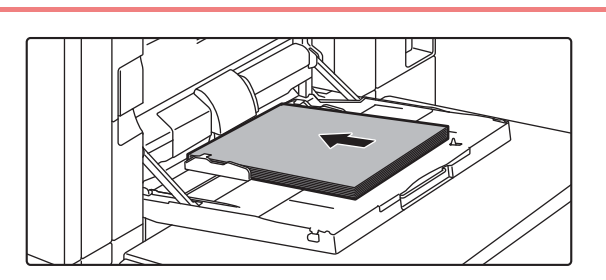

## **3 Încărcaţi hârtia cu faţa de tipărire în jos.**

Introduceţi hârtia până la capăt în tava manuală de-a lungul ghidajelor acesteia, cu o mişcare lentă. Dacă introduceţi cu prea multă forţă hârtia, marginea iniţială s-ar putea îndoi. Dacă introduceţi exagerat de lejer hârtia, rezultatul ar putea fi o alimentare asimetrică sau blocaje.

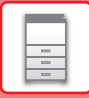

## **Tavă de capacitate mare**

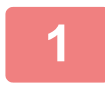

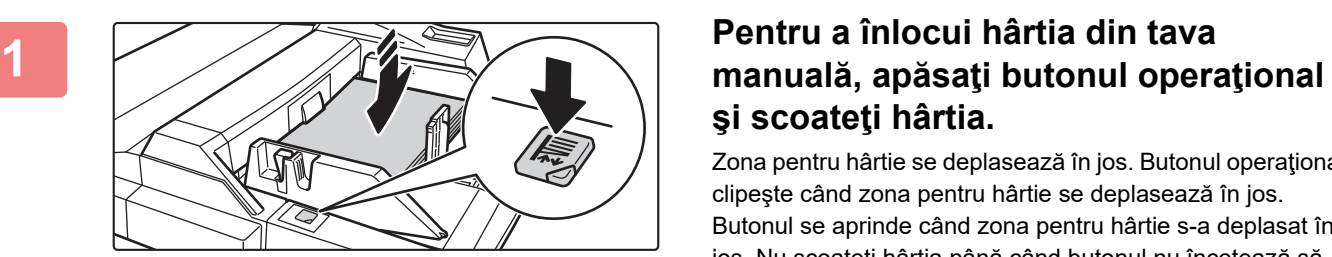

# **şi scoateţi hârtia.**

Zona pentru hârtie se deplasează în jos. Butonul operaţional clipeşte când zona pentru hârtie se deplasează în jos. Butonul se aprinde când zona pentru hârtie s-a deplasat în jos. Nu scoateţi hârtia până când butonul nu încetează să clipească.

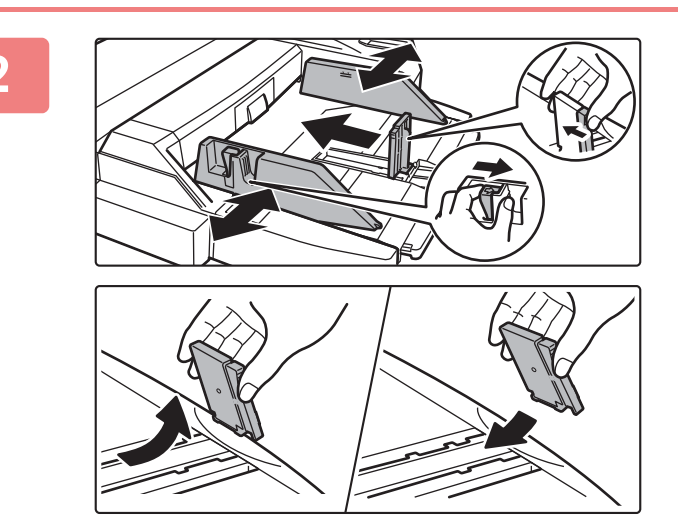

### **2 Reglaţi ghidajele tăvii manuale la dimensiunea hârtiei care va fi încărcată.**

Ţineţi mânerul de blocare al ghidajului pentru a regla ghidajele tăvii manuale la dimensiunea hârtiei. Asiguraţi-vă că reglaţi ghidajele tăvii manuale la capătul din spate. Când încărcaţi hârtie mai mare de A4R sau 8-1/2" × 11"R, asigurați-vă că trageți extensia tăvii manuale. Scoateți ghidajul tăvii manuale la capătul din spate şi ataşaţi la tava dispozitivului de inserat.

- Scoateţi complet extensia tăvii manuale.
- Când încărcaţi hârtie mai mare de A3W sau 8-1/2" × 14", scoateţi ghidajele tăvii manuale la capătul din spate.

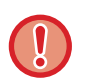

Nu puneţi obiecte grele pe tava manuală şi nu apăsaţi pe aceasta.

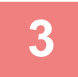

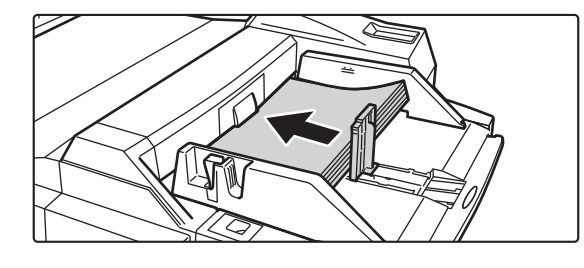

### **3 Introduceţi hârtia în tava manuală pân<sup>ă</sup> la capăt, de-a lungul ghidajelor acesteia, până când se opreşte şi reglaţi ghidajul din partea dreaptă.**

Încărcaţi hârtia cu faţa de tipărire în jos. Stiva de hârtie nu trebuie să depăşească linia indicatoare. În tavă pot fi introduse maxim 500 de coli de hârtie.

• Nu forţaţi hârtia.

• Dacă ghidajele tăvii manuale sunt reglate pentru o lătime mai mare decât cea a hârtiei introduse, deplasați ghidajele până când acestea corespund cu dimensiunea hârtiei. Dacă ghidajele tăvii manuale sunt reglate pentru o dimensiune mai mică, hârtia ar putea fi îndoită sau încrețită.

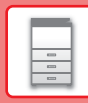

 $\boxed{5}$ 

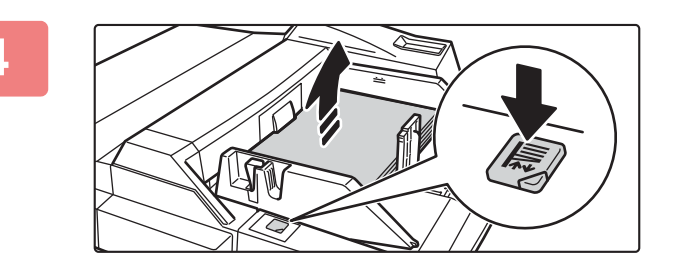

### **4 Apăsaţi butonul operaţional.**

Zona pentru hârtie se deplasează în sus. Butonul operaţional clipeşte când zona pentru hârtie se deplasează în sus. Butonul se aprinde când zona hârtiei s-a deplasat în sus.

## <span id="page-22-0"></span>**Tavă de capacitate mare (MX-LC12)**

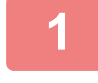

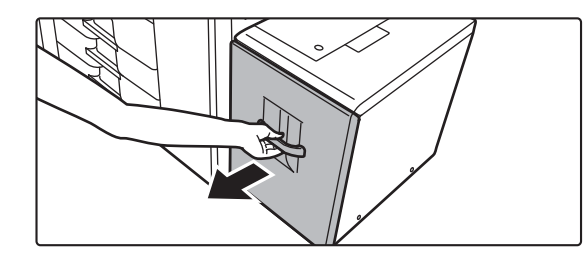

### **1 Extrageţi tava de hârtie.**

Trageţi uşor tava până când se opreşte.

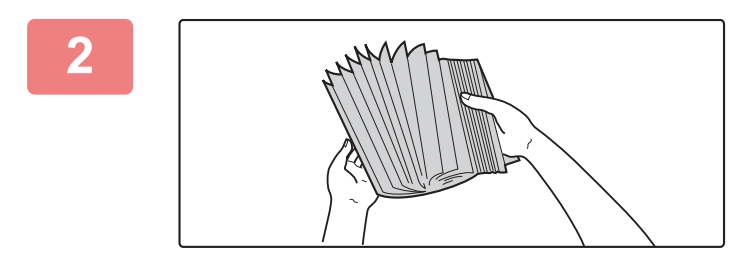

#### **2 <sup>R</sup>ăsfoiţi hârtia.**

Răsfoiți topul de hârtie înainte de alimentare. Dacă hârtia nu este răsfoită, există riscul alimentării mai multor coli simultan, acest lucru putând genera o eroare de alimentare.

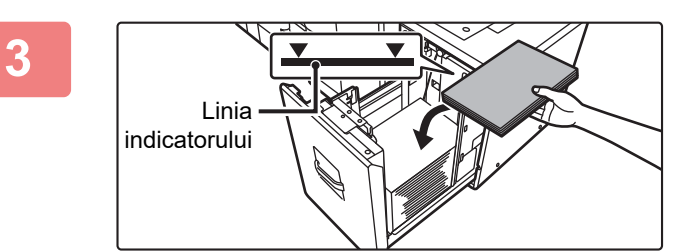

#### **3 <sup>A</sup>şezaţi hârtia în centrul zonei pentru hârtie.**

Încărcaţi hârtia cu faţa de tipărire în jos. Teancul de hârtie nu trebuie să depăşească linia indicatoare (maximum 3500 de coli).

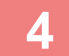

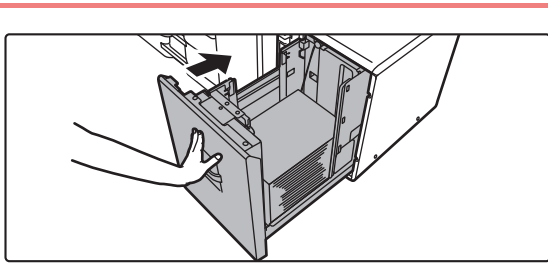

#### **4 Împingeţi uşor tava de hârtie înapoi în echipament.**

Împingeţi tava în echipament până la capăt, cu o mişcare lentă.

Dacă introduceţi hârtia împingând-o cu forţă rezultatul poate fi o alimentare asimetrică şi blocarea hârtiei.

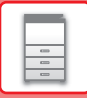

 $\Box$ 

## **Tavă de capacitate mare (MX-LCX3 N)**

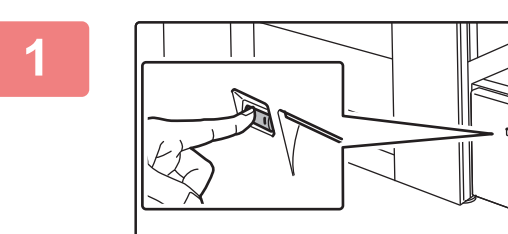

#### **1 Apăsaţi butonul operaţional.**

Butonul operaţional clipeşte, iar zona pentru hârtie a tăvii coboară în poziţia de alimentare a hârtiei. Aşteptaţi până când butonul operaţional se stinge.

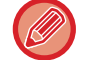

Nu extrageţi tava până când nu se stinge lumina. Dacă extrageţi forţat tava când butonul este aprins sau clipeşte, echipamentul se poate defecta.

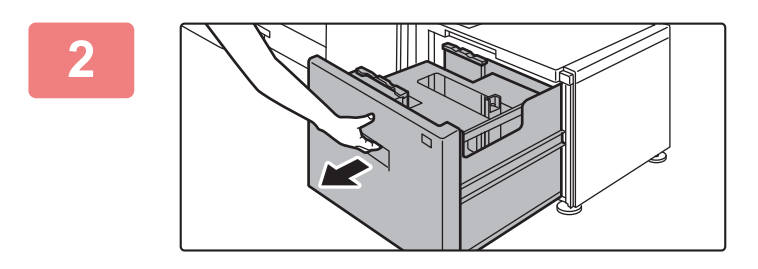

#### **2 Extrageţi tava de hârtie.**

Trageţi uşor tava până când se opreşte.

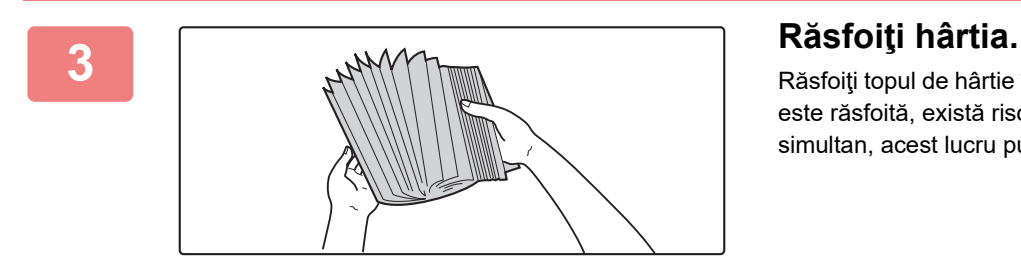

Răsfoiți topul de hârtie înainte de alimentare. Dacă hârtia nu este răsfoită, există riscul alimentării mai multor coli simultan, acest lucru putând genera o eroare de alimentare.

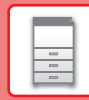

 $\boxed{a}$ 

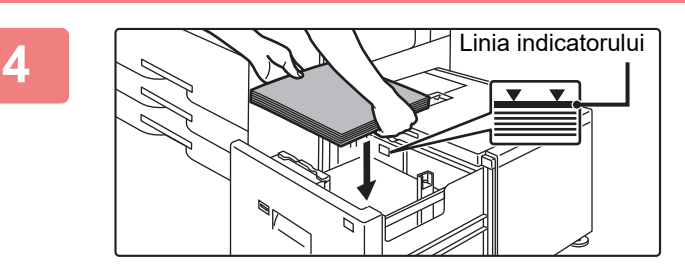

### **4 <sup>A</sup>şezaţi hârtia în centrul zonei pentru hârtie.**

Încărcați hârtia cu fața de tipărire în jos. Teancul de hârtie nu trebuie să depăşească linia indicatoare (maximum 3000 de coli).

Când este încărcat un anumit volum de hârtie, zona hârtiei coboară încet în mod automat şi se opreşte. Repetaţi operaţia în acelaşi mod pentru a încărca hârtia.

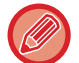

• Nu introduceţi mâna în spaţiul din interiorul zonei pentru hârtie când încărcaţi hârtia.

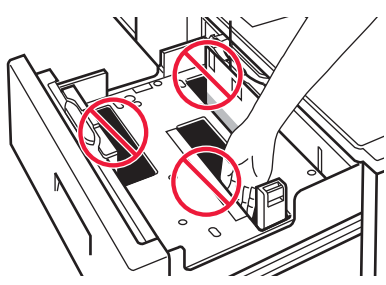

• Nu introduceţi hârtie în plus sau obiecte în spaţiul din interiorul tăvii.

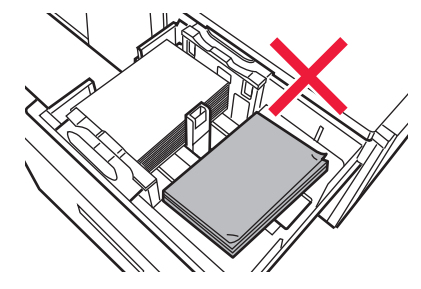

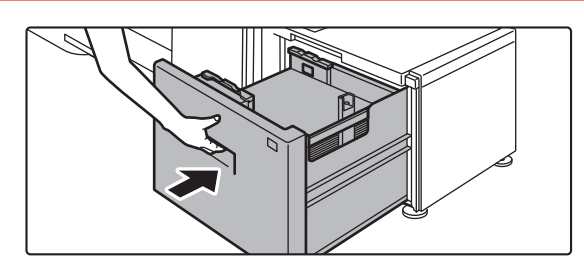

### **5 Împingeţi uşor tava de hârtie înapoi în echipament.**

Împingeţi tava în echipament până la capăt, cu o mişcare lentă. Zona hârtiei se deplasează în sus după ce hârtia este împinsă în interior. Butonul operaţional clipeşte în timp ce zona hârtiei se deplasează în sus. Butonul se aprinde când zona hârtiei s-a deplasat în sus.

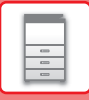

## **Tăvi de capacitate mare (MX-LCX3 N)**

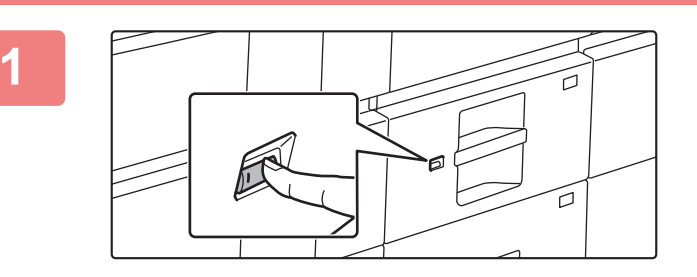

#### **1 Apăsaţi butonul operaţional.**

Butonul operaţional clipeşte, iar zona pentru hârtie a tăvii coboară în poziţia de alimentare a hârtiei. Aşteptaţi până când butonul operaţional se stinge.

Nu extrageți tava până când nu se stinge lumina. Dacă extrageți forțat tava când butonul este aprins sau clipește, echipamentul se poate defecta.

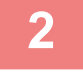

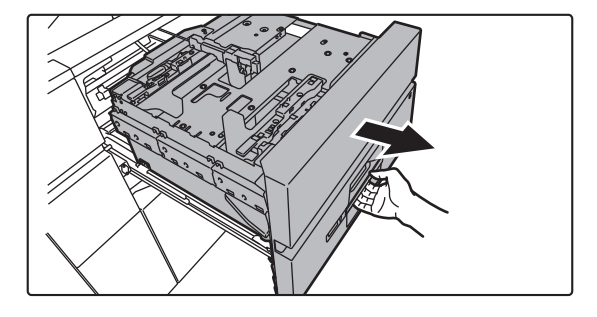

#### **2 Extrageţi tava de hârtie.**

Trageţi uşor tava până când se opreşte.

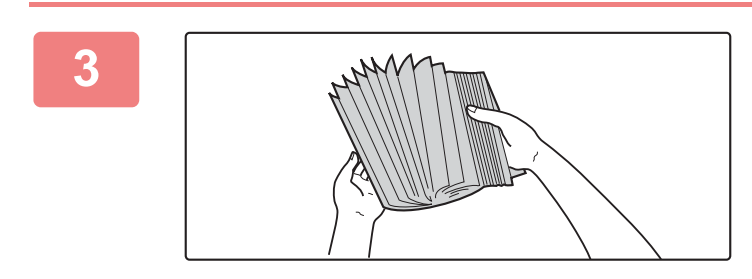

#### **3 <sup>R</sup>ăsfoiţi hârtia.**

Răsfoiţi topul de hârtie înainte de alimentare. Dacă hârtia nu este răsfoită, există riscul alimentării mai multor coli simultan, acest lucru putând genera o eroare de alimentare.

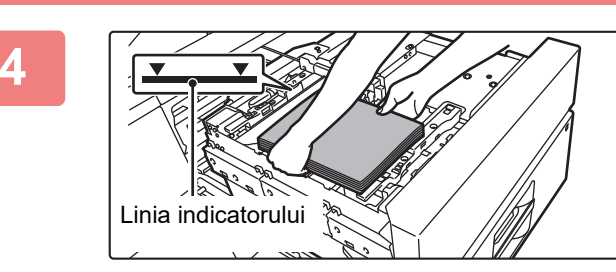

### **4 Încărcaţi hârtia.**

Încărcaţi hârtia cu faţa de tipărire în jos. Teancul de hârtie nu trebuie să depăşească linia indicatoare (maximum 2500 de coli).

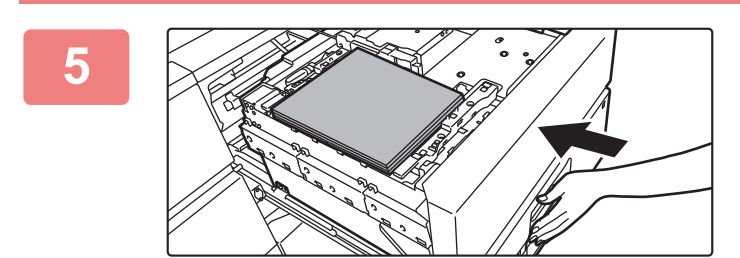

#### **5 Împingeţi uşor tava de hârtie înapoi în echipament.**

Împingeţi tava în echipament până la capăt, cu o mişcare lentă. Zona pentru hârtie se deplasează în sus după ce tava este împinsă înăuntru.

Butonul operaţional clipeşte când zona pentru hârtie se deplasează în sus. Butonul se aprinde când zona hârtiei s-a deplasat în sus.

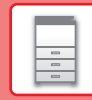

## **MODIFICAŢI SETAREA TĂVII DE HÂRTIE**

Pentru a schimba hârtia încărcată în tavă, modificați setările tăvii echipamentului din [Setari Tava] pe ecranul principal. De exemplu, etapele pentru schimbarea hârtiei din tava 3, de la hârtie simplă B4 la hârtie reciclată A4, sunt explicate mai jos.

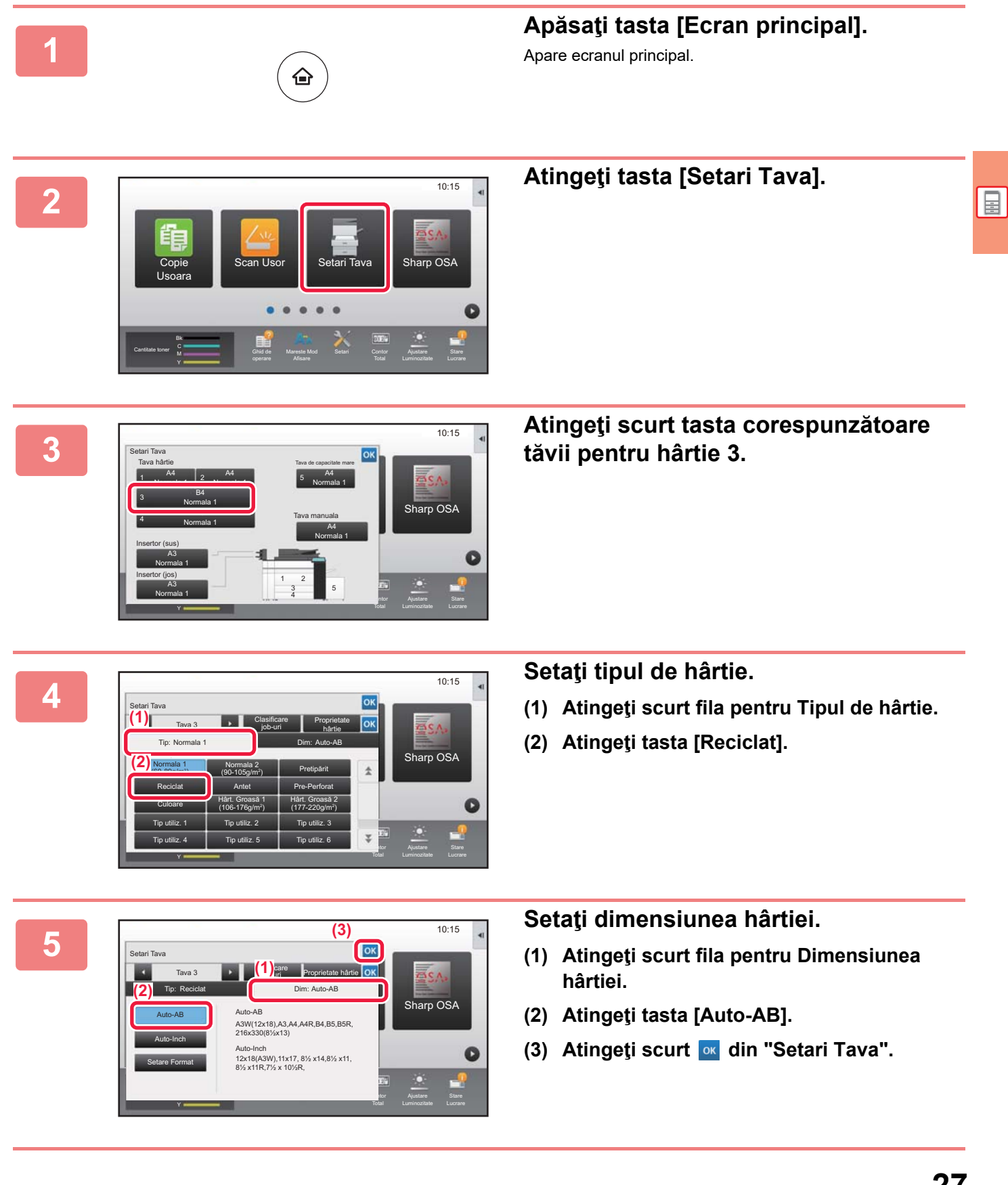

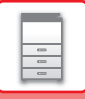

## <span id="page-27-1"></span><span id="page-27-0"></span>**SALVAREA CONTACTELOR ÎN AGENDĂ**

10:15

**Control** Adresa

Ajustare

Stare

Articolele "Contacte" şi "Grup" pot fi stocate în agendă. Procedura pentru adăugarea unui contact nou în agendă prin introducerea directă a numelui şi adresei este explicată aici, drept exemplu.

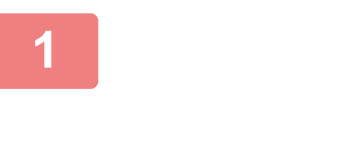

fişier

Cantitate toner

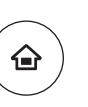

Finisare Manuala

Setari Contor

## **12 Apăsați tasta [Ecran principal].**<br>Apare ecranul principal.

Apare ecranul principal.

## **2 Atingeţi tasta [Control Adresa].**

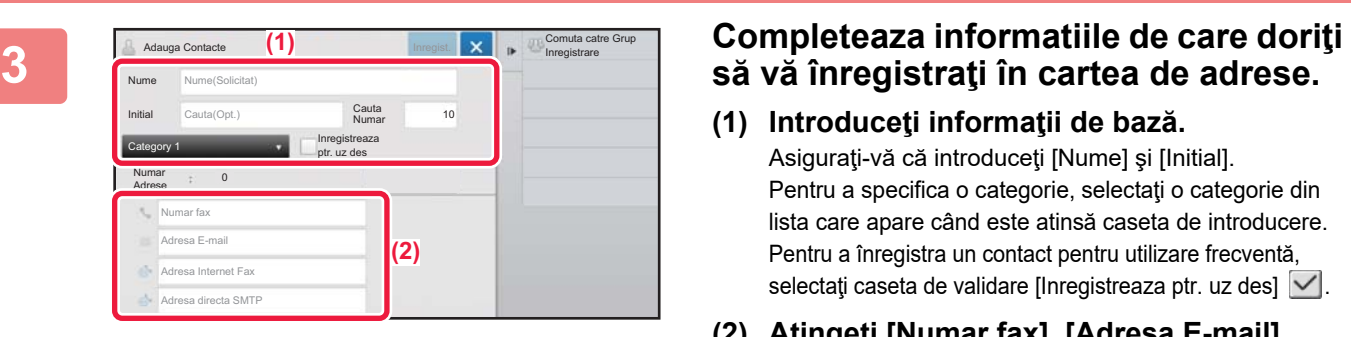

Mareste Mod

Eax uso

- **(1) Introduceţi informaţii de bază.** Asigurati-vă că introduceți [Nume] și [Inițial]. Pentru a specifica o categorie, selectaţi o categorie din lista care apare când este atinsă caseta de introducere. Pentru a înregistra un contact pentru utilizare frecventă, selectați caseta de validare [Inregistreaza ptr. uz des]  $\vee$ .
- **(2) Atingeţi [Numar fax], [Adresa E-mail], [Adresa Internet Fax] sau [Adresa directa SMTP], introduceţi adresa şi atingeţi .**

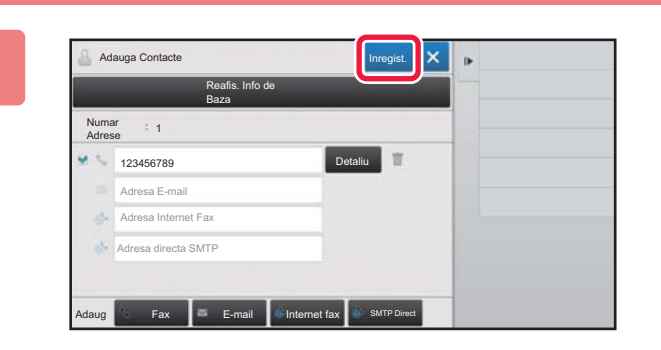

## **4 Atingeţi tasta [Inregist.].**

Prima adresă de la fiecare tip de adresă este setată ca adresă implicită. Dacă nicio adresă nu are selectată caseta de validare din dreptul său, va fi afişat un ecran de confirmare care vă întreabă dacă doriţi să selectaţi o adresă implicită.

#### **Editarea sau ştergerea unui contact**

Atingeți tasta [Agenda] de pe ecranul principal, selectați contactul pe care doriți să îl editați sau ștergeți, apăsați v în panoul de acţiuni şi apăsaţi [Editeaza] sau [Sterge].

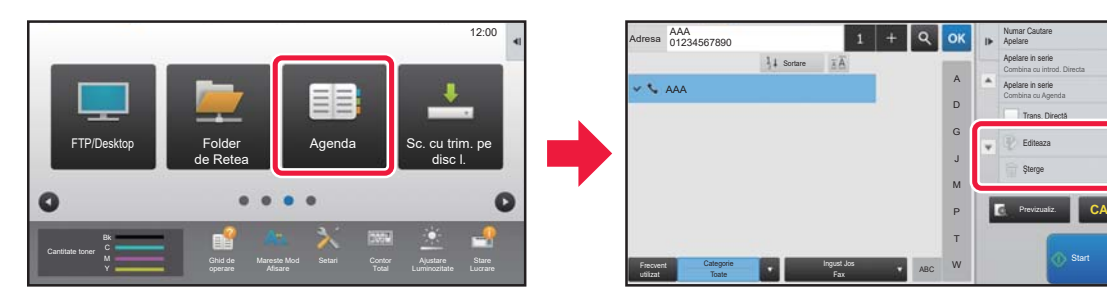

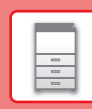

冒

## <span id="page-28-1"></span><span id="page-28-0"></span>**AUTENTIFICAREA UTILIZATORULUI**

Când autentificarea utilizatorului este activată în modul de setare, trebuie să vă conectați pentru a utiliza echipamentul. Autentificarea utilizatorului este dezactivată în setările implicite din fabrică. După ce aţi încheiat utilizarea echipamentului, deconectaţi-vă.

## **DESPRE METODELE DE AUTENTIFICARE**

Există două metode de autentificare a utilizatorilor: autentificarea după numărul de utilizator şi autentificarea cu nume/parolă de conectare. Solicitaţi administratorului de sistem al echipamentului informaţiile de care aveţi nevoie pentru a vă conecta.

#### **AUTENTIFICAREA CU AJUTORUL NUMĂRULUI DE UTILIZATOR**

Procedura de mai jos este utilizată pentru conectarea pe baza unui număr de utilizator primit de la administratorul echipamentului.

Când porniți echipamentul, se va afișa ecranul de conectare.

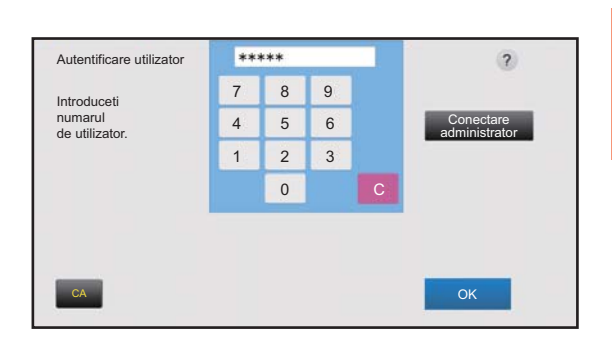

#### **AUTENTIFICAREA CU AJUTORUL NUMELUI/PAROLEI DE CONECTARE**

Această metodă este utilizată pentru conectarea cu un nume şi o parolă de conectare primite de la administratorul echipamentului sau administratorul serverului LDAP.

Când porniţi echipamentul, se va afişa ecranul de conectare.

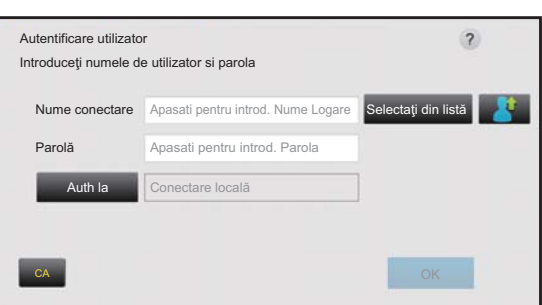

## **Deconectare**

După ce aţi încheiat utilizarea echipamentului, deconectaţi-vă. Acest lucru previne utilizarea echipamentului de către persoane neautorizate.

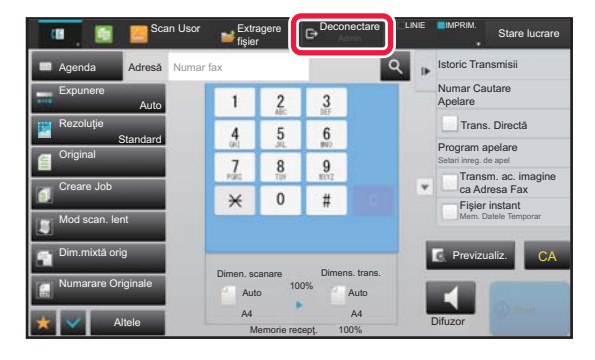

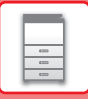

## <span id="page-29-1"></span><span id="page-29-0"></span>**FUNCŢII CARE POT FI UTILIZATE PE ECHIPAMENT**

Echipamentul are functii diverse pentru o varietate de scopuri. Unele functii convenabile sunt descrise mai jos. Pentru detalii, consultați Manualul utilizatorului.

## **FUNCŢII DE ECONOMISIRE A HÂRTIEI ŞI TIMPULUI**

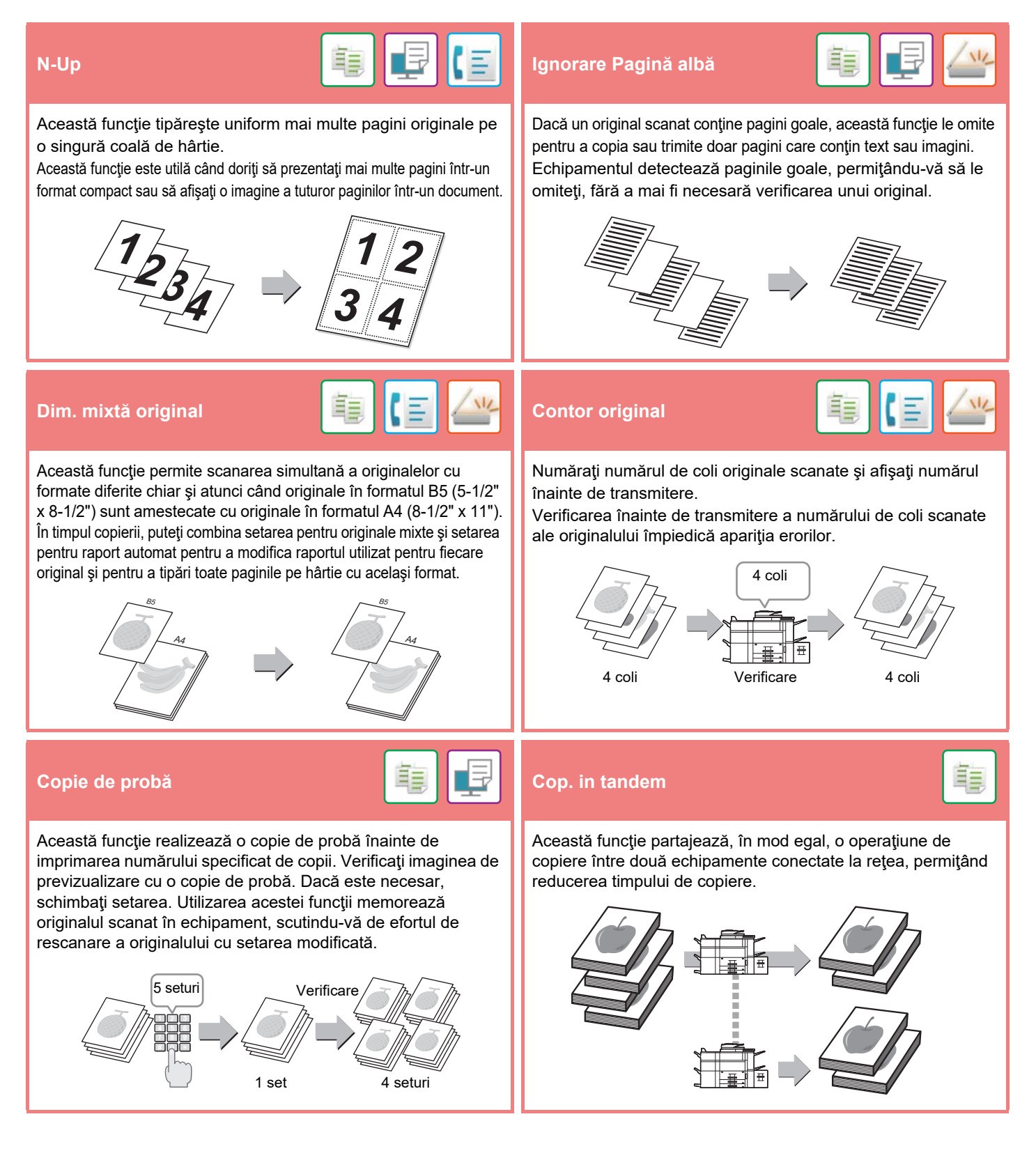

## **[ÎNAINTE DE A UTILIZA ECHIPAMENTUL](#page-8-1)**

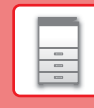

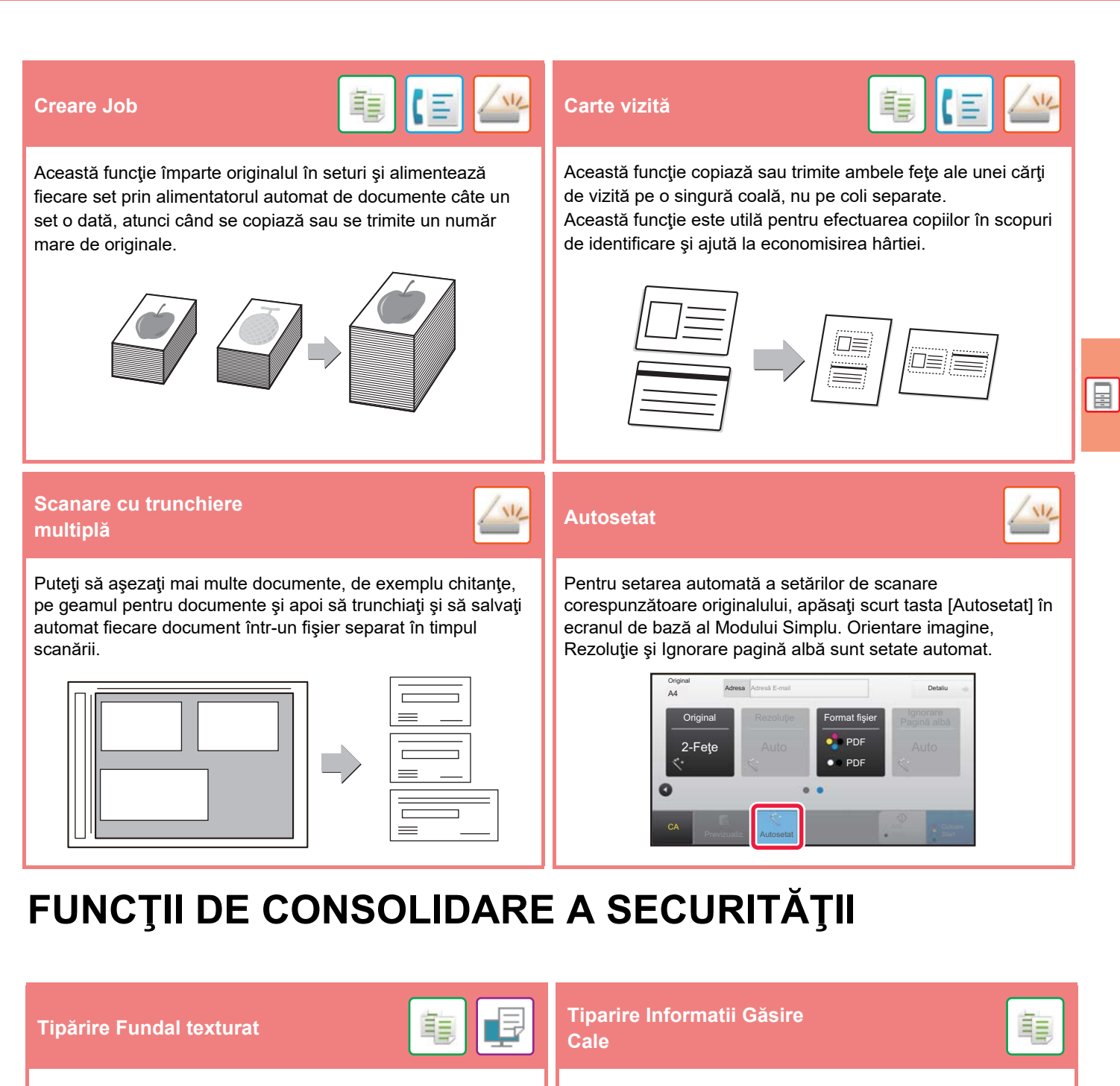

Caracterele de prevenire a copierii neautorizate, cum ar fi textele presetate sau particularizate, sunt tipărite sub formă de caractere invizibile într-un model de fundal.

Atunci când se copiază coala de ieşire cu un model imprimat, caracterele ascunse vor fi afişate.

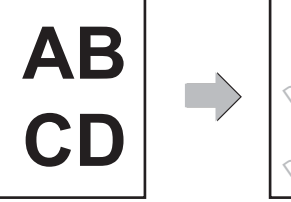

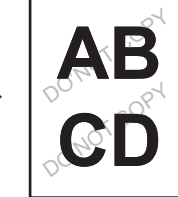

Această funcţie imprimă forţat informaţiile de identificare presetate pentru a preveni copierea neautorizată.

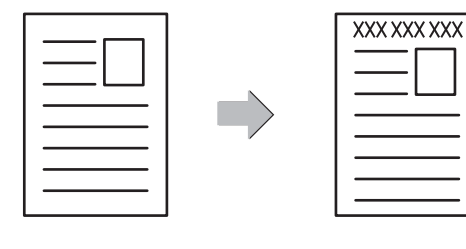

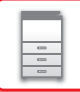

## **FUNCŢII DE SCANARE**

## **Ajustare fundal Mod scan. Lent**<br> **Ajustare fundal Mod scanare hârtie de la Scanare hârtie de la Scanare hârtie de la Scanare hârtie de la Scanare hârtie de la Scanare de la Scanare de la Scanare de la Scanare de la Sc Scanare hârtie grea** Puteţi să ajustaţi fundalul prin întunecarea sau luminarea porțiunilor deschise ale originalului. Utilizați această funcție când doriți să scanați originale subțiri utilizând alimentatorul automat de documente. Această funcție ajută la prevenirea alimentării incorecte a originalelor subţiri. **Sca. tip carte** <mark>【三】/业</mark> imparte Carte Părţile stânga şi dreapta ale unui original pot fi transmise ca două pagini separate. Această funcție este utilă când doriți să transmiteţi prin fax paginile stângă şi dreaptă ale unei cărţi sau ale unui document legat ca pagini separate. Această funcţie divizează un original cu capsare tip broşură, cum ar fi un catalog sau o broşură, şi copiază secvenţial. **Stergere** Stampil. de verif. Funcţia de ştergere este utilizată pentru a şterge umbrele de pe imagini produse la scanarea originalelor groase sau a cărţilor. Această funcţie ştampilează fiecare original scanat cu ajutorul alimentatorului automat de documente, oferindu-vă posibilitatea să vă asiguraţi că toate originalele au fost scanate corect.  $\mathbb{Z}$ **Mod scan. Lent Scanare hârtie grea** Fără ștergere | Cu ștergere Un marcaj "O" este imprimat cu roz fosforescent.

<span id="page-32-1"></span><span id="page-32-0"></span>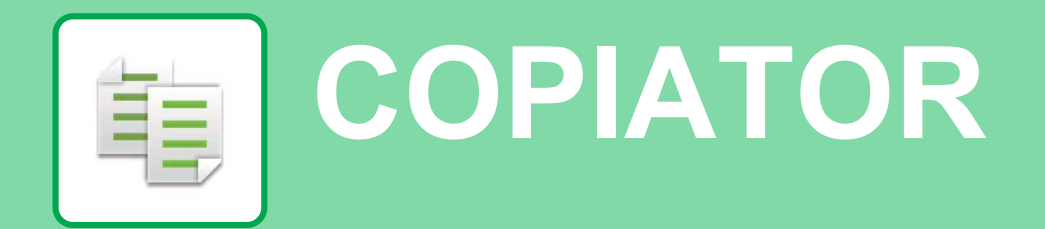

Această secţiune explică procedurile de bază pentru utilizarea funcţiei de copiator.

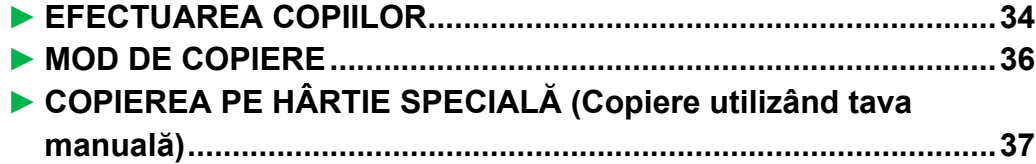

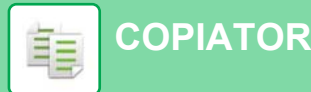

## <span id="page-33-1"></span><span id="page-33-0"></span>**EFECTUAREA COPIILOR**

Această sectiune explică modul de setare a Raport copiere.

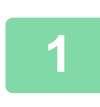

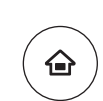

## **1 Apăsaţi tasta [Ecran principal].**

Apare ecranul principal.

#### 10:15 Sharp OSA Copie | Scan Usor | Setari Tava Usoara Ô Bk Cantitate toner Mareste Mod M<br>University of the perare Afisare Suare Total Luminozitate Lucrare<br>University operare Afisare Total Luminozitate Lucrare operare

#### **2 Atingeţi pictograma modului [Copie Usoara].**

Apare ecranul modului Copie uşoară.

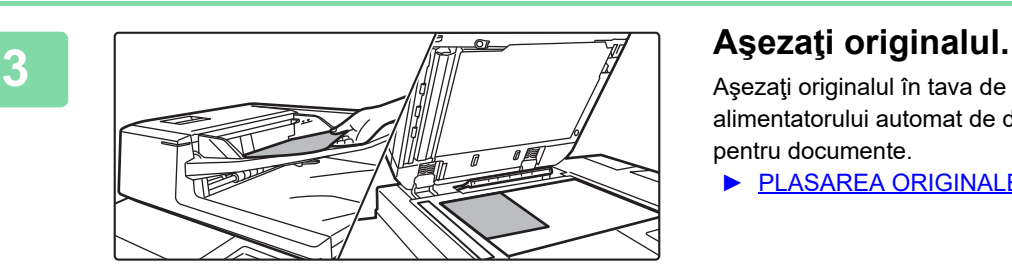

Aşezaţi originalul în tava de alimentare cu documente a alimentatorului automat de documente sau pe geamul pentru documente.

► [PLASAREA ORIGINALELOR \(pagina 16\)](#page-15-0)

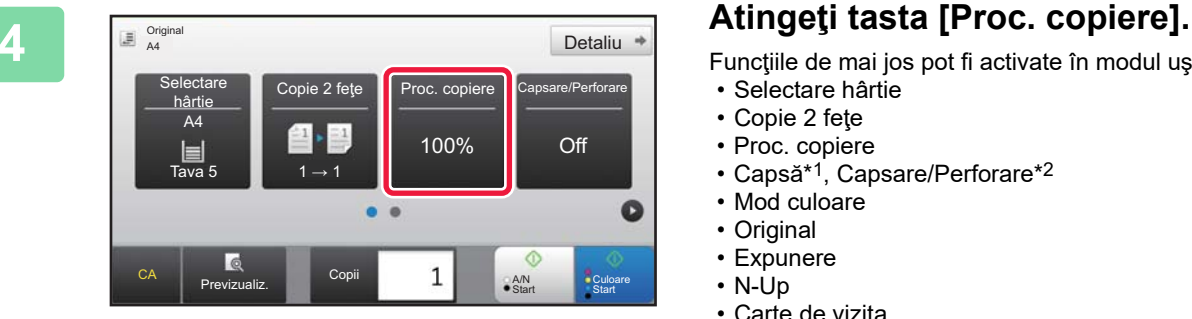

Funcţiile de mai jos pot fi activate în modul uşor.

- Selectare hârtie
- Copie 2 feţe
- Proc. copiere
- Capsă\*1, Capsare/Perforare\*2
- Mod culoare
- Original
- Expunere • N-Up
- Carte de vizita
- \*1 Când este instalată o unitate de finisare sau o unitate de finisare şi legare cu capsare pe mijloc.
- \*2 Când sunt instalate un modul de perforare şi o unitate de finisare sau o unitate de finisare şi legare cu capsare pe mijloc.

Pentru a selecta setări mai detaliate, atingeți tasta [Detaliu] şi selectaţi setările în modul normal.

► [MOD DE COPIERE \(pagina 36\)](#page-35-1)

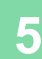

#### **5 Setați raportul de copiere.**<br> **Setați raportul de copiere.** Proc. copiere Auto imagine <sup>100</sup> ( 25~200 )  $\frac{1}{25-20}$ Reducere moderata (3% reducere) upa format hartie ioinal  $A3$   $B4$  $\ddot{\phantom{a}}$ **Hartie** A3 **B4 A4 B5 A4** ⊙ **A/N** CA **Drovizualiz** Copii 1 A/N Previzualiz. Copii **Start**

După ce setările sunt finalizate, atingeți <sup>ok</sup>.

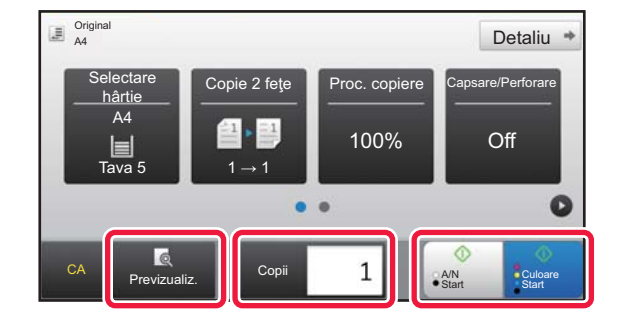

### **6 Setați numărul de copii și apoi atingeți 6 Setați numărul de copii și apoi atingeți formatul de copii și apoi atingeți formatul de copii și apoi atingeți formatul de copii și apoi atinge**ți **formatul de copi tasta [Culoare Start] sau [A/N Start].**

- În starea implicită din fabrică, echipamentul detectează dacă originalul este alb-negru sau complet color atunci când atingeţi tasta [Culoare Start] şi comută automat între scanare binară complet color şi alb-negru. Atunci când atingeți tasta [A/N Start], echipamentul scanează alb-negru binar. Pentru detalii, consultaţi Manualul utilizatorului.
- Pentru a verifica un document în previzualizare, atingeţi uşor tasta [Previzualiz.].
	- ►[ECRANUL DE PREVIZUALIZARE \(pagina 15\)](#page-14-0)

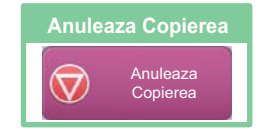

睴

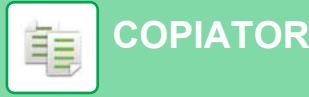

## <span id="page-35-1"></span><span id="page-35-0"></span>**MOD DE COPIERE**

Modul de copiere are două moduri: modul usor și modul normal.

Modul usor este limitat la funcții utilizate frecvent, care vă permit să efectuați fără dificultăți majoritatea operațiilor de copiere.

Dacă trebuie să selectați setări detaliate sau funcții speciale, utilizați modul normal. Toate funcțiile pot fi utilizate în modul normal.

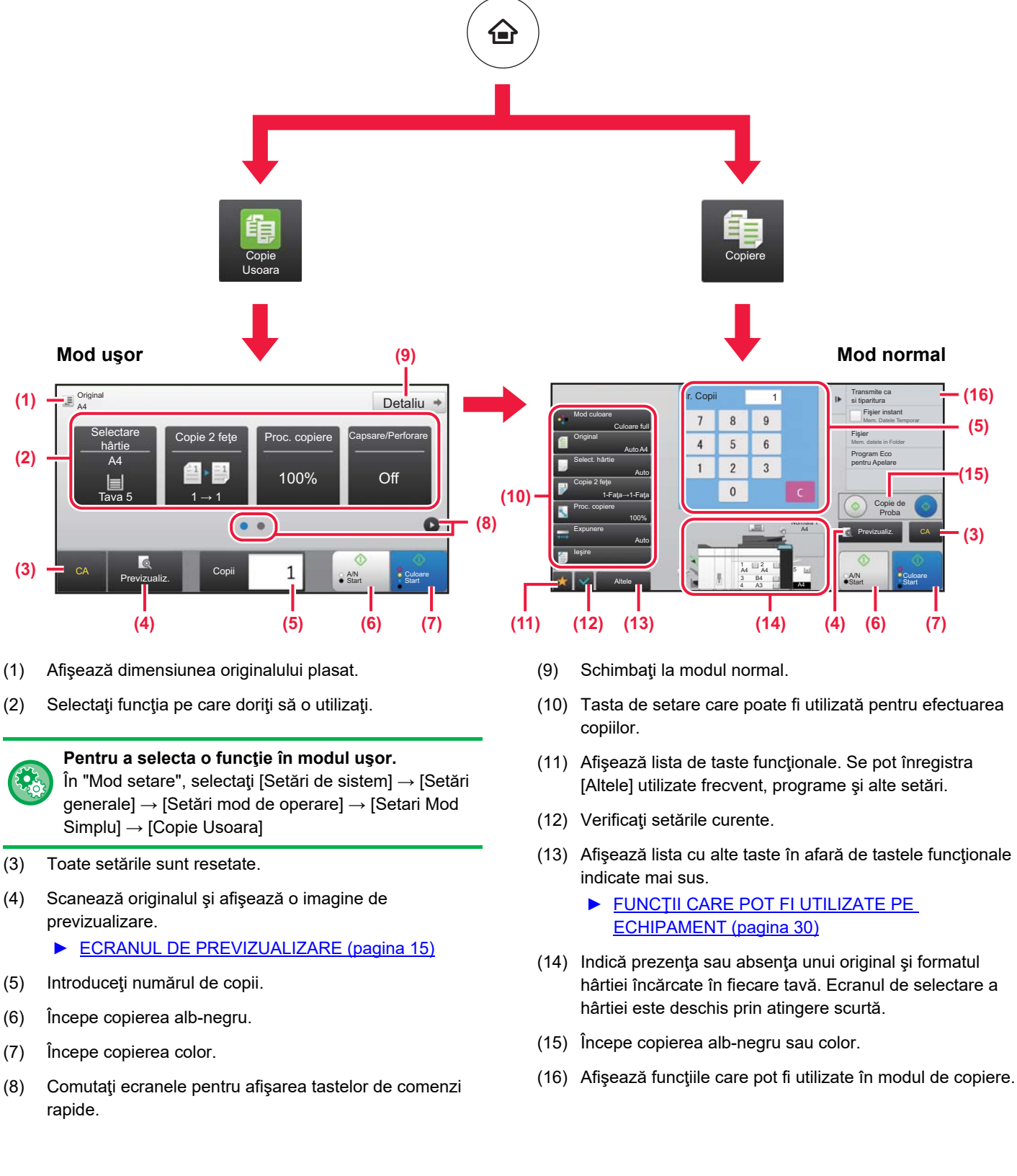

## <span id="page-36-1"></span><span id="page-36-0"></span>**COPIEREA PE HÂRTIE SPECIALĂ (Copiere utilizând tava manuală)**

Această secţiune explică modul de încărcare a hârtiei groase de A4 în tava manuală.

#### **1 Încărcaţi hârtia în tava manuală.**

**[COPIATOR](#page-32-1)**

重

甌

► Tava manuală [\(la echipament\) \(pagina 21\)](#page-20-1)

## **2 Selectaţi setările de pe panoul tactil.**

**(1) Atingeţi tasta [Hârt. Groasă 1], [Hârt. Groasă 2], [Hârt. Groasă 3] sau [Hârt. Groasă 4] .**

Atingeţi tasta [Hârt. Groasă 1] dacă hârtia are între 106 g/m2 la legătură şi 176 g/m2 la copertă (între 28 lbs. şi 65 lbs.), tasta [Hârt. Groasă 2] dacă hârtia are între 177 g/m2 la copertă şi 220 g/m2 la copertă (între 65 lbs. şi 80 lbs.), tasta [Hârt. Groasă 3] dacă hârtia are între 221 g/m2 la copertă şi 256 g/m2 la index (între 80 lbs. şi 140 lbs.), sau tasta [Hârt. Groasă 4] dacă hârtia are între 257 g/m2 la index şi 300 g/m2 la copertă (între 140 lbs. şi 110 lbs.).

- **(2) Atingeţi fila [Dim: Auto-AB].**
- **(3) Atingeţi tasta [Auto-AB].**
- **(4) Atingeţi din "Setari Tava".**

## **Usoara].**

Apare ecranul modului Copie uşoară.

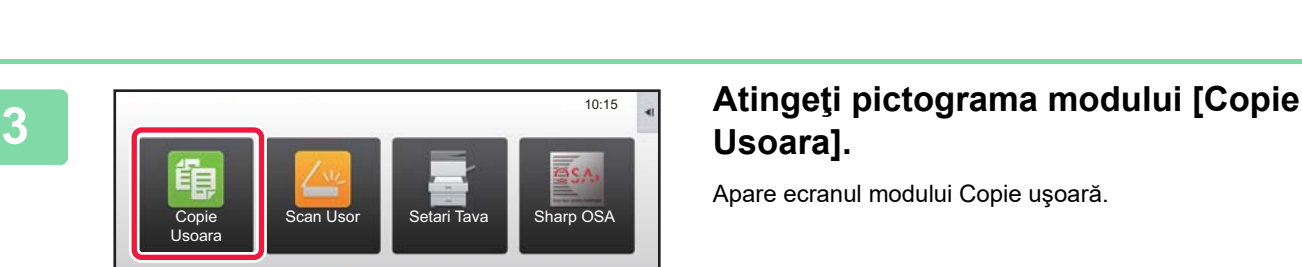

Mareste Mod

M<br>Control of the Sinu of marester would be all the control yustafe state<br>Control of the Afisare Missare Total Luminozitate Lucrare

Setari Contor Ajustare **Contor** 

Stare

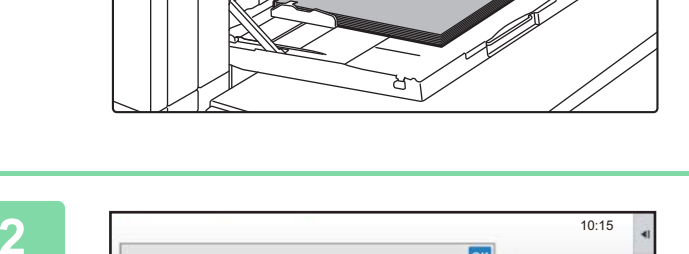

job-uri

Antet Pre-Perforat Pretipărit

Tip: Normala 1 Dim: Auto-AB

Normala 2 (90-105g/m2

Hârt. Groasă 1 (106-176g/m2

Transparente | Copiere index | Etichete Hârt. Groasă 4 (257-300g/m2

Ghid de

Tavă manuală **Clasificare** 

**(1)**

M C Bk Y

Bk Cantitate toner

Normala 1 (60-89g/m2 Selectati Tipul Hartiei

> **Reciclat** Culoare Hârt. Groasă 3 (221-256g/m2

Setari Tava

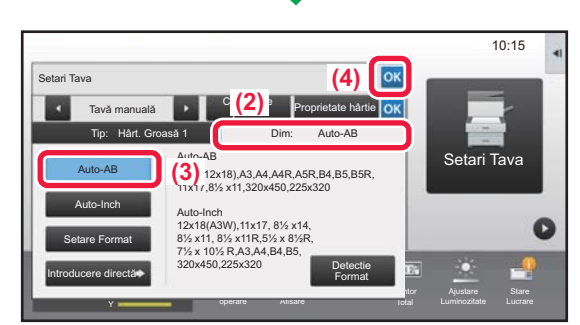

Mareste Mod

Hârt. Groasă 2 (177-220g/m2 )

> Hârtie fină (55-59g/m2

Cantine Complete The Cantine Computer Stare Stare Stare

Setari Control de la control

loĸ

Setari Tava

Proprietate hârtie

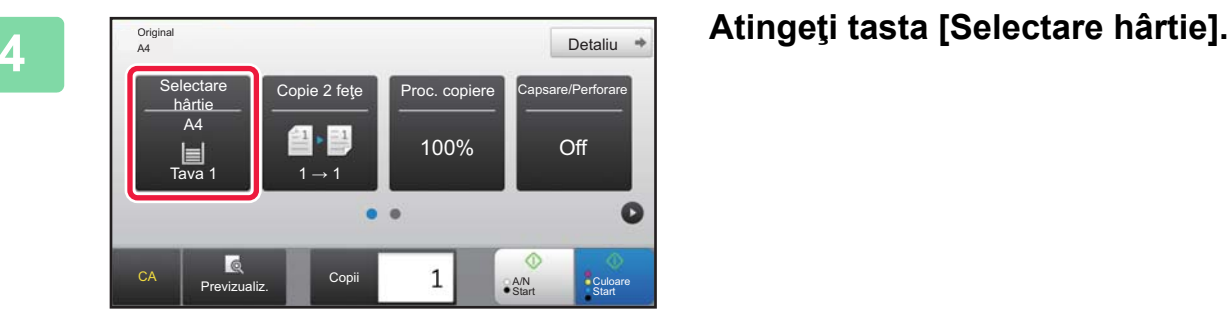

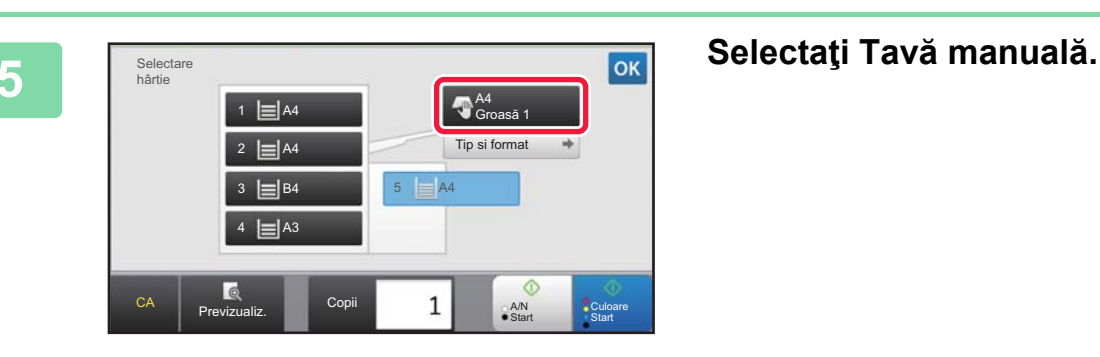

 $\overline{a}$  Original Detaliu  $*$ Proc. cop hârti A4 100% Off  $\begin{array}{|c|c|c|}\n\hline\n\text{Tr}(a) & \text{Tr}(a) & \text{Tr}(a) \\
\hline\n\text{Tr}(a) & \text{Tr}(a) & \text{Tr}(a) & \text{Tr}(a) \\
\hline\n\end{array}$  $\bullet$  $\bullet$   $\bullet$  $\mathbf{1}$ CA **Previzualiz. Copii** A/N A/N Culoare

### **6 6 Setați numărul de copii și apoi atingeți de copii atingeți de copii atingeți de copii atingeți de copii atingeți de copii atingeți de copii atingeți de copii atingeți de copii atingeți de copii atingeți de copii a tasta [Culoare Start] sau [A/N Start].**

- În starea implicită din fabrică, echipamentul detectează dacă originalul este alb-negru sau complet color atunci când atingeţi tasta [Culoare Start] şi comută automat între scanare binară complet color şi alb-negru. Atunci când atingeţi tasta [A/N Start], echipamentul scanează alb-negru binar. Pentru detalii, consultaţi Manualul utilizatorului.
- Pentru a verifica un document în previzualizare, atingeti uşor tasta [Previzualiz.].
	- ►[ECRANUL DE PREVIZUALIZARE \(pagina 15\)](#page-14-0)

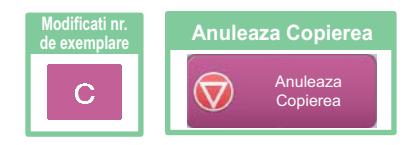

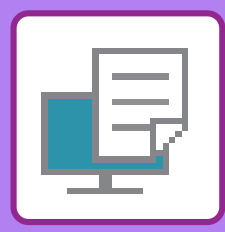

# <span id="page-38-1"></span><span id="page-38-0"></span>**IMPRIMANTĂ**

Această secţiune explică procedura de bază pentru tipărire cu ajutorul driverului de imprimantă al echipamentului. Explicaţiile ecranelor şi procedurilor din acest manual sunt în principal pentru Windows® 8.1 în medii Windows® şi pentru Mac OS X 10.10 în medii Mac OS. Fereastra variază în funcţie de versiunea sistemului de operare, versiunea driverului imprimantei şi de aplicaţie.

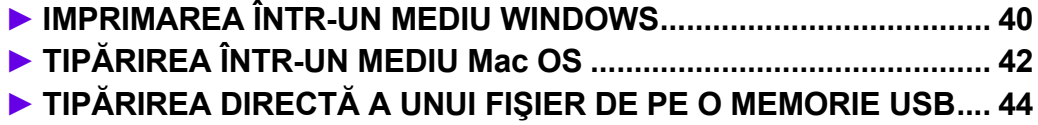

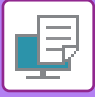

## <span id="page-39-1"></span><span id="page-39-0"></span>**IMPRIMAREA ÎNTR-UN MEDIU WINDOWS**

Următorul exemplu explică modul de imprimare a unui document A4 din aplicaţia "WordPad", care este un program accesoriu standard în Windows.

Pentru a instala driverul de imprimantă şi pentru a configura setările într-un mediu Windows, consultaţi Ghidul de configurare software.

Pentru informații cu privire la driverele de imprimantă disponibile și cerințele pentru utilizarea acestora, consultați Manualul utilizatorului.

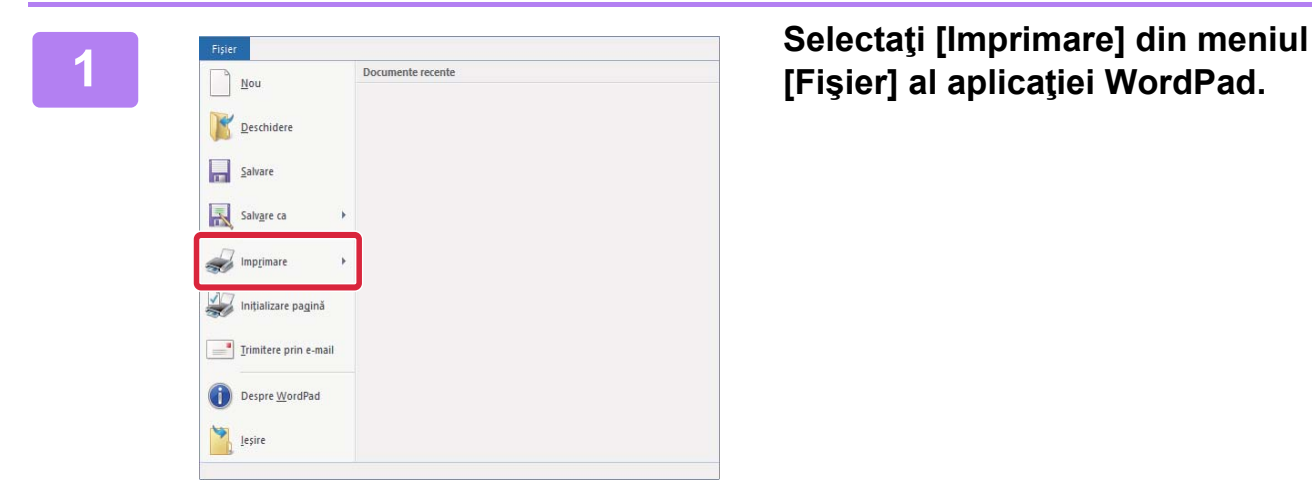

## **[Fişier] al aplicaţiei WordPad.**

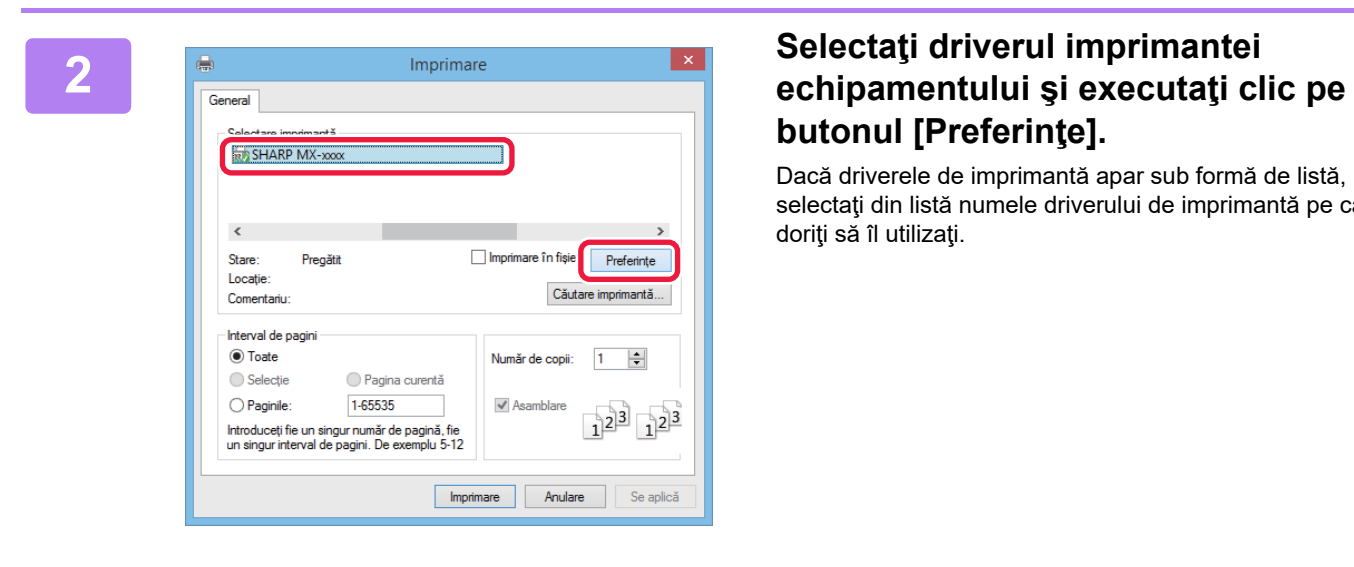

# **butonul [Preferinţe].**

Dacă driverele de imprimantă apar sub formă de listă, selectaţi din listă numele driverului de imprimantă pe care doriţi să îl utilizaţi.

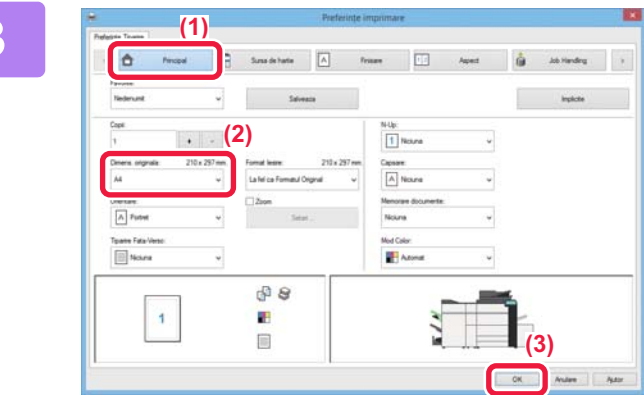

#### **3 Selectaţi setările de tipărire.**

- **(1) Executaţi clic pe fila [Principal].**
- **(2) Selectaţi formatul originalului.**

Pentru a selecta setările din alte file, faceți clic pe fila dorită și apoi selectați setările.

- **(3) Executaţi clic pe butonul [OK].**
	- Fereastra de ajutor poate fi afişată pentru o anumită setare făcând clic pe setarea respectivă şi apăsând pe tasta [F1].
	- Faceţi clic pe butonul [Ajutor] , fereastra de ajutor se va deschide pentru a vă permite să vizualizaţi explicatiile pentru setările din fila respectivă.

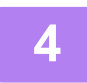

**4 Faceţi clic pe butonul [Tipărire].**

Începe tipărirea.

## **TIPĂRIREA PE PLICURI**

Tava manuală poate fi utilizată pentru tipărirea plicurilor.

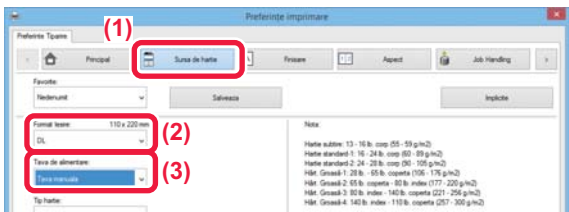

- **(1) Executaţi clic pe fila [Sursa de hartie].**
- **(2) Selectaţi formatul plicului din "Format Iesire".**

Când "Format Iesire" este setat la [DL], "Tip hârtie" este, de asemenea, setat automat la [Plic].

**(3) Selectaţi [Tava manuala] sau [Tavă 4] din "Tava de alimentare".**

> Setaţi tipul de hârtie pentru tava manuală la [Plic] şi încărcaţi un plic în tava manuală. ► Tavă [de capacitate mare \(MX-LC12\) \(pagina 23\)](#page-22-0)

₽

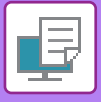

## <span id="page-41-1"></span><span id="page-41-0"></span>**TIPĂRIREA ÎNTR-UN MEDIU Mac OS**

Următorul exemplu explică modul de imprimare a unui document în format A4 din aplicatia "TextEdit", care este un program accesoriu standard în Mac OS.

Pentru a instala driverul de imprimantă şi pentru a configura setările într-un mediu Mac OS, consultaţi Ghidul de configurare software.

#### Open Recent  $\overline{ }$ Close Save..  $_{\rm \bf \#S}$ Duplicate  $\hat{u}$   $\frac{1}{2}$ Rename... Move To... Revert To Þ Export as PDF... **Show Properties てまP** Page Setup... 介黑P

## **1 Selectaţi [Page Setup] din meniul [File].**

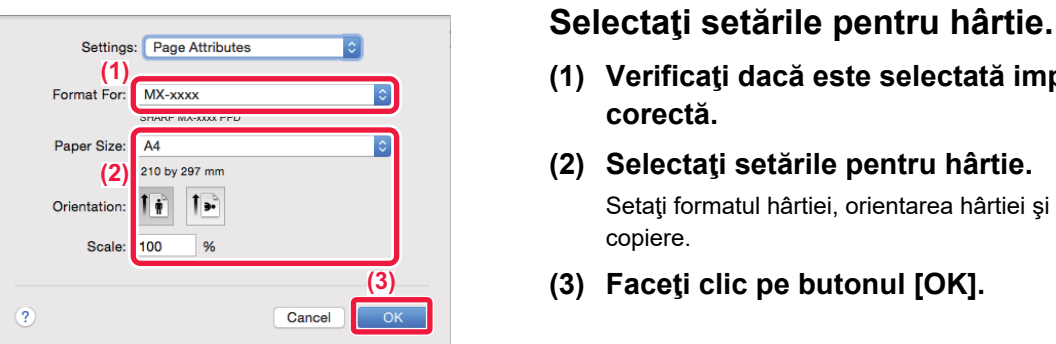

- **(1) Verificaţi dacă este selectată imprimanta corectă.**
- **(2) Selectaţi setările pentru hârtie.** Setati formatul hârtiei, orientarea hârtiei și raportul de copiere.
- **(3) Faceţi clic pe butonul [OK].**

**3 Selectaţi [Print] din meniul [File].** 

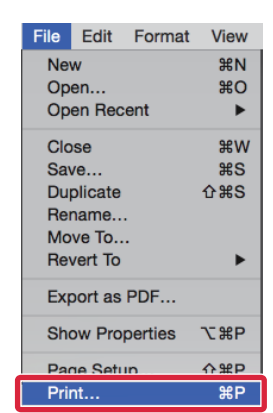

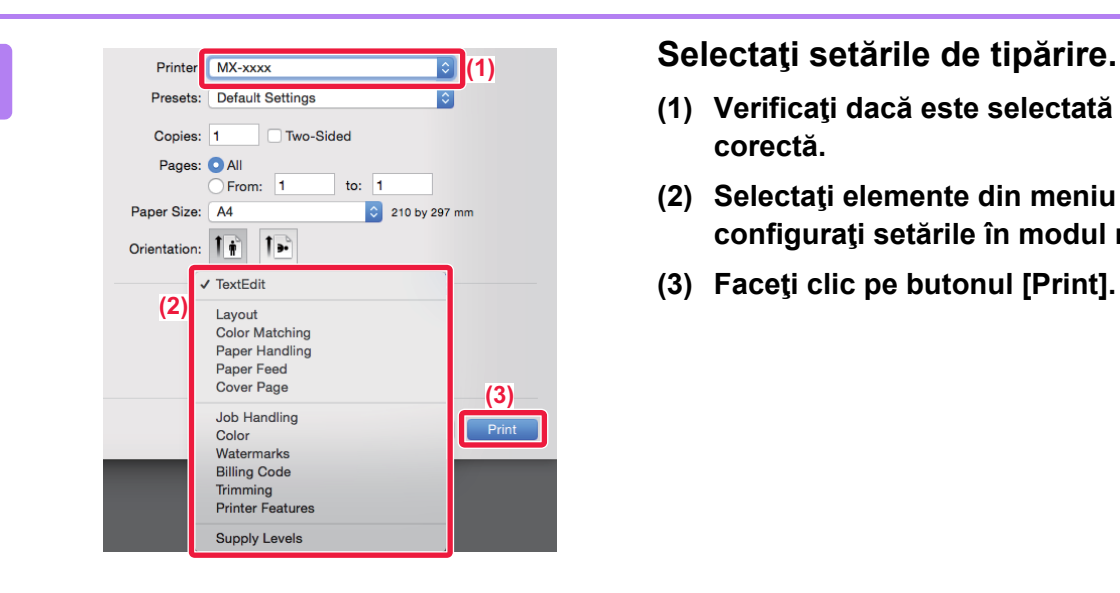

- **(1) Verificaţi dacă este selectată imprimanta corectă.**
- **(2) Selectaţi elemente din meniu şi configuraţi setările în modul necesar.**
- **(3) Faceţi clic pe butonul [Print].**

## **TIPĂRIREA PE PLICURI**

Tava manuală poate fi utilizată pentru tipărirea plicurilor.

Selectaţi formatul plicului din setările aplicaţiei ("Configurare pagină" în majoritatea aplicaţiilor) şi apoi parcurgeţi etapele următoare.

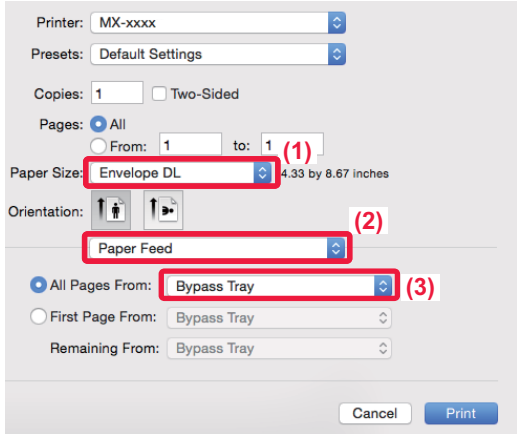

- **(1) Selectaţi formatul plicului din "Paper Size".**
- **(2) Selectaţi [Paper Feed].**
- **(3) Selectaţi [Bypass Tray] din "All Pages From".**

Setați tipul de hârtie pentru tava manuală la [Plic] și încărcaţi un plic în tava manuală. ► Tavă [de capacitate mare \(MX-LC12\) \(pagina 23\)](#page-22-0)

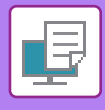

## <span id="page-43-1"></span><span id="page-43-0"></span>**TIPĂRIREA DIRECTĂ A UNUI FIŞIER DE PE O MEMORIE USB**

Fişierele de pe o memorie USB conectată la echipament pot fi imprimate din panoul operaţional al echipamentului, fără să utilizaţi driverul imprimantei.

Tipurile de fişiere (şi extensiile corespunzătoare) care pot fi imprimate direct sunt afişate mai jos.

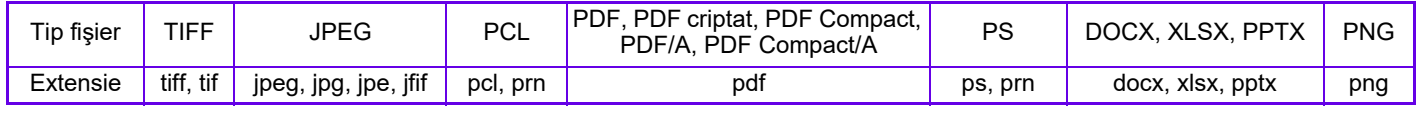

10:15

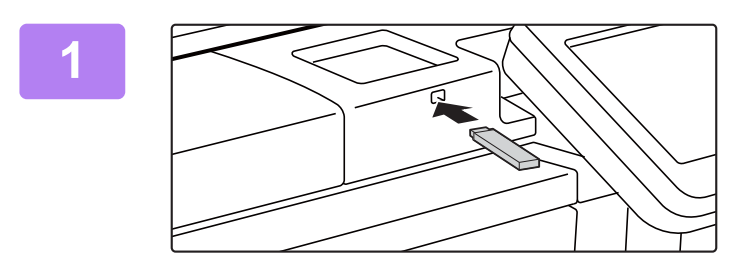

Memoria externa (USB) este conectata.

### **Conectaţi dispozitivul de memorie USB la echipament.**

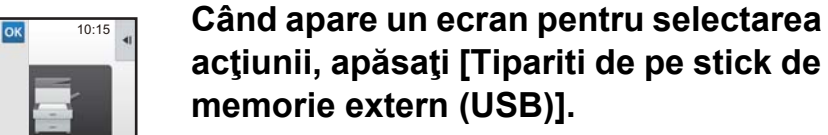

Dacă nu apare ecranul, urmaţi aceşti paşi:

- **(1) Atingeţi tasta [Extragere fişier].**
- **(2) Atingeţi [Selectati fisier de tipar. din mem. USB] pe panoul de acţiuni.**

### **<sup>3</sup> Atingeţi tasta corespunzătoare fişierului pe care doriţi să-l tipăriţi şi apoi atingeţi [Modif. Setarile ptr. a tipari] pe panoul de acţiuni.**

- Atunci când tipăriţi fişiere multiple, apăsaţi tastele corespunzătoare fişierelor pe care doriţi să le tipăriţi, şi atingeţi [Tipărire] pe panoul de acţiuni.
- Atingeti **H** pentru a comuta la imagini miniaturale.

**Selectaţi setările de tipărire şi atingeţi tasta [Start].**

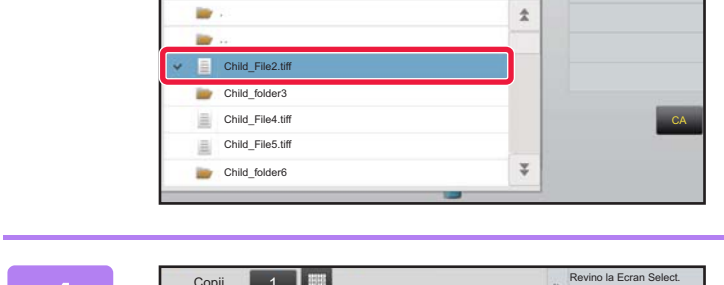

Cantitate toner

Memorie USB

Bk Y

ne fişier sau directo

Mareste Mod

Total

Modif. Setarile ptr. a tipar

CLOUD PORTAL SETARI SETARA PERSONAL SETARI SETARI SETARA PERSONAL SETARI SETARI SETARI SETARI SETARI SETARI SE

Tipariti de pe stick de memorie extern (USB) Scanare catre memorie USB externa Setari Detalii mod efectuare

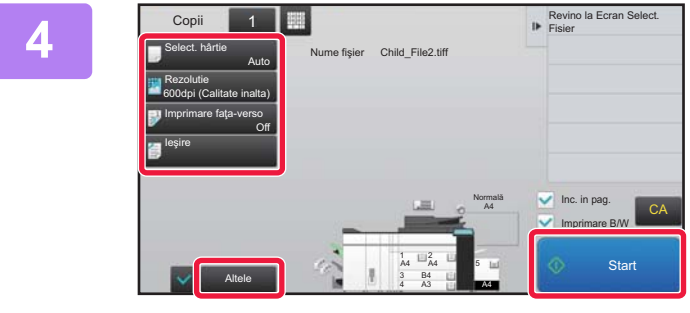

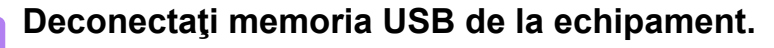

DirectOffice™ este un produs al CSR Imaging US, LP. DirectOffice™ este marcă înregistrată a CSR Imaging US, LP, înregistrată în Statele Unite şi în alte ţări şi folosită cu autorizaţie.

**5**

<span id="page-44-1"></span><span id="page-44-0"></span>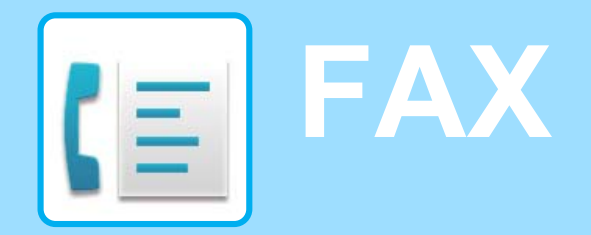

Această secţiune explică procedurile de bază pentru utilizarea funcţiei de fax a echipamentului.

### **► [TRANSMITEREA UNUI FAX............................................................46](#page-45-1) ► [MOD FAX..........................................................................................48](#page-47-1)**

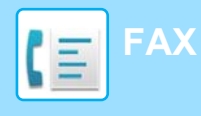

## <span id="page-45-1"></span><span id="page-45-0"></span>**TRANSMITEREA UNUI FAX**

Această sectiune explică procedura de bază pentru transmiterea unui fax. În modul fax, originalele color sunt trimise ca imagini alb-negru.

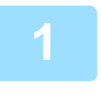

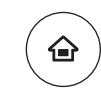

## **12 <b>Apăsați tasta [Ecran principal].**<br>Apare ecranul principal.

Apare ecranul principal.

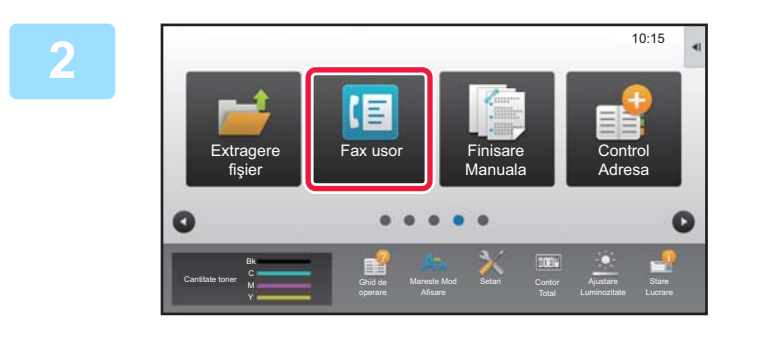

### **2 Atingeţi pictograma modului [Fax usor].**

Apare ecranul modului Fax uşor.

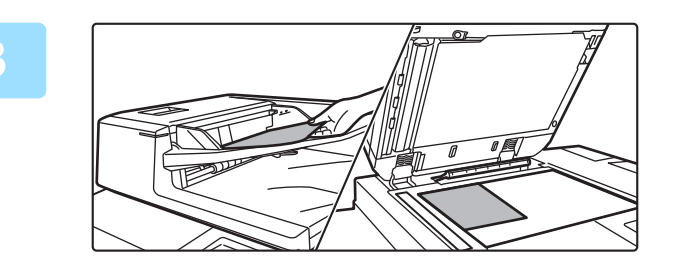

### **3 <sup>A</sup>şezaţi originalul.**

Asezați originalul în tava de alimentare cu documente a alimentatorului automat de documente sau pe geamul pentru documente.

► [PLASAREA ORIGINALELOR \(pagina 16\)](#page-15-0)

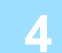

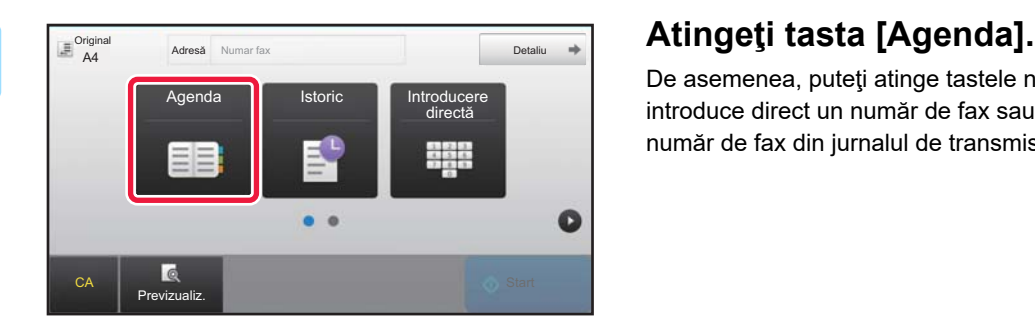

De asemenea, puteţi atinge tastele numerice pentru a introduce direct un număr de fax sau pentru a selecta un număr de fax din jurnalul de transmisie.

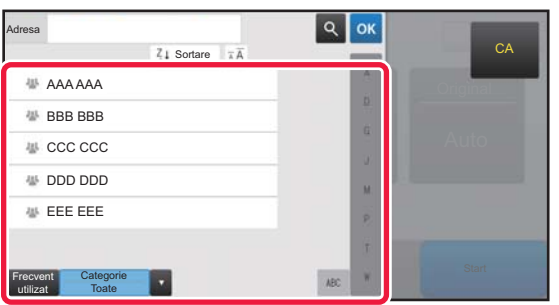

#### **5 Apăsaţi tasta destinaţiei dorite.**

Adresele pentru modul curent sunt selectate din adresele ale căror casete de validare au fost selectate atunci când a fost înregistrată destinaţia selectată. Dacă nu au fost înregistrate adrese cu casete de validare selectate, atingeţi tasta [Da] pe ecranul de confirmare şi selectaţi adresele dorite.

Pentru a adăuga o altă destinație, atingeți tasta corespunzătoare destinației.

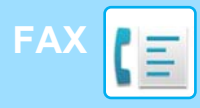

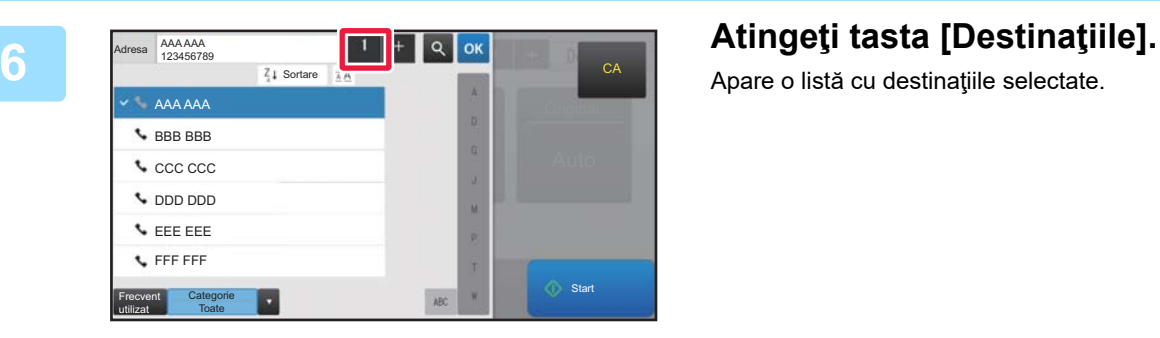

Apare o listă cu destinaţiile selectate.

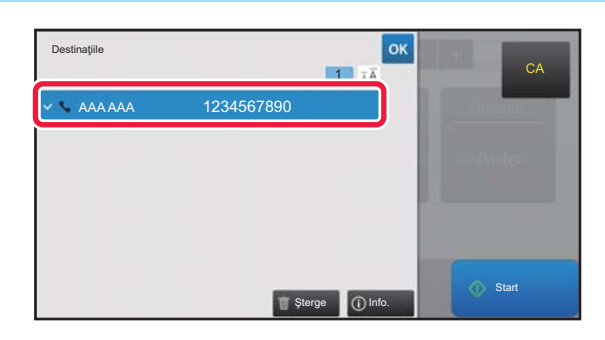

## **7 Confirmaţi destinaţia.**

Dacă în listă apare o destinaţie incorectă, atingeţi destinaţia, apoi atingeţi tasta [Şterge].

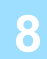

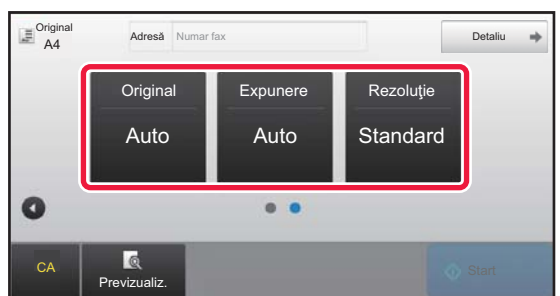

### **8 Atinge i Atinge i** *pentru a schimba ecranele* **example original** *n***dress** *ndress* **<b>***ndress* **<b>***set also also the original* **şi a selecta setările.**

Modificaţi setările în modul necesar.

Funcţiile de mai jos pot fi activate în modul uşor.

- Original
- Expunere
- Rezoluție

Pentru a selecta setări mai detaliate, atingeți tasta [Detaliu] şi selectaţi setările în modul normal.

► [MOD FAX \(pagina 48\)](#page-47-1)

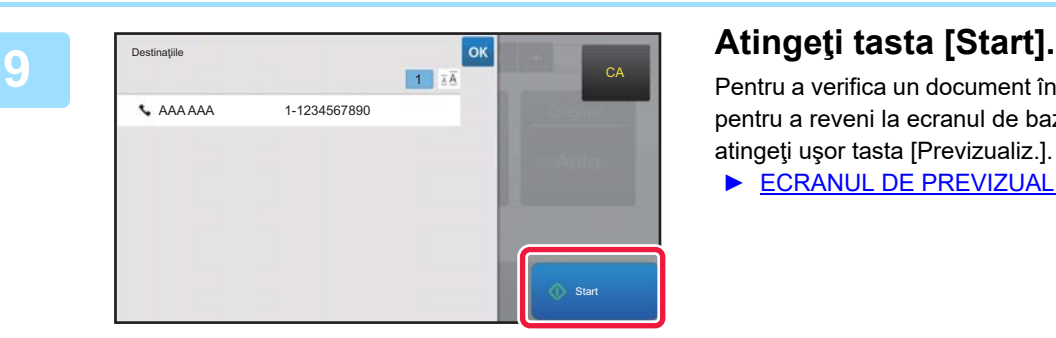

Pentru a verifica un document în previzualizare, apăsați <sup>ok</sup> pentru a reveni la ecranul de bază al modului Fax simplu şi atingeți ușor tasta [Previzualiz.].

► [ECRANUL DE PREVIZUALIZARE \(pagina 15\)](#page-14-0)

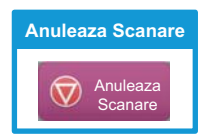

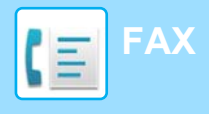

## <span id="page-47-1"></span><span id="page-47-0"></span>**MOD FAX**

Modul fax are două moduri: modul usor și modul normal.

Modul usor este limitat la funcții utilizate frecvent, care vă permit să efectuați fără dificultăți majoritatea operațiunilor de fax.

Dacă trebuie să selectați setări detaliate sau funcții speciale, utilizați modul normal.

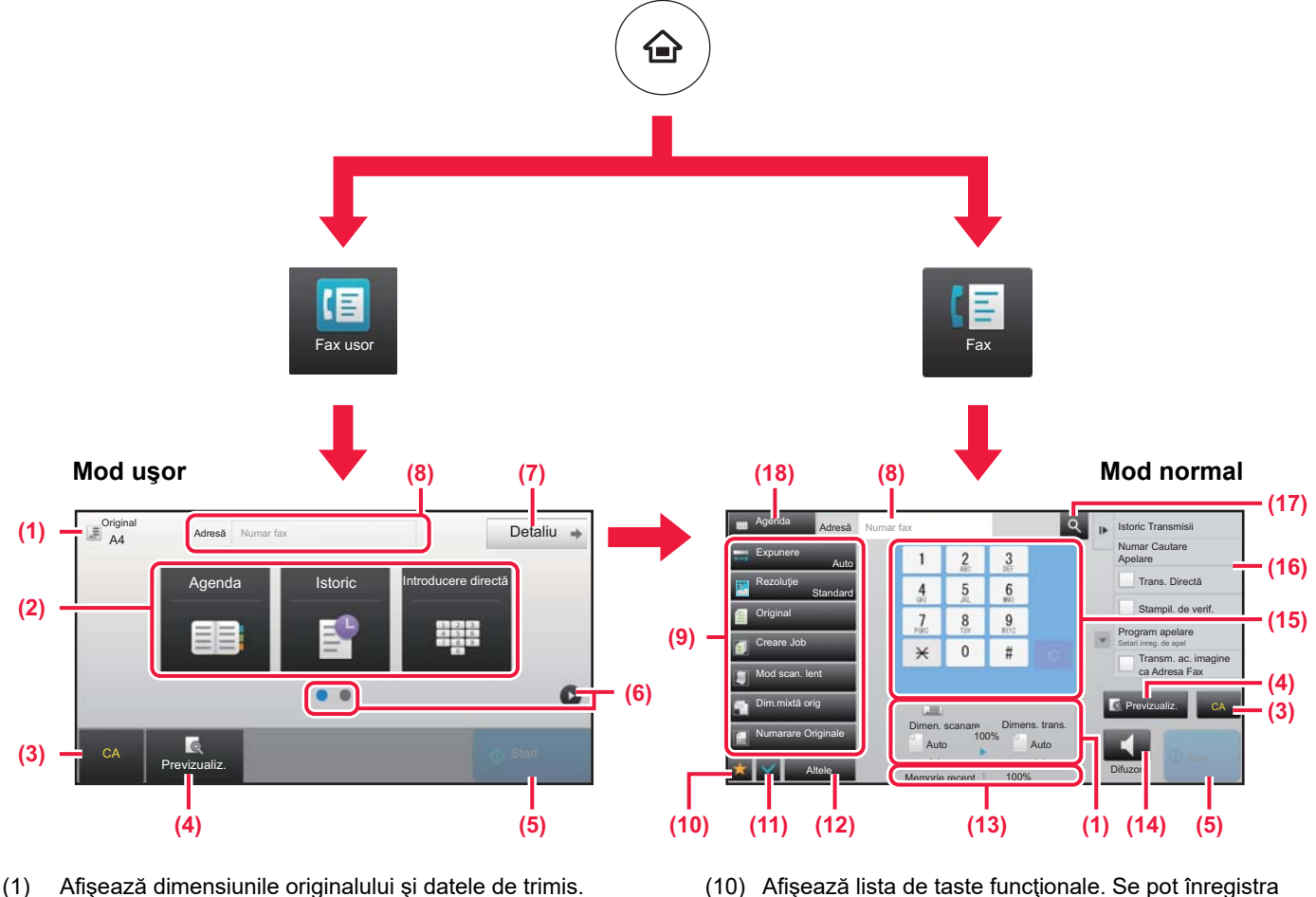

(2) Selectaţi adresa şi funcţiile pe care doriţi să le utilizaţi.

#### **Pentru a selecta o funcţie în modul uşor.**

În "Mod setare", selectaţi [Setări de sistem] → [Setări generale] → [Setări mod de operare] → [Setari Mod Simplu] → [Fax usor]

- (3) Resetaţi setările şi adresele.
- (4) Scanează originalul şi afişează o imagine de previzualizare.
	- ► [ECRANUL DE PREVIZUALIZARE \(pagina 15\)](#page-14-0)
- (5) Transmiterea faxului va începe imediat.
- (6) Comutaţi ecranele pentru afişarea tastelor de comenzi rapide.
- (7) Schimbaţi la modul normal.
- (8) Indică numărul de fax de destinaţie.
- (9) Tasta de setare care poate fi utilizată pentru fax.
- [Altele] utilizate frecvent, programe şi alte setări.
- (11) Verificarea setărilor curente.
- (12) Afişează lista cu alte taste în afară de tastele funcţionale indicate mai sus.
	- ► FUNCŢ[II CARE POT FI UTILIZATE PE](#page-29-0)  [ECHIPAMENT \(pagina 30\)](#page-29-0)
- (13) Afişează cantitatea de memorie disponibilă pentru recepţia faxurilor.
- (14) Atingeţi pentru a forma numărul în modul interfon.
- (15) Introduceţi numărul de fax.
- (16) Afişează funcţiile care pot fi utilizate în modul Fax.
- (17) Caută adresa.
- (18) Afişează agenda.

<span id="page-48-1"></span><span id="page-48-0"></span>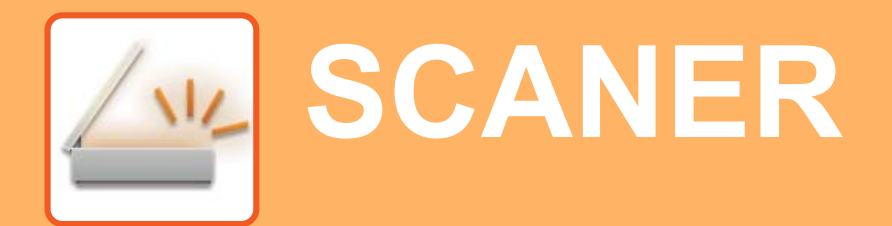

Această secţiune explică modalităţile de utilizare a funcţiei scaner de reţea şi procedura de bază pentru utilizarea modului de scanare.

Pentru a utiliza funcţia fax prin Internet este necesară instalarea kitului de expansiune pentru fax prin Internet.

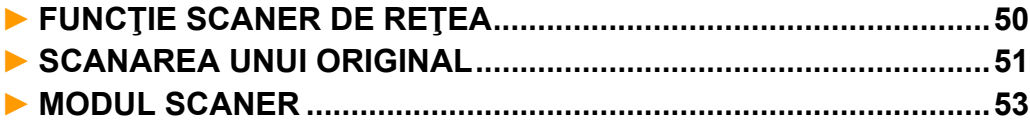

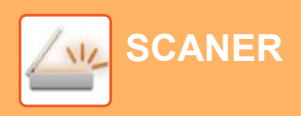

## <span id="page-49-1"></span><span id="page-49-0"></span>**FUNCŢIE SCANER DE REŢEA**

Funcţia scaner de reţea a echipamentului poate fi utilizată pentru a transmite imaginile scanate printr-o varietate de metode.

Funcția de scaner de rețea are următoarele moduri.

Pentru a utiliza un mod, atingeţi butonul modului pe ecranul principal.

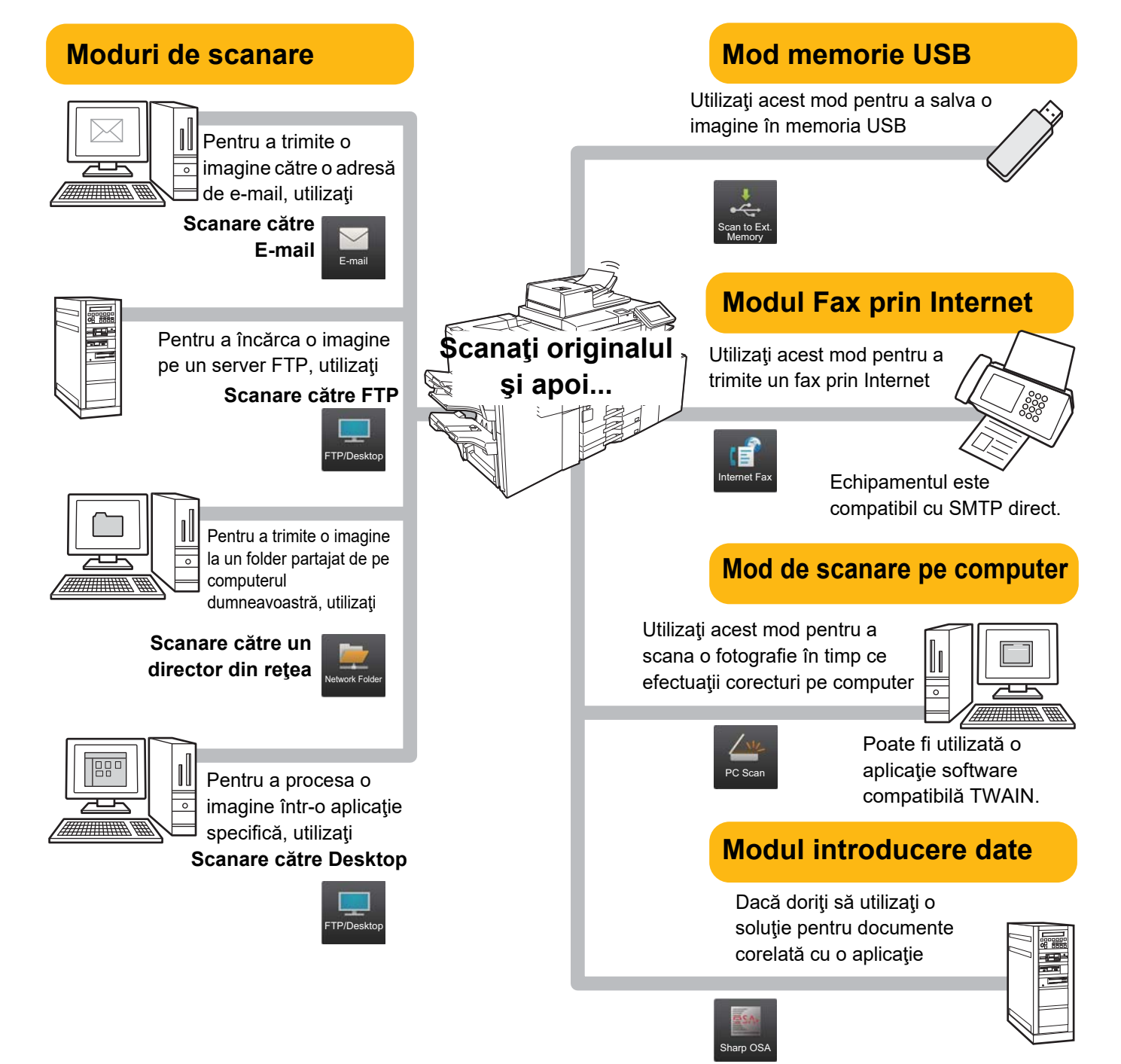

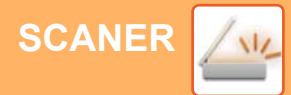

## <span id="page-50-1"></span><span id="page-50-0"></span>**SCANAREA UNUI ORIGINAL**

EEE EEE **EFF** FFF Frecvent utilizat

Categorie Toate

Operatia de bază pentru scanare este explicată mai jos. Procedura pentru trimiterea unui fișier scanat prin email către o destinație memorată în agendă este explicată aici.

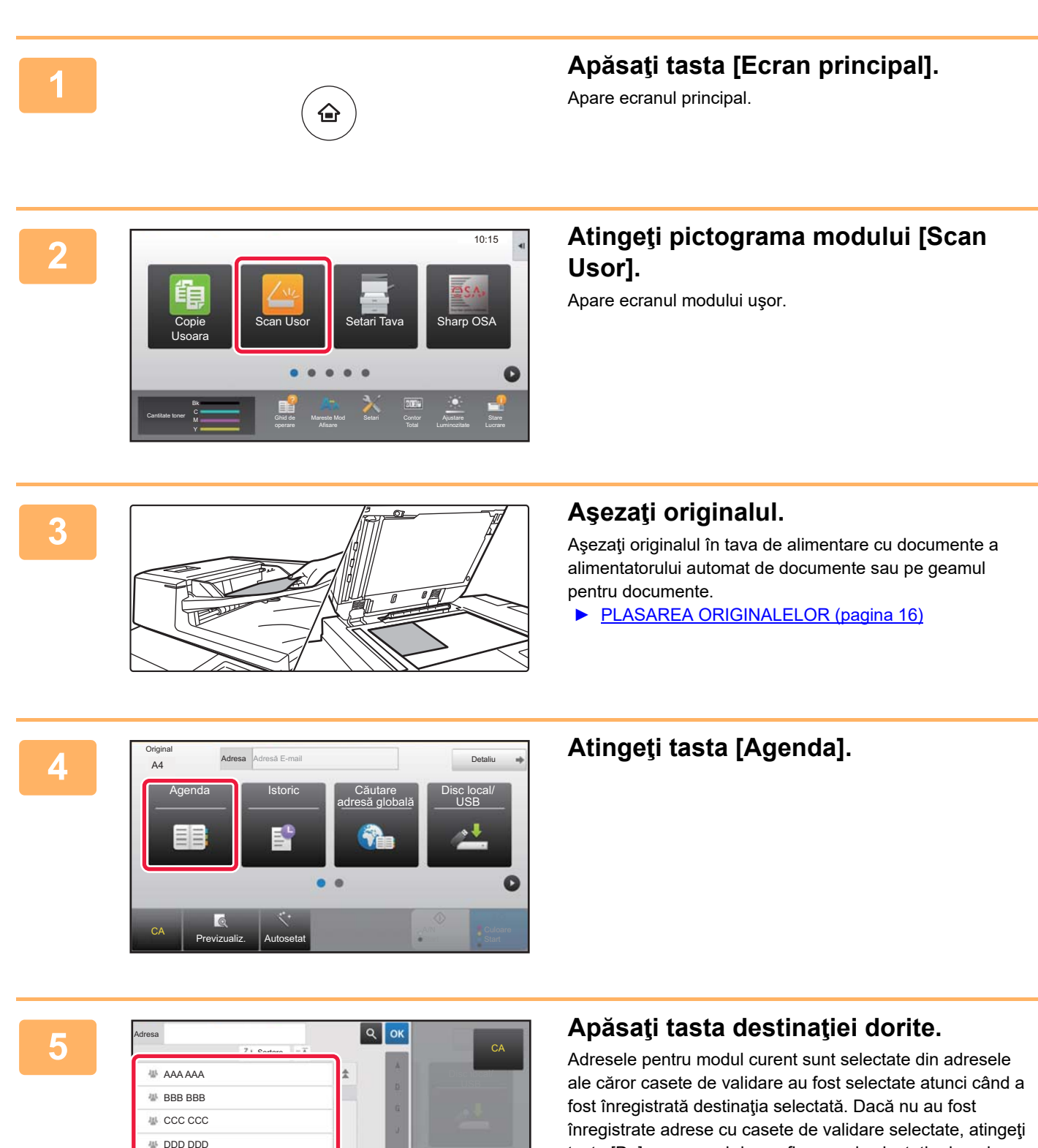

dorite. Pentru a adăuga o altă destinaţie, atingeţi tasta corespunzătoare destinaţiei.

tasta [Da] pe ecranul de confirmare şi selectaţi adresele

 $\sqrt{\frac{N_{c}}{N_{c}}}$ 

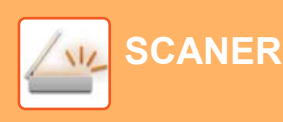

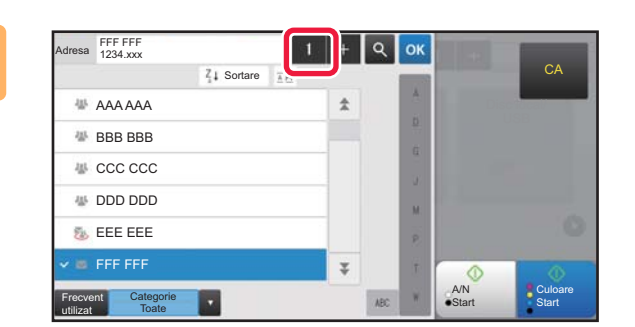

## **6 Atingeţi tasta [Destinaţiile].**

Apare o listă cu destinațiile selectate.

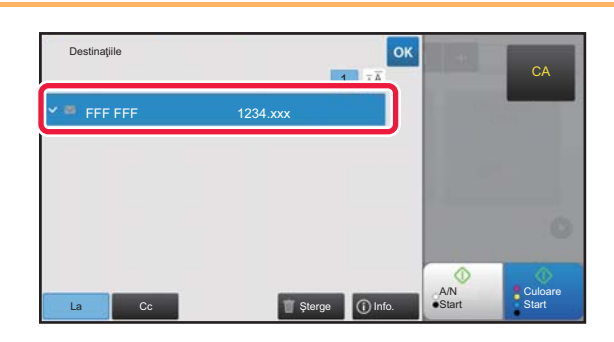

### **7 Confirmaţi destinaţia.**

Dacă în listă apare o destinaţie incorectă, atingeţi destinaţia, apoi atingeţi tasta [Şterge].

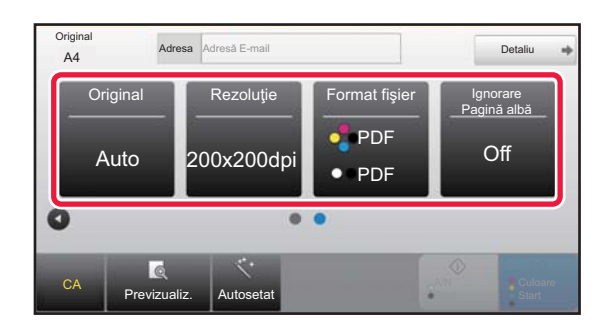

### **8 Atingeţi pentru a schimba ecranele şi a selecta setările.**

Modificati setările în modul necesar.

Funcțiile de mai jos pot fi activate în modul ușor.

- Original
- Rezolutie
- Format fişier
- Ignorare Pagină albă

Pentru a selecta setări mai detaliate, atingeți tasta [Detaliu] şi selectaţi setările în modul normal.

► [MODUL SCANER \(pagina 53\)](#page-52-1)

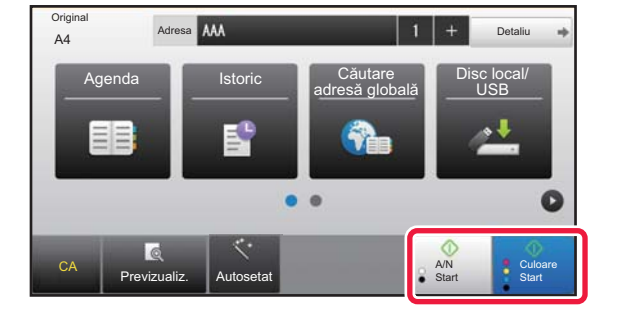

### **9 Atingetic tasta [Culoare Start] sau tasta**<br> **19 Atingetic tasta [Culoare Start] sau tasta [A/N Start].**

- În starea implicită din fabrică, echipamentul detectează dacă originalul este alb-negru sau complet color atunci când atingeți tasta [Culoare Start] și comută automat între scanare binară complet color şi alb-negru. Atunci când atingeţi tasta [A/N Start], echipamentul scanează alb-negru binar. Pentru detalii, consultaţi Manualul utilizatorului.
- Pentru a verifica un document în previzualizare, apăsați ok pentru a reveni la ecranul de bază al modului Scanare simplă şi atingeți ușor tasta [Previzualiz.].

►[ECRANUL DE PREVIZUALIZARE \(pagina 15\)](#page-14-0)

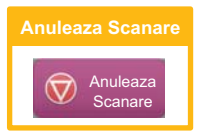

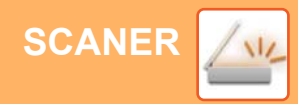

## <span id="page-52-1"></span><span id="page-52-0"></span>**MODUL SCANER**

## **SELECTAREA MODULUI SCANER**

Pe ecranul principal, atingeţi pictograma modului scaner dorit pentru a afişa ecranul de bază al modului. Dacă butonul pe care doriți să-l utilizați nu este afișat, atingeți ce sau pentru a schimba ecranul.

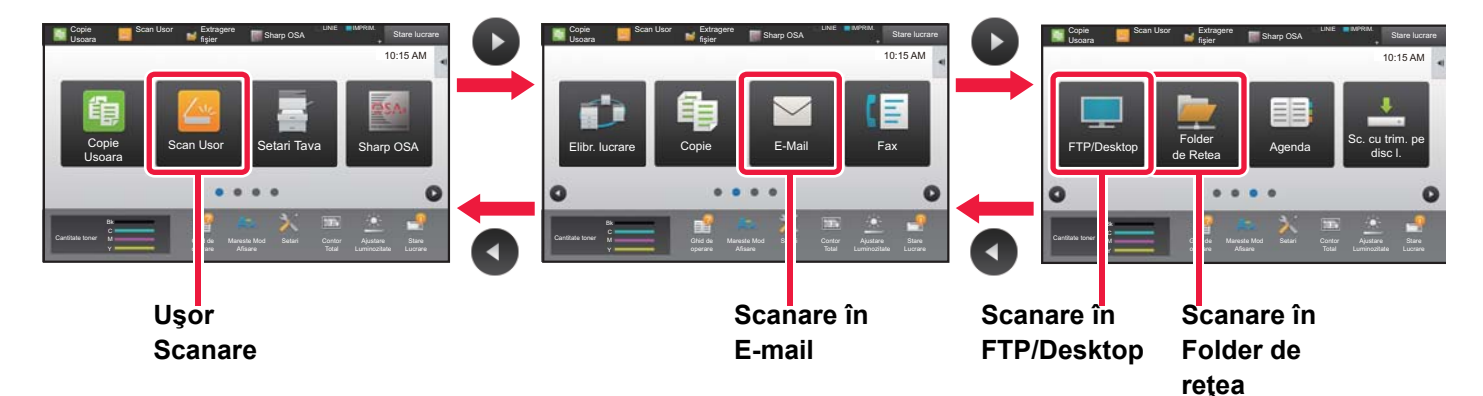

 $\sqrt{\frac{1}{2}}$ 

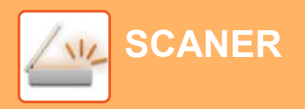

## <span id="page-53-0"></span>**ECRANUL DE BAZĂ AL MODULUI SCANER**

Modul scaner are două moduri: modul usor și modul normal.

Modul uşor este limitat la funcţii utilizate frecvent, care vă permit să efectuaţi fără dificultăţi majoritatea operaţiunilor de scanare.

Dacă trebuie să selectați setări detaliate sau funcții speciale, utilizați modul normal.

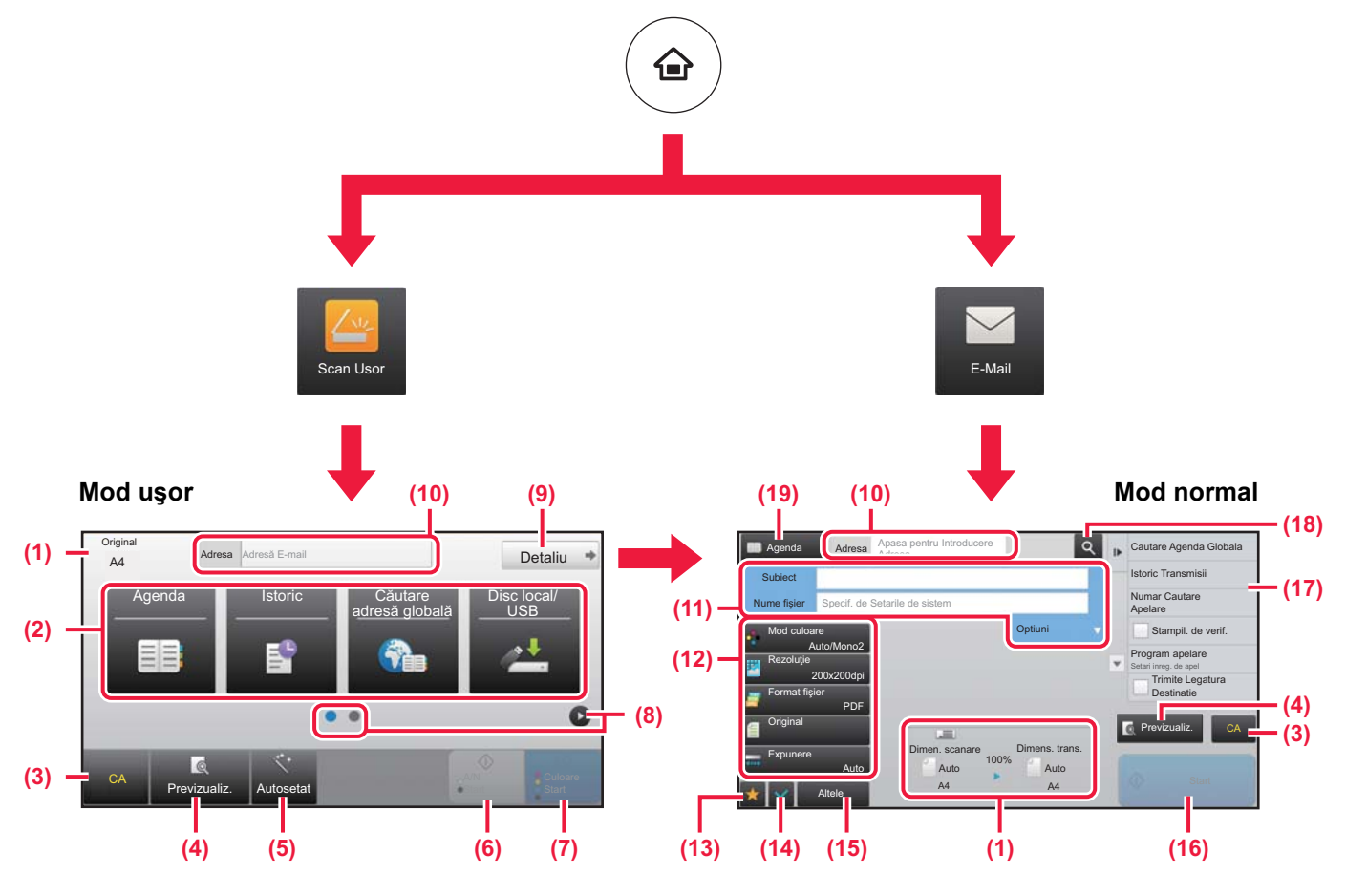

- (1) Afişează dimensiunile originalului şi datele de trimis.
- (2) Selectaţi adresa şi funcţiile pe care doriţi să le utilizaţi.

**Pentru a selecta o funcţie în modul uşor.**

În "Mod setare", selectaţi [Setări de sistem] → [Setări generale] → [Setări mod de operare] → [Setari Mod Simplu] → [Scanare usoara]

- (3) Resetaţi setările şi adresele.
- (4) Scanează originalul şi afişează o imagine de previzualizare.
	- ► [ECRANUL DE PREVIZUALIZARE \(pagina 15\)](#page-14-0)
- (5) Setaţi automat orientarea originalului, rezoluţia şi omiterea paginilor goale.
- (6) Începe scanarea alb-negru.
- (7) Începe scanarea color.
- (8) Comutaţi ecranele pentru afişarea tastelor de comenzi rapide.
- (9) Schimbati la modul normal.
- (10) Atingeţi această tastă pentru a afişa tastatura virtuală.
- (11) Introduceţi subiectul, numele fişierului şi alte elemente. Ecranul variază în funcţie de tipul scanării.
- (12) Tasta de setare care poate fi utilizată pentru trimiterea imaginilor.
- (13) Afişează lista de taste funcţionale. Se pot înregistra [Altele] utilizate frecvent, programe şi alte setări.
- (14) Verificarea setărilor curente.
- (15) Afişează lista cu alte taste în afară de tastele funcţionale indicate mai sus.
	- ► FUNCŢ[II CARE POT FI UTILIZATE PE](#page-29-0)  [ECHIPAMENT \(pagina 30\)](#page-29-0)
- (16) Transmiterea va fi iniţiată.
- (17) Afişează funcţiile care pot fi utilizate în modul Trimitere imagini.
- (18) Caută adresa.
- (19) Afişează agenda.

# <span id="page-54-1"></span><span id="page-54-0"></span>**ARHIVAREA DOCUMENTELOR**

Funcţia de arhivare a documentelor este utilizată pentru a memora un document sau o imagine tipărită pe unitatea de disc local atunci când realizaţi o operaţie de copiere, tipărire sau de alt tip. Puteţi tipări sau efectua alte operaţii ulterior cu ajutorul fişierului salvat.

Această secţiune prezintă mai multe dintre funcţiile de arhivare a documentelor.

#### **► UTILIZĂRI ALE FUNCŢ[IEI DE ARHIVARE A DOCUMENTELOR....56](#page-55-1)**

- **► [DOAR SALVARE A UNUI DOCUMENT \(Sc. cu trim. pe disc l.\).....57](#page-56-1)**
- **► TIPĂRIREA UNUI FIŞ[IER SALVAT...................................................60](#page-59-1)**

## <span id="page-55-1"></span><span id="page-55-0"></span>**UTILIZĂRI ALE FUNCŢIEI DE ARHIVARE A DOCUMENTELOR**

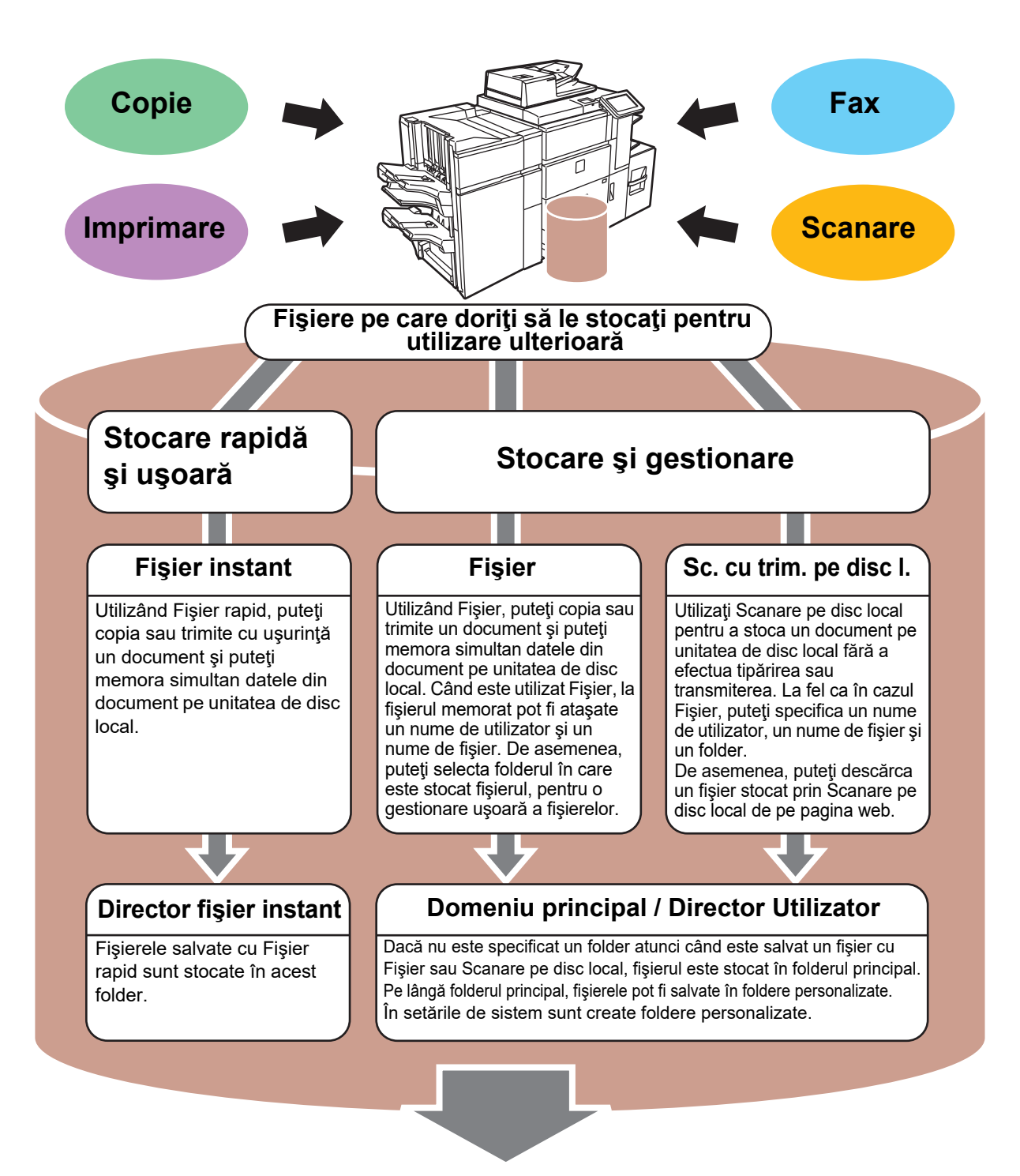

**Fişierele memorate pot fi imprimate sau transmise, după caz. Un fişier care a fost memorat cu ajutorul driverului imprimantei nu poate fi transmis.**

**(Fişierul poate fi transmis dacă "format RIP" este modificat la format "RGB".)**

## <span id="page-56-1"></span><span id="page-56-0"></span>**DOAR SALVARE A UNUI DOCUMENT (Sc. cu trim. pe disc l.)**

Scanare pe disc local vă permite să salvaţi un document scanat în folderul principal sau într-un folder personalizat. Această funcţie nu este utilizată pentru a tipări sau trimite.

Procedura pentru stocarea unui document în folderul principal este explicată mai jos.

Pentru a salva un folder personalizat, atingeti tasta [Extragere fisier] de pe ecranul Principal, atingeti [Sc. cu trim. pe disc l.] de pe panoul de acţiuni şi selectaţi setările de salvare. Pentru informaţii suplimentare, consultaţi Manualul utilizatorului.

## **Salvarea cu Scanare uşoară**

CA

Previzualiz. Autosetat

Puteţi salva un fişier în folderul principal sau My Folder (Folderul meu) (când este activată autentificarea utilizatorului).

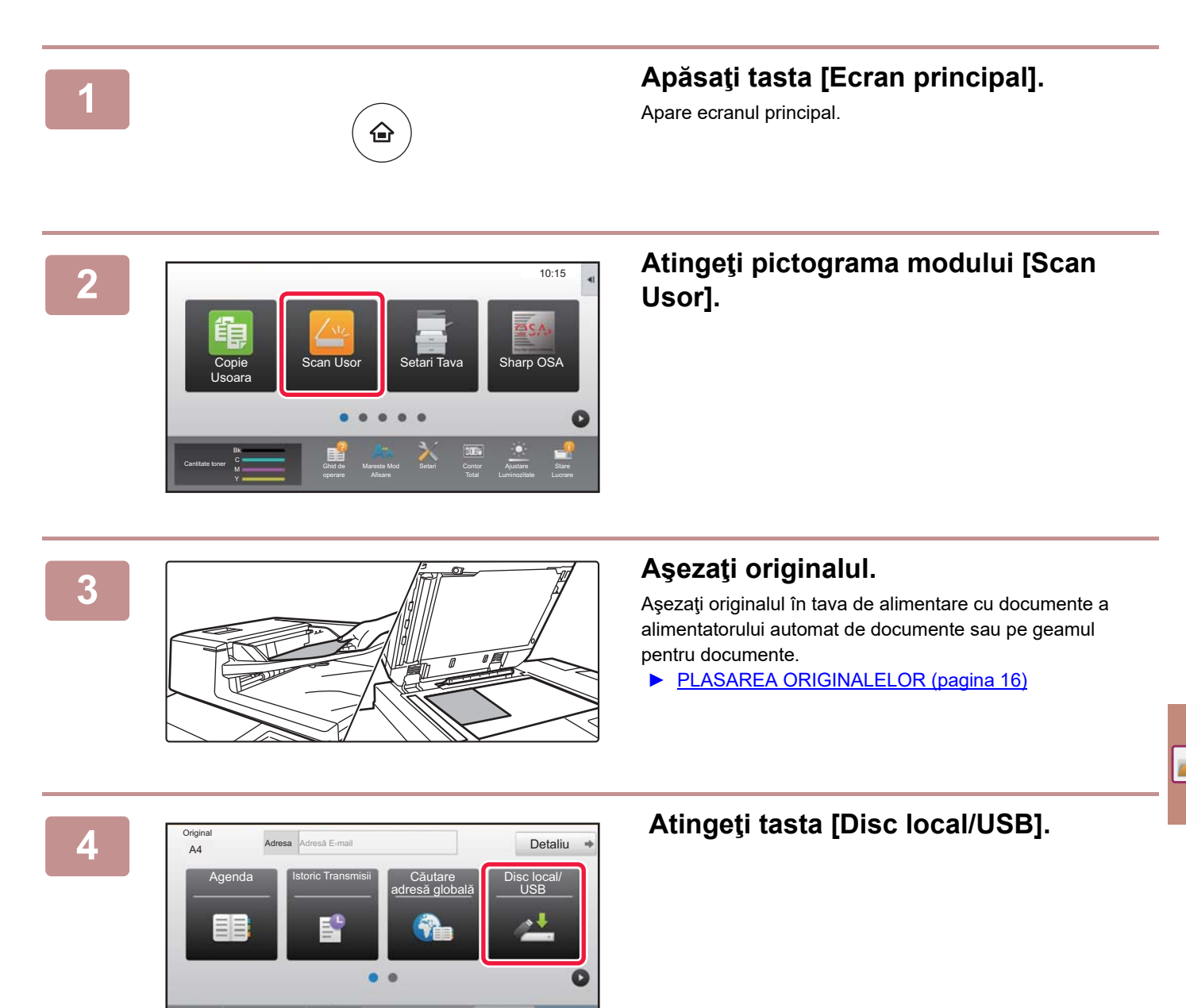

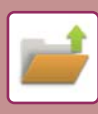

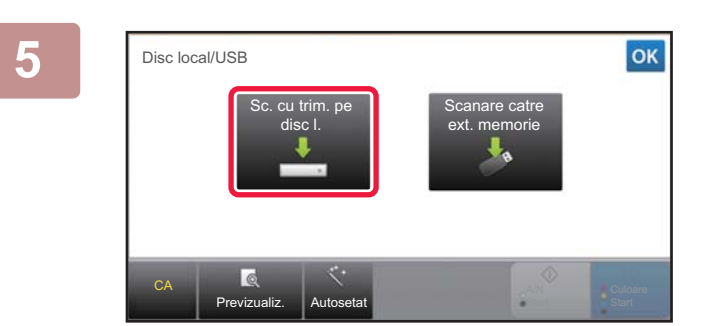

## **6 Atingeti tasta [Sc. cu trim. pe disc I.].**

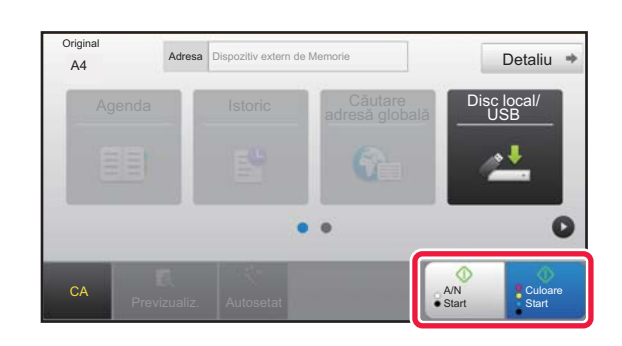

### **6 a Adresa Dispozitiv extern de Memorie Culoare Start] sau tasta 6 Atingeti tasta Culoare Start] sau tasta [A/N Start].**

Pentru a verifica un document în previzualizare, atingeţi uşor tasta [Previzualiz.].

► [ECRANUL DE PREVIZUALIZARE \(pagina 15\)](#page-14-0)

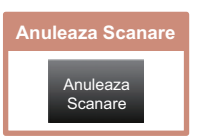

## **Scanare către dispozitiv de memorie USB**

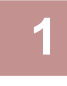

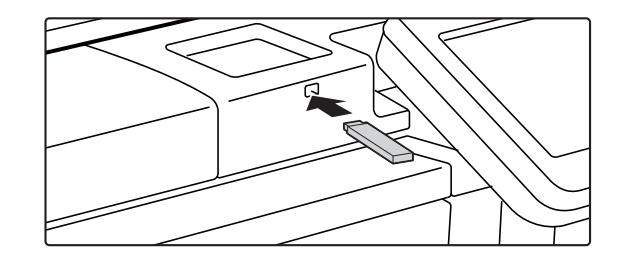

CLOUD PORTAL SETA TRANSPORTAL SED EXEMPT TO THE SETARCH SED EXEMPT TO THE SETARCH SETARCH SETARCH SET OF SETA Tipariti de pe stick de memorie extern (USB) Scanare catre memorie USB externa Setari Detalii mod efectuare

> Mareste Mod M enterpretential unique marestembre setanti contro vijustare sare<br>U enterpretential operare Afisare Total Luminozitate Lucrare

na (USB) este co

**Conectaţi dispozitivul de memorie USB la echipament.**

#### **<sup>2</sup> Când apare un ecran pentru selectarea acţiunii, apăsaţi [Scanare catre memorie USB externa].**

- Pentru a selecta setări detaliate în modul normal, selectaţi caseta de validare [Setari Detalii mod efectuare]  $\vee$ .
	- **ECRANUL DE BAZĂ AL MODULUI SCANER (pagina)** [54\)](#page-53-0)
- Dacă se deschide ecranul Scanare la disc local/USB, nu va fi afişat acest ecran.

Cantitate toner

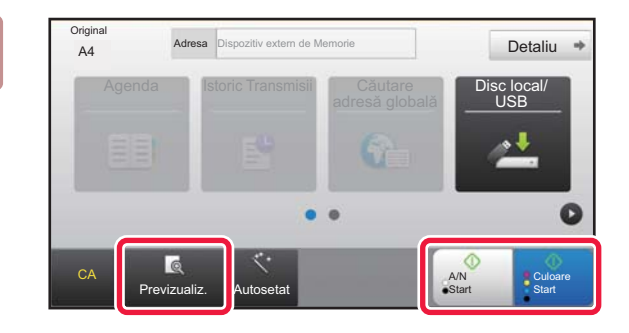

#### **3 Atingeti tasta [Culoare Start] sau tasta Atim [A/N Start].**

- Va apărea un mesaj care indică faptul că numele fişierului generat automat atunci când atingeţi scurt tasta [Culoare Start] sau tasta [A/N Start] poate fi duplicat. Dacă vi se permite să suprascrieţi numele fişierului, apăsaţi scurt pe tasta [OK]. Acest mesaj nu apare în modul normal.
- Pentru a verifica un document în previzualizare, atingeţi uşor tasta [Previzualiz.].
	- ► [ECRANUL DE PREVIZUALIZARE \(pagina 15\)](#page-14-0)

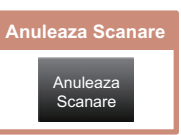

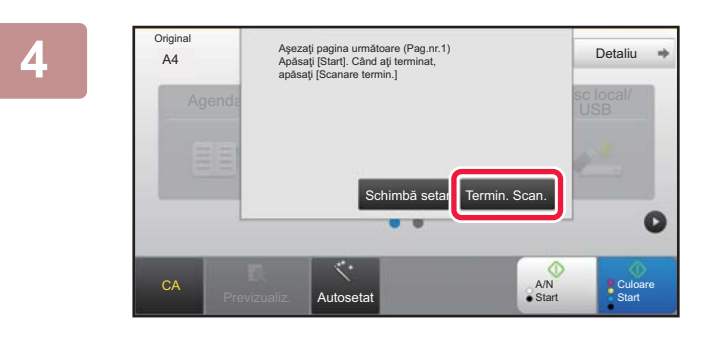

### **După scanarea tuturor originalelor,** <br>
A4 **A98880** ISBatl. Când ali terminat.<br> **A4 A98880** ISBatl. Când ali terminat. **atingeţi tasta [Termin. Scan.].**

Atunci când puteţi scana originalul cu ajutorul alimentatorului automat de documente, acest ecran nu este afişat.

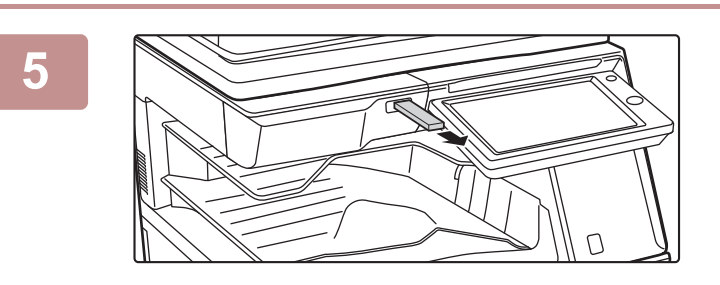

### **Verificaţi mesajul [Transmiterea datelor a fost completată.] şi scoateţi dispozitivul de memorie USB din echipament.**

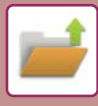

## <span id="page-59-1"></span><span id="page-59-0"></span>**TIPĂRIREA UNUI FIŞIER SALVAT**

Puteţi recupera un fişier memorat arhivând şi tipărind sau transmiţând fişierul. De asemenea, puteți tipări fisierele salvate pe un dispozitiv de memorie USB sau într-un folder partajat. Etapele pentru tipărirea fișierului "Copy 20161010 165407" salvat în folderul principal sunt explicate mai jos.

> Sc. cu trim. pe disc l. Scanare catre memorie USB externa Selectati fisier de tipar. din FTP Selectati fisier de tipar. din mem. USB

Selectati fisier de tipar. din fold. retea

 $\overline{A}$ 

 $\overline{\psi}$ 

CA

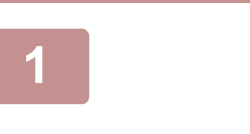

Dom. principal

Selectare dir.

AAA BBB CCC DDD DDD DDD EEE FFF GGG HHH III JJJ KKK LLL

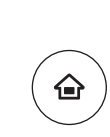

# **14 Apăsați tasta [Ecran principal].**<br>Apare ecranul principal.

Apare ecranul principal.

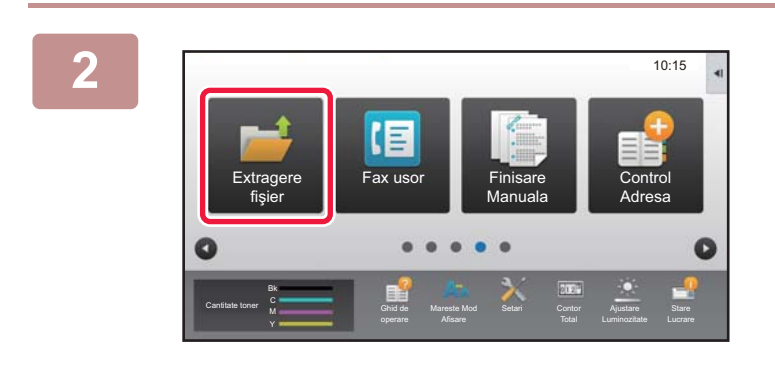

Director fişier instant

### **2 Atingeţi pictograma modului [Extragere fişier].**

## **3 Selectaţi fişierul şi tipăriţi.**

**(1) Atingeţi tasta [Dom. principal].**

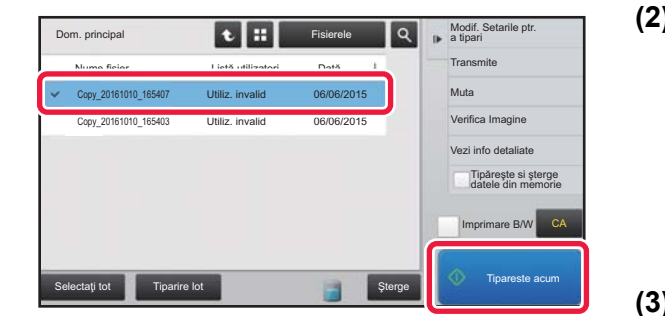

**(2) Atingeţi tasta corespunzătoare fişierului pe care doriţi să-l tipăriţi.**

În acest caz, atingeți tasta "Copy\_20161010\_165407". Pentru a verifica o previzualizare a imaginii tipărite, atingeți [Verifica Imagine] de pe panoul de acțiuni. Dacă doriţi să ştergeţi fişierul după tipărire, atingeţi [Tipăreşte si şterge datele din memorie] de pe panoul de acțiuni pentru a afișa  $\blacktriangleright$ .

**(3) Atingeţi tasta [Tipareste acum].**

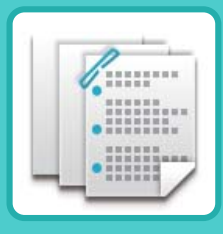

# <span id="page-60-1"></span><span id="page-60-0"></span>**FINISARE MANUALA**

Această secţiune explică procedurile de bază pentru utilizarea funcţiei de finisare manuală.

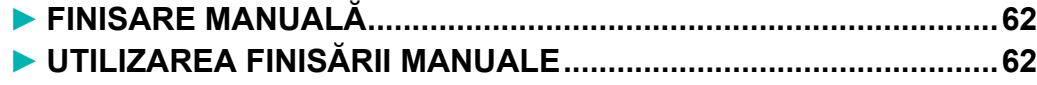

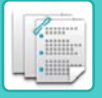

## <span id="page-61-2"></span><span id="page-61-0"></span>**FINISARE MANUALĂ**

În modul Finisare manuală, puteți seta pentru finisarea pe pagini copiate sau imprimate.

Puteți selecta modul de finisare manuală dacă este instalat dispozitivul de inserat. Dacă unitatea de finisare (capsare cu 100 de coli), unitatea de finisare şi legare cu capsare pe mijloc (Tava mare capacitate), modulul perforare sau unitatea de îndoire este instalată, se pot efectua operaţiile de finisare, precum capsarea, perforarea sau îndoirea.

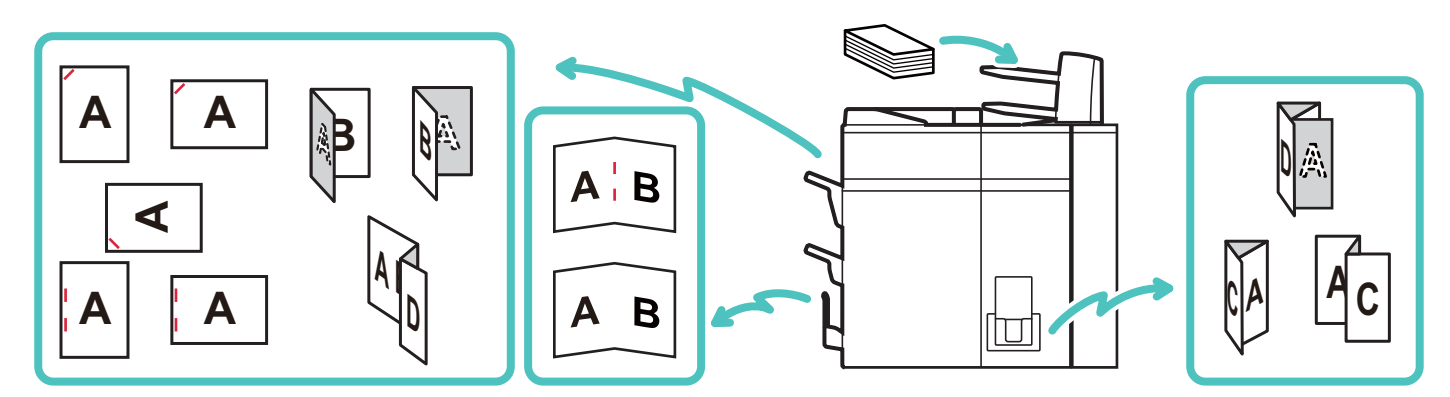

## <span id="page-61-3"></span><span id="page-61-1"></span>**UTILIZAREA FINISĂRII MANUALE**

Operaţiunea de bază pentru finisare manuală este explicată mai jos.

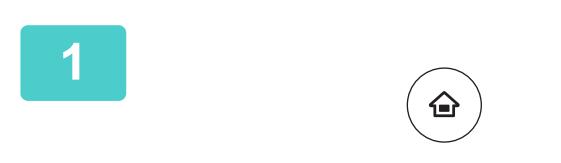

## **1 Apăsaţi tasta [Ecran principal].**

Apare ecranul principal.

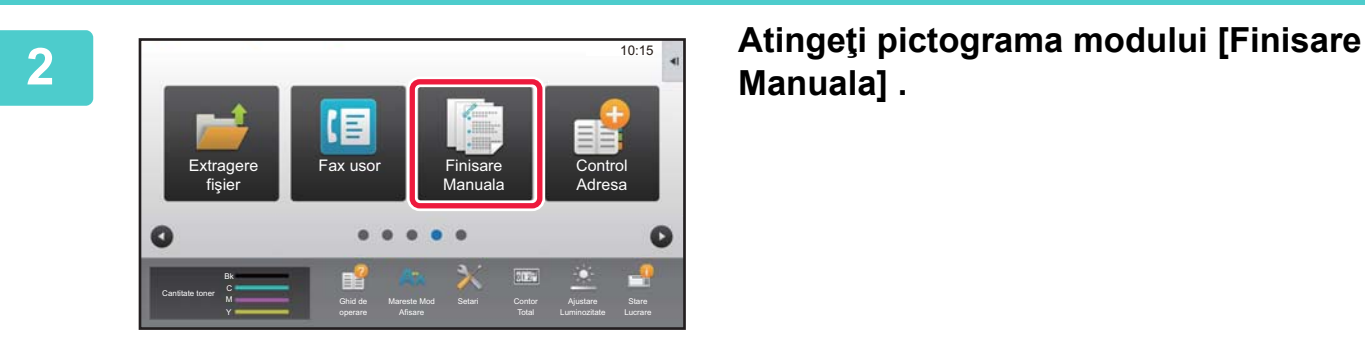

## **Manuala] .**

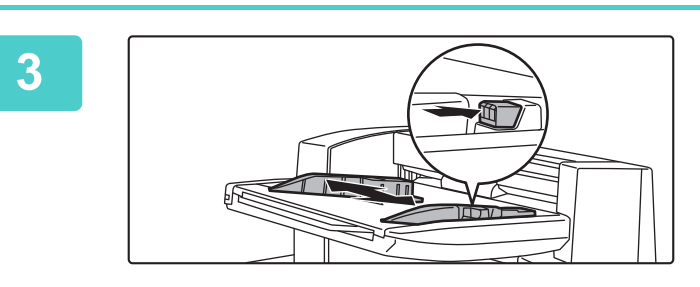

### **3 Setaţi ghidajele în funcţie de dimensiunea hârtiei.**

Ţineţi mânerul de blocare al ghidajului pentru a regla ghidajul.

Când ati încheiat reglarea, eliberați mânerul de blocare.

Când încărcați hârtie mai mare de formatul A4R sau 8-1/2" × 11"R, extindeți complet tava manuală. Dacă nu este extrasă complet, dimensiunea hârtiei încărcate nu poate fi detectată corect.

**[FINISARE MANUALA](#page-60-1)**

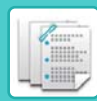

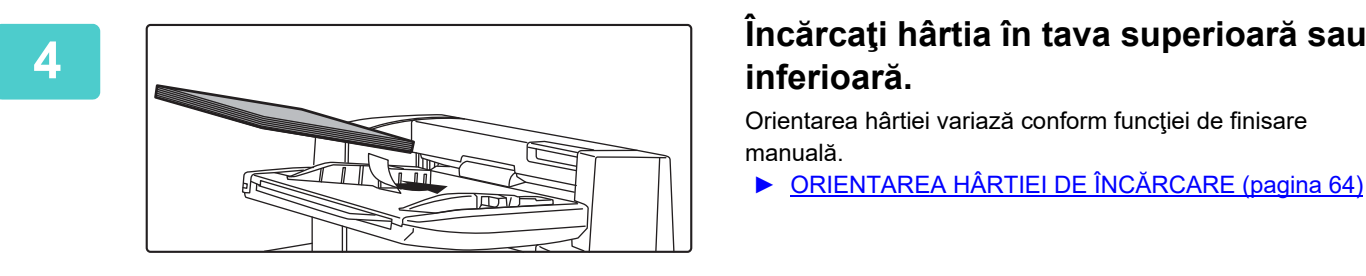

## **inferioară.**

Orientarea hârtiei variază conform funcției de finisare manuală.

- ► [ORIENTAREA HÂRTIEI DE ÎNC](#page-63-0)ĂRCARE (pagina 64)
- Pot fi încărcate până la 200 de coli de hârtie în fiecare dintre tăvile inferioare şi superioare.
- Introduceţi complet hârtia în tavă de-a lungul ghidajelor.
- Dacă lăţimea ghidajului nu este corect ajustată pentru a corespunde cu lăţimea hârtiei, aceasta s-ar putea bloca, ar putea fi asimetrică sau s-ar putea încreţi. Reglaţi ghidajele hârtiei pentru a corespunde cu lăţimea hârtiei.

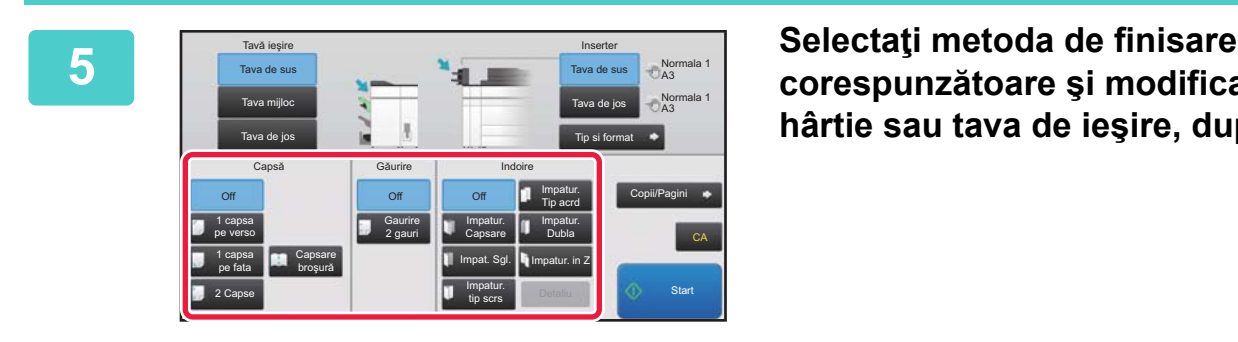

## **corespunzătoare şi modificaţi tava de hârtie sau tava de ieşire, după caz.**

**6 Atingeţi scurt tasta [Start] pentru a începe finisarea manuală.**

## **ECRANUL PRINCIPAL AL MODULUI DE FINISARE MANUALĂ**

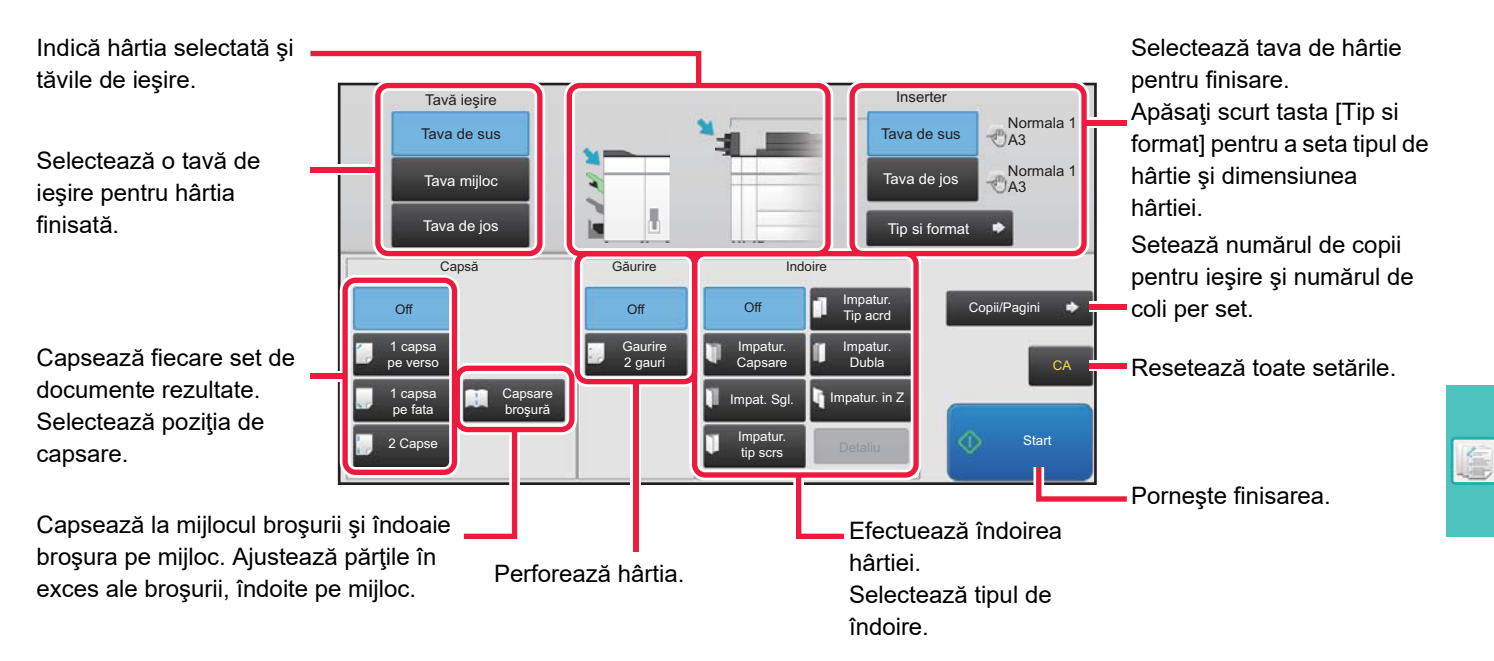

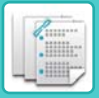

## <span id="page-63-0"></span>**ORIENTAREA HÂRTIEI DE ÎNCĂRCARE**

Când utilizati functia de capsare, perforare sau de îndoire a hârtiei, originalul trebuie asezat asa cum se arată mai jos pentru a permite capsarea sau perforarea în poziţia dorită pe hârtie.

## **CAPSARE**

- Pentru a utiliza funcția capsare, trebuie să instalați o unitate de finisare (Tava mare capacitate) sau o unitate de finisare şi legare cu capsare pe mijloc (Tava mare capacitate).
- Pentru a utiliza funcţia capsare la mijloc, trebuie să instalaţi o unitate de finisare şi legare cu capsare pe mijloc (Tava mare capacitate).

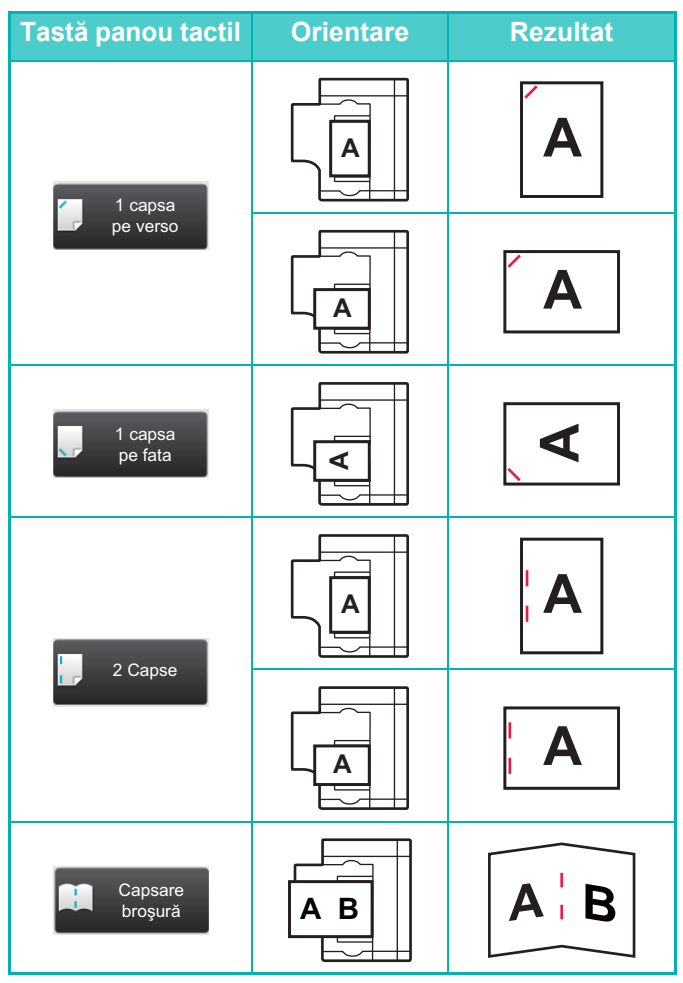

## **PERFORARE**

Pentru perforarea hârtiei este necesar un modul de perforare.

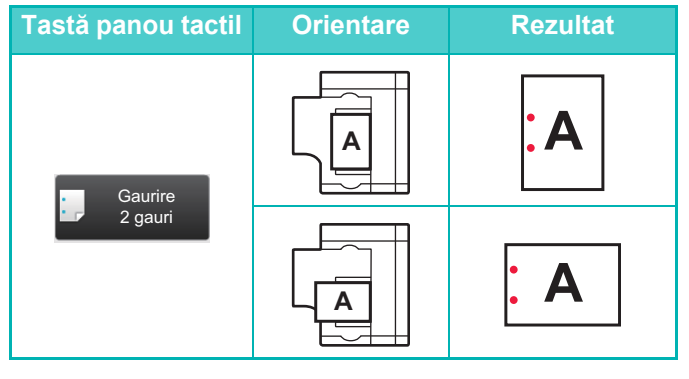

## **ÎNDOIRE**

- Este necesară instalarea unei unităţi de îndoire pentru a utiliza alte funcții de îndoire ale hârtiei decât îndoirea pentru capsare.
- Pentru a utiliza funcţia îndoire pentru capsare, trebuie să instalați o unitate de finisare și legare cu capsare pe mijloc (Tava mare capacitate).

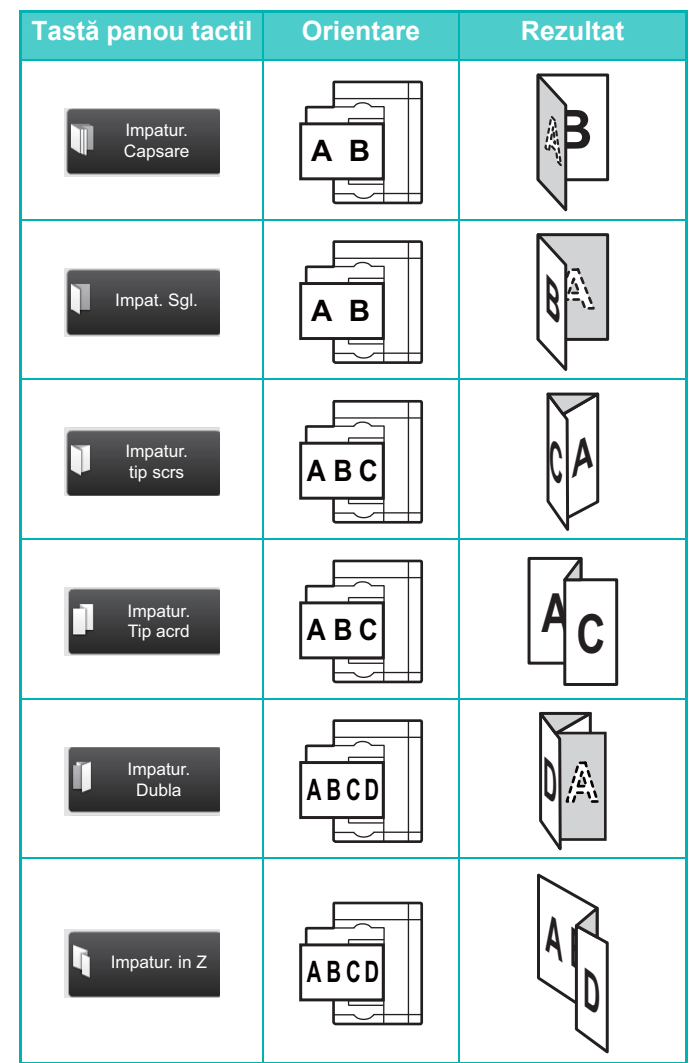

<span id="page-64-1"></span><span id="page-64-0"></span>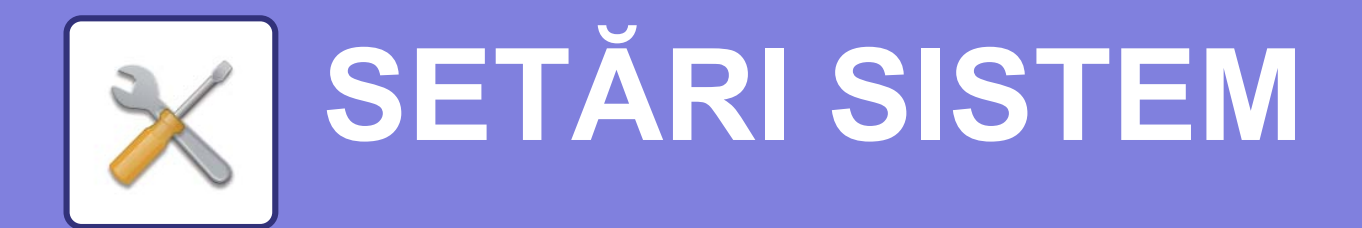

Modul de setare vă permite să ajustaţi funcţionarea echipamentului pentru ca acesta să corespundă cerinţelor spaţiului dumneavoastră de lucru. Această secţiune prezintă pe scurt mai multe moduri de setare.

Pentru explicații detaliate ale setărilor sistemului, consultați "SETĂRI SISTEM" din Manualul utilizatorului.

**► [MOD SETARE...................................................................................66](#page-65-1)**

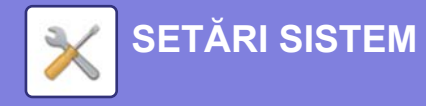

## <span id="page-65-1"></span><span id="page-65-0"></span>**MOD SETARE**

Data şi ora pot fi setate, destinaţiile pentru fax şi scanare pot fi memorate, folderele de arhivare a documentelor pot fi create și diferite alte setări legate de funcționarea echipamentului pot fi configurate pe ecranul modului de setări. Procedura pentru deschiderea ecranului modului de setări şi a elementelor de pe ecran este explicată mai jos.

## **AFIŞAREA MODULUI DE SETARE PE ECHIPAMENT**

Setari init. de instalare

Tip Pagina

imprimantă

**(b)**

Setări Sharp OSA

Setăriı securitate

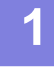

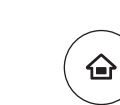

#### **1 Apăsaţi tasta [Ecran principal].**

Apare ecranul principal.

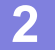

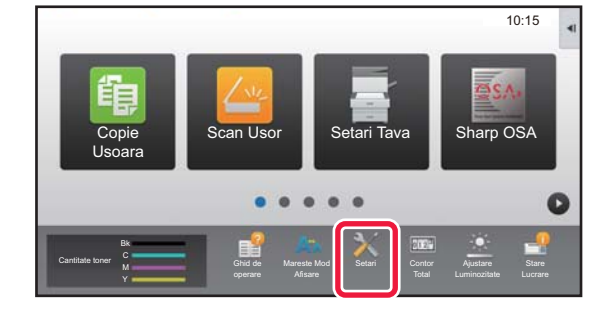

Setari ecran

Sistem

Setări transm. Imagine

Setări generale Economisire nergie

Setari ecran **de Setări copie** Setări principal de Setări princ

Setări de reţea

Control Sistem Ajust. calit. imagine

Setări memorare documente

Setări de **Logare Administrative de Logare Administrative de Logare Administrative de Logare Administrative de Logare Administrative de Logare Administrative de Logare Administrative de Logare Administrative de Logare Admi** 

LINE IMPRIM

Setari **Anulează** 

**Control** utilizator

Setări sistem

**Stare** 

**(a)**

Harta site

#### **2 Atingeţi tasta [Setari].**

Apare ecranul modului de setări.

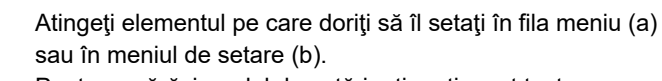

Pentru a părăsi modul de setări, atingeţi scurt tasta [Anulează].

► Mod de setă[ri atunci când este conectat un](#page-67-0)  [administrator \(pagina 68\)](#page-67-0)

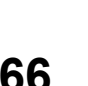

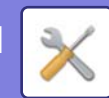

## **CE PUTEŢI FACE ÎN MODUL DE SETĂRI**

Următoarele setări pot fi configurate în modul de setări.

Este posibil ca unele setări să nu apară pe panoul tactil al echipamentului sau în browser-ul web al computerului dumneavoastră. Este posibil ca unele setări să nu apară din cauza specificaţiilor echipamentului dumneavoastră şi a dispozitivelor periferice instalate.

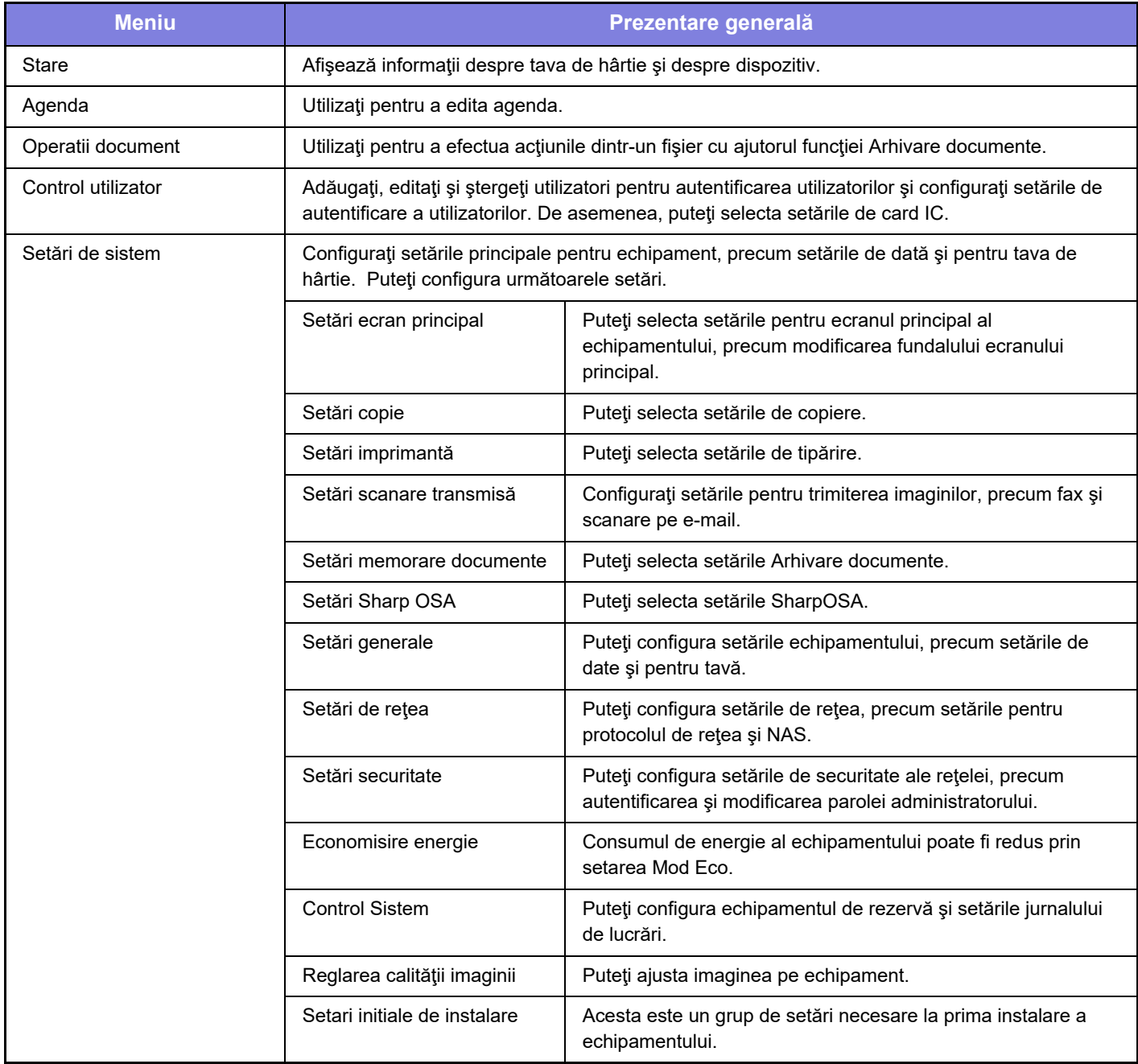

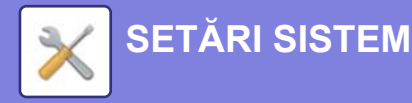

## <span id="page-67-0"></span>**Mod de setări atunci când este conectat un administrator**

Un administrator poate configura setările care sunt mai avansate decât setările disponibile pentru un vizitator sau un utilizator.

Când este activată autentificarea utilizatorului, setările pot fi permise fără introducerea parolei administratorului, pe baza drepturilor utilizatorului conectat. Pentru starea setărilor, contactaţi administratorul echipamentului.

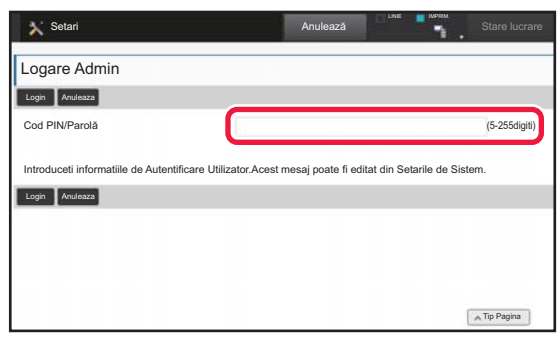

Când selectaţi un element din modul de setări care necesită autentificarea administratorului, va fi afişat ecranul de autentificare a administratorului. Pentru elementele disponibile în modul de setări atunci când

este conectat un administrator, consultati "SETĂRI SISTEM" din Manualul utilizatorului.

#### **Vă rugăm să ţineţi cont de următoarele**

- Pentru informatii despre sistemul dvs. de operare, consultati manualul sistemului dvs. de operare sau funcția Ajutor online.
- Explicaţiile ecranelor şi procedurilor din mediul Windows sunt în special pentru Windows 8.1®. S-ar putea ca ecranele să difere în funcţie de versiunea sistemului de operare sau a aplicaţiei software.
- Explicaţiile ecranelor şi procedurilor din mediul Mac OS se bazează pe versiunea Mac OS X v10.10 în cazul Mac OS X. Ecranul poate să difere în funcție de versiunea sistemului de operare sau a aplicației software.
- Oriunde apare numele "MX-xxxx" în acest manual, înlocuiţi "xxxx" cu numele modelului dvs.
- O atentie considerabilă a fost acordată la alcătuirea acestui manual. Dacă aveti întrebări sau nelămuriri privind manualul, vă rugăm să contactaţi distribuitorul sau cel mai apropiat departament de service SHARP.
- Acest produs a trecut prin proceduri stricte de inspecţie şi control al calităţii. În cazul puţin probabil în care descoperiţi un defect sau o altă problemă, vă rugăm să contactaţi distribuitorul sau cel mai apropiat departament de service SHARP.
- În afara cazurilor prevăzute de lege, SHARP nu este responsabil pentru defecțiunile apărute în timpul utilizării produsului sau opțiunilor acestuia, pentru defecțiunile datorate utilizării necorespunzătoare a produsului și a opțiunilor acestuia sau pentru alte defecţiuni şi nici pentru orice fel de daune apărute în urma utilizării produsului.

#### **Avertisment**

- Reproducerea, adaptarea sau traducerea conţinutului manualului fără acordul scris în prealabil este interzis, cu excepţia cazurilor permise prin legea drepturilor de autor.
- Toate informatiile din acest manual pot suferi modificări fără preaviz.

#### **Ilustraţiile şi panoul de operare şi panoul tactil indicate în acest manual**

Dispozitivele periferice sunt de obicei opţionale, dar anumite modele includ unele dispozitive periferice ca echipament standard. Explicaţiile din acest manual pornesc de la premisa că o tavă manuală multifuncţională, o tavă de capacitate mare, o unitate de finisare şi legare cu capsare la mijloc, un modul de perforare şi o unitate de corectare a încreţiturilor sunt instalate pe MX-8081. Pentru anumite funcții și proceduri, explicațiile pornesc de la premisa că sunt instalate alte dispozitive în afara celor menționate mai sus.

Ecranele de afişare, mesajele şi denumirile tastelor indicat în manual pot diferi de cele de pe echipamentul propriu-zis ca urmare a modificărilor și îmbunătățirilor produsului.

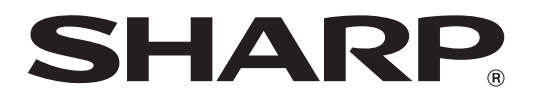

**SHARP CORPORATION**